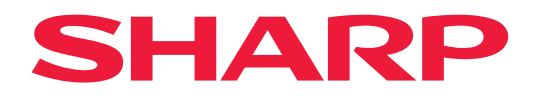

# **Manuale dell'utente**

# **Monitor di grande formato**

*MultiSync® ME652 MultiSync® ME552 MultiSync® ME502 MultiSync® ME432*

MODELLO: PN-ME652 PN-ME552 PN-ME502 PN-ME432 Il nome del modello è riportato sull'etichetta sul lato posteriore del monitor.

# **Sommario**

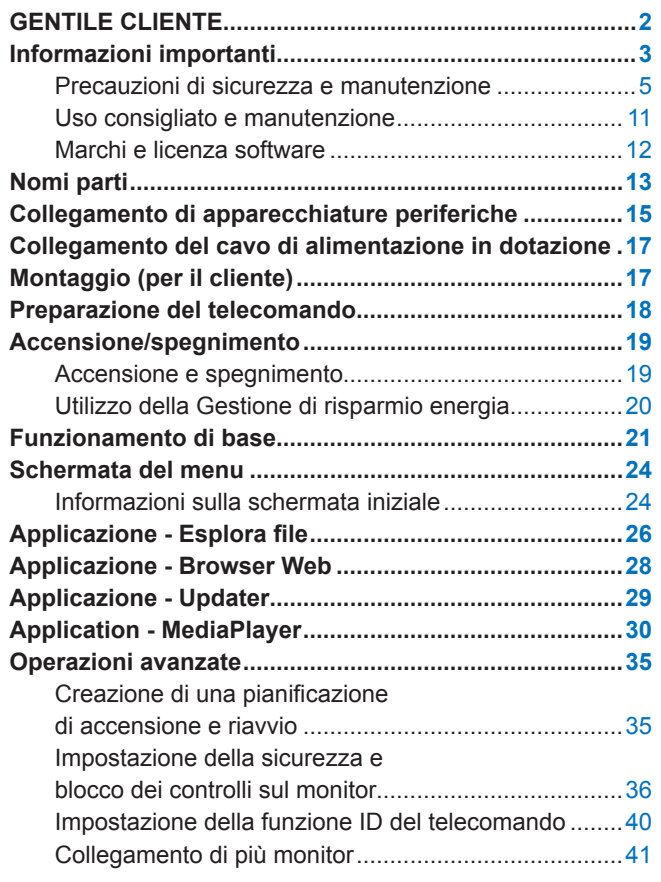

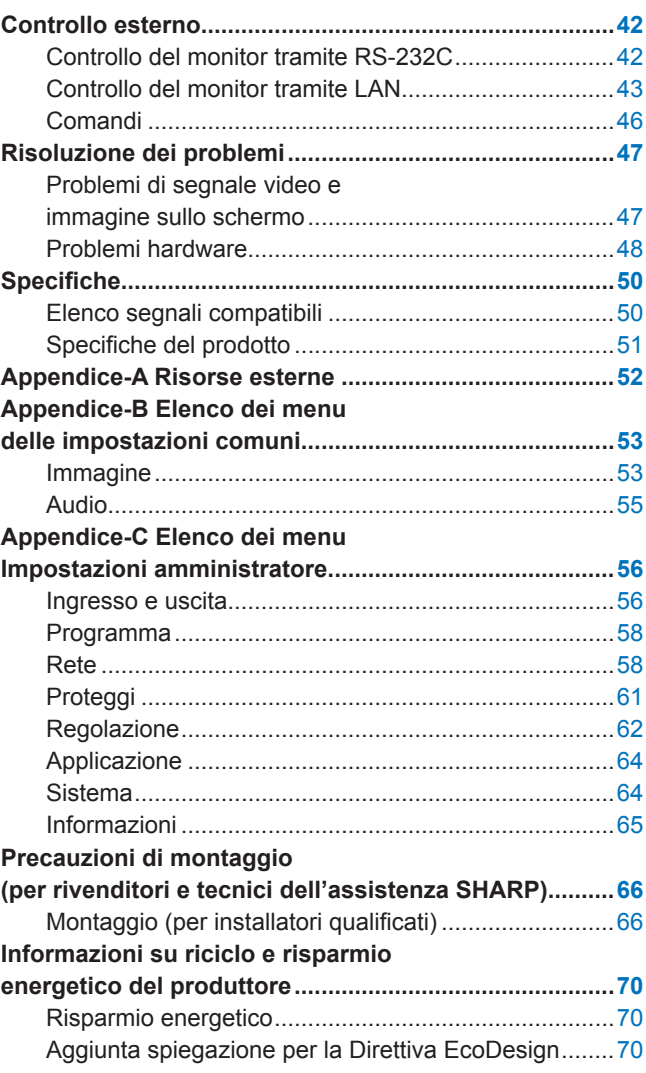

# **GENTILE CLIENTE**

Grazie per aver acquistato questo prodotto. Per garantire la sicurezza e molti anni di funzionamento senza problemi del prodotto, leggere attentamente la sezione ["Informazioni importanti"](#page-2-1) prima di utilizzare questo prodotto.

Il montaggio del monitor richiede esperienza e deve essere eseguito con attenzione da un tecnico dell'assistenza qualificato in conformità con la sezione ["Precauzioni di montaggio \(per rivenditori e tecnici dell'assistenza](#page-65-1)  [SHARP\)"](#page-65-1).

### **NOTA:**

- Per il contenuto della confezione, fare riferimento al Manuale per il settaggio incluso.
- La garanzia del prodotto non copre i danni provocati da un'installazione non corretta. La mancata osservanza di queste raccomandazioni può causare l'annullamento della garanzia.

# <span id="page-2-1"></span>**Informazioni importanti**

<span id="page-2-0"></span>Per essere certi di agire in modo conforme alle normative EMC, utilizzare cavi schermati per il collegamento ai seguenti terminali: porta USB, porta USB Tipo C e terminale di output audio. Utilizzare cavi schermati con nucleo in ferrite per il collegamento ai seguenti terminali: Terminale di input HDMI, terminale di input RS-232C.

Dichiarazione di conformità del fornitore

SHARP MONITOR LCD, PN-ME652/PN-ME552/PN-ME502/PN-ME432

Questo dispositivo è conforme alla Parte 15 delle norme FCC. Il funzionamento è soggetto alle due seguenti condizioni. (1) Questo dispositivo non può causare interferenze dannose, e (2) questo dispositivo deve accettare eventuali interferenze ricevute, incluse interferenze che possono causare un funzionamento indesiderato.

Parte responsabile:

SHARP ELECTRONICS CORPORATION 100 Paragon Drive, Montvale, NJ 07645 TEL: (630) 467-3000 www.sharpnecdisplays.us

SOLO U.S.A.

### **AVVERTENZA:**

Un apparecchio con costruzione di CLASSE I deve essere collegato a una presa PRINCIPALE con un collegamento di terra protettivo.

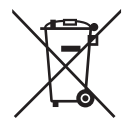

### **Informazioni sullo smaltimento di questo dispositivo e delle sue batterie**

PER SMALTIRE IL PRESENTE DISPOSITIVO O LE SUE BATTERIE, NON UTILIZZARE IL NORMALE BIDONE DELLA SPAZZATURA, E NON GETTATELI NEL FUOCO!

Le apparecchiature elettriche ed elettroniche usate e le batterie devono essere sempre raccolte e trattate in conformità alla normativa vigente sulla RACCOLTA DIFFERENZIATA.

La raccolta differenziata promuove un trattamento ambientalmente compatibile, il riciclo dei materiali, minimizzando lo smaltimento finale di rifiuti. Uno SMALTIMENTO IMPROPRIO può essere pericoloso per la salute umana e per l'ambiente a causa di determinate sostanze ! Porta i DISPOSITI USATI alla locale piazzola municipale ove disponibile.

Rimuovere le BATTERIE USATE dal dispositivo e portale negli apposite contenitori posti nei punti vendita delle nuove batterie.

Nel caso di dubbi circa lo smaltimento, contattare le autorità locali o i rivenditori e informarsi sul corretto metodo di smaltimento.

SOLO PER GLI UTILIZZATORI NELL'UNIONE EUROPEA, E IN ALCUNE ALTRE NAZIONI; PER ESEMPIO NORVEGIA E SVIZZERA: la partecipazione alla raccolta differenziata è richiesta per legge.

Il simbolo sopra mostrato si trova sulle apparecchiature elettriche ed elettroniche e sulle batterie (o sull'imballaggio) per ricordare all'utilizzatore di questo. Se "Hg" o "Pb" compaiono sotto il simbolo significa che le batterie contengono tracce di mercurio o piombo, rispettivamente (Hg) o (Pb).

Gli utilizzatori dei NUCLEI DOMESTICI sono chiamati ad utilizzare le esistenti piazzole ove conferire i dispositivi usati e le batterie. Le batterie sono raccolte anche nei punti vendita. Il conferimento è gratuito.

Se il dispositivo è stato utilizzato per SCOPI PROFESSIONALI, siete pregati di contattare il Vs. Rivenditore che Vi darà informazioni sul ritiro. Potrebbero essere addebitate le spese di ritiro e riciclaggio. Prodotti piccoli (e quantitativi ridotti) potranno essere ritirati anche dai centri di raccolta locali. Per la Spagna: Contattare il sistema di raccolta ufficiale o l'ente locale preposto al ritiro dei prodotti usati.

**Protezione delle informazioni personali:** Informazioni di identificazione personale, come gli indirizzi IP, possono essere salvate sul monitor. Prima di trasferire o smaltire il monitor, cancellare questi dati eseguendo la funzione CONFIG. DI FABBRICA.

**NOTA:** (1) Il contenuto di questo manuale non può essere ristampato, interamente o in parte, senza autorizzazione.

- (2) Il contenuto di questo manuale è soggetto a modifica senza preavviso.
- (3) È stata prestata grande attenzione nella preparazione di questo manuale; tuttavia, se si notassero punti discutibili, errori oppure omissioni, si prega di contattarci.
- (4) L'immagine mostrata in questo manuale è solo indicativa. In caso di un'incongruenza tra l'immagine e il prodotto effettivo, il prodotto effettivo ha la priorità.
- (5) In deroga agli articoli (3) e (4), non saremo responsabili per eventuali reclami o perdite di profitti o altre questioni ritenute derivanti dall'utilizzo di questo dispositivo.
- (6) Questo manuale viene solitamente fornito in tutte le aree, quindi potrebbe contenere descrizioni pertinenti per altri paesi.

# <span id="page-4-0"></span>**Precauzioni di sicurezza e manutenzione**

### PER PRESTAZIONI OTTIMALI, ATTENERSI ALLE SEGUENTI ISTRUZIONI PER L'INSTALLAZIONE E L'UTILIZZO DEL MONITOR A COLORI LCD:

### **Informazioni sui simboli**

Per assicurarsi che il prodotto venga utilizzato in modo sicuro e appropriato, questo manuale utilizza diversi simboli per prevenire lesioni a se stessi e agli altri nonché danni alla proprietà. I simboli e i relativi significati sono descritti di seguito. Assicurarsi di comprenderli pienamente prima di leggere il presente manuale.

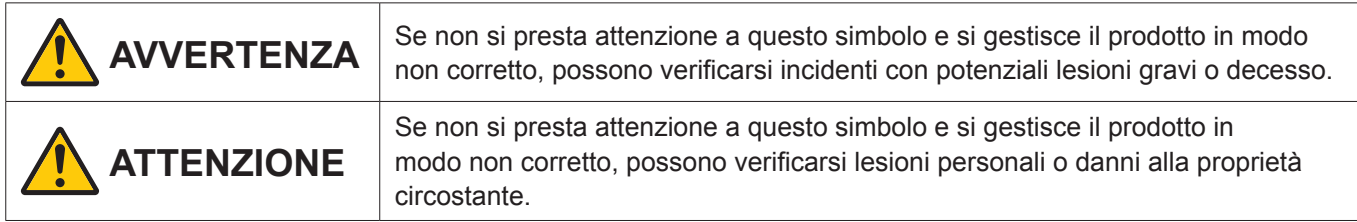

### **Esempi di simboli**

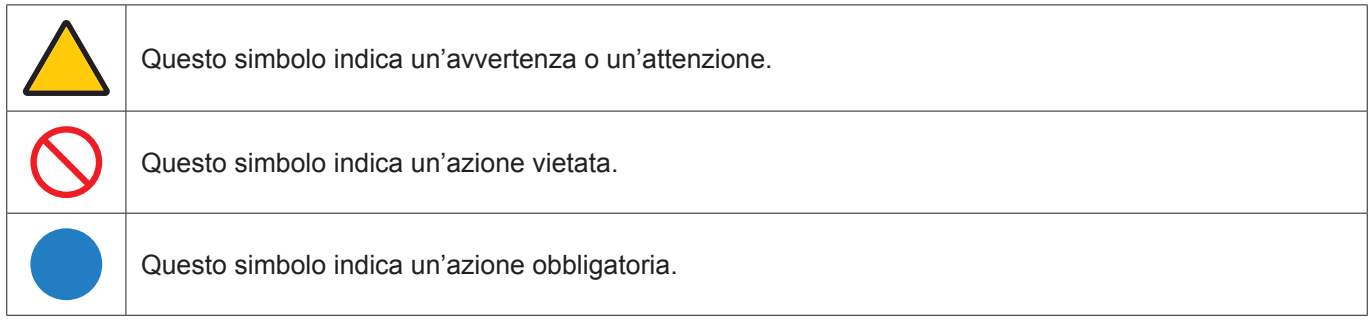

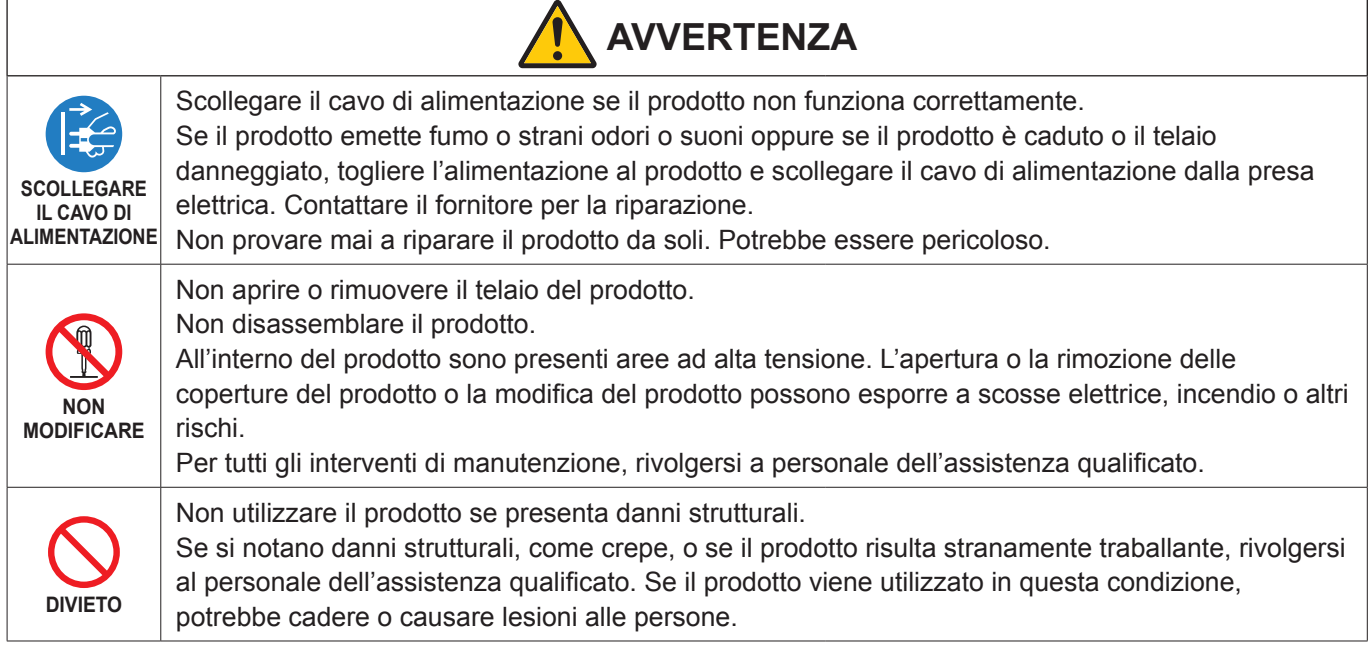

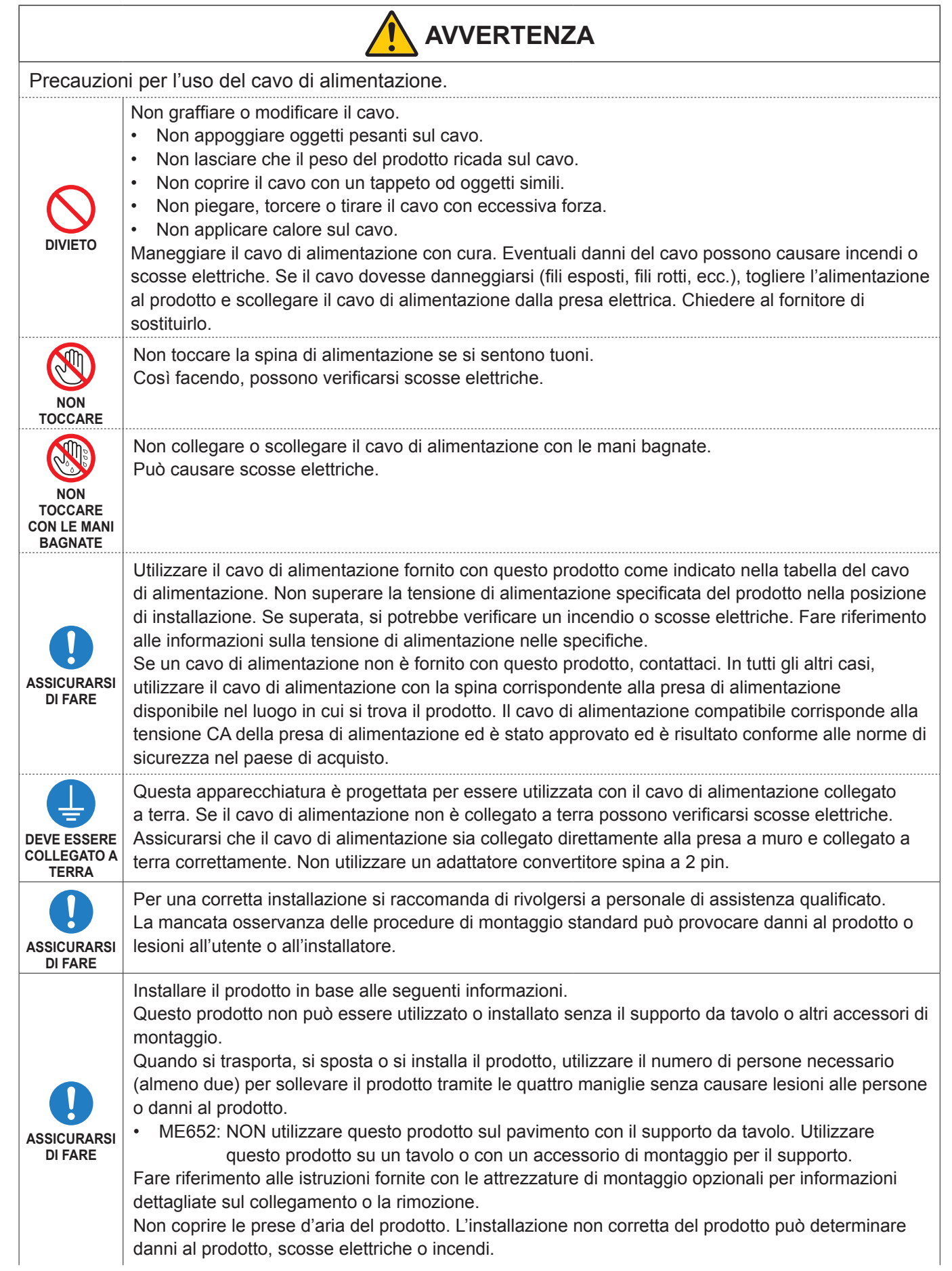

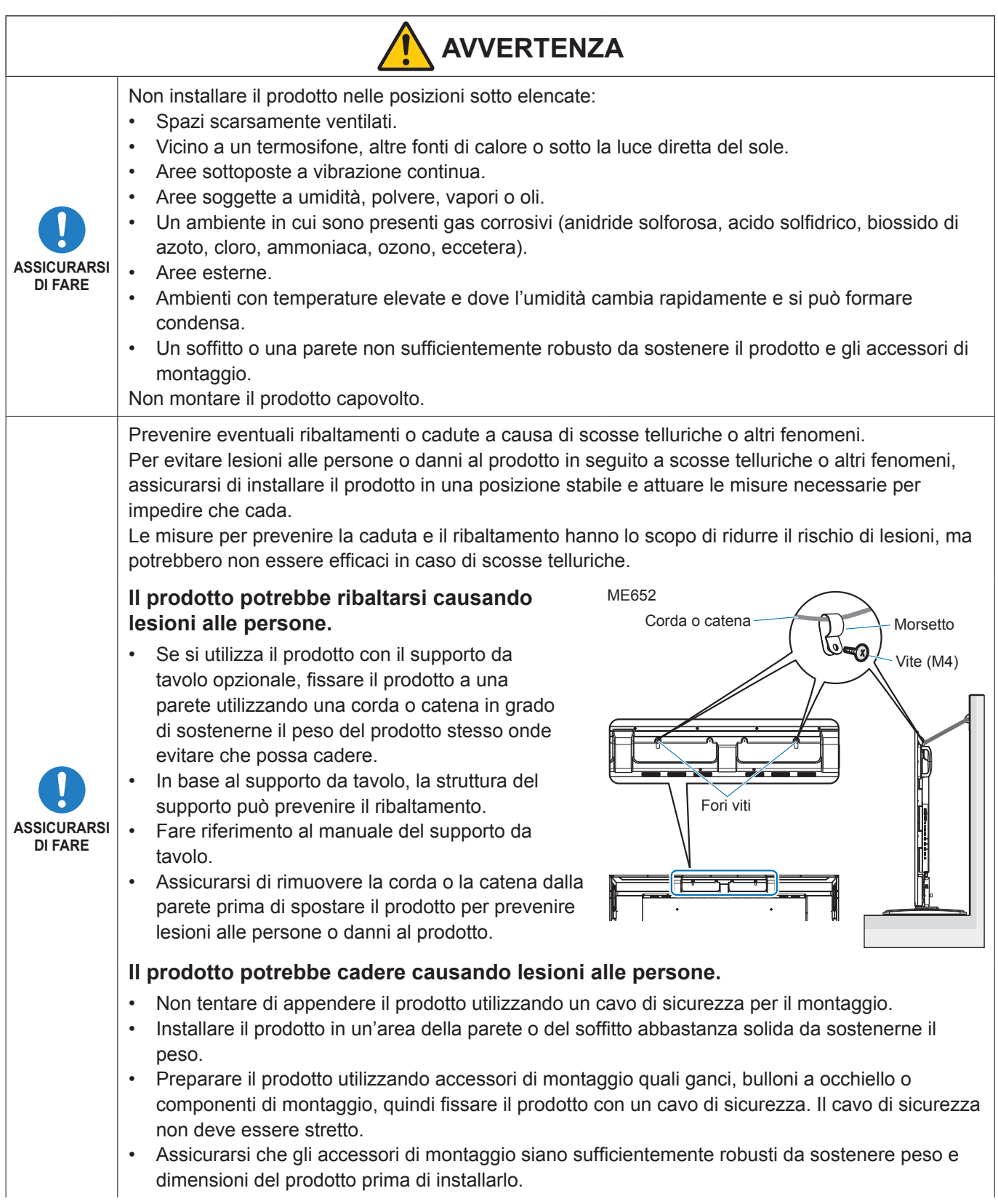

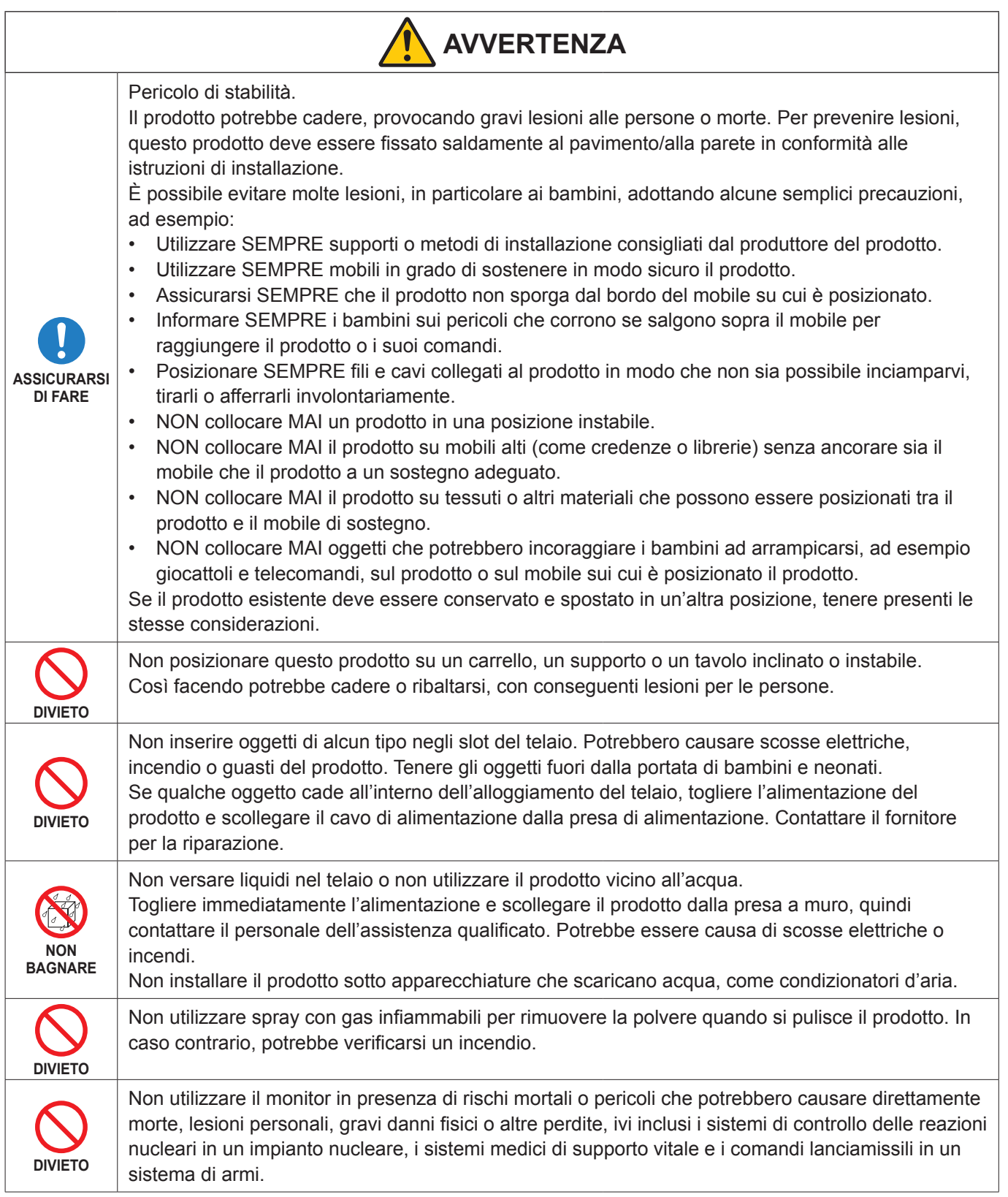

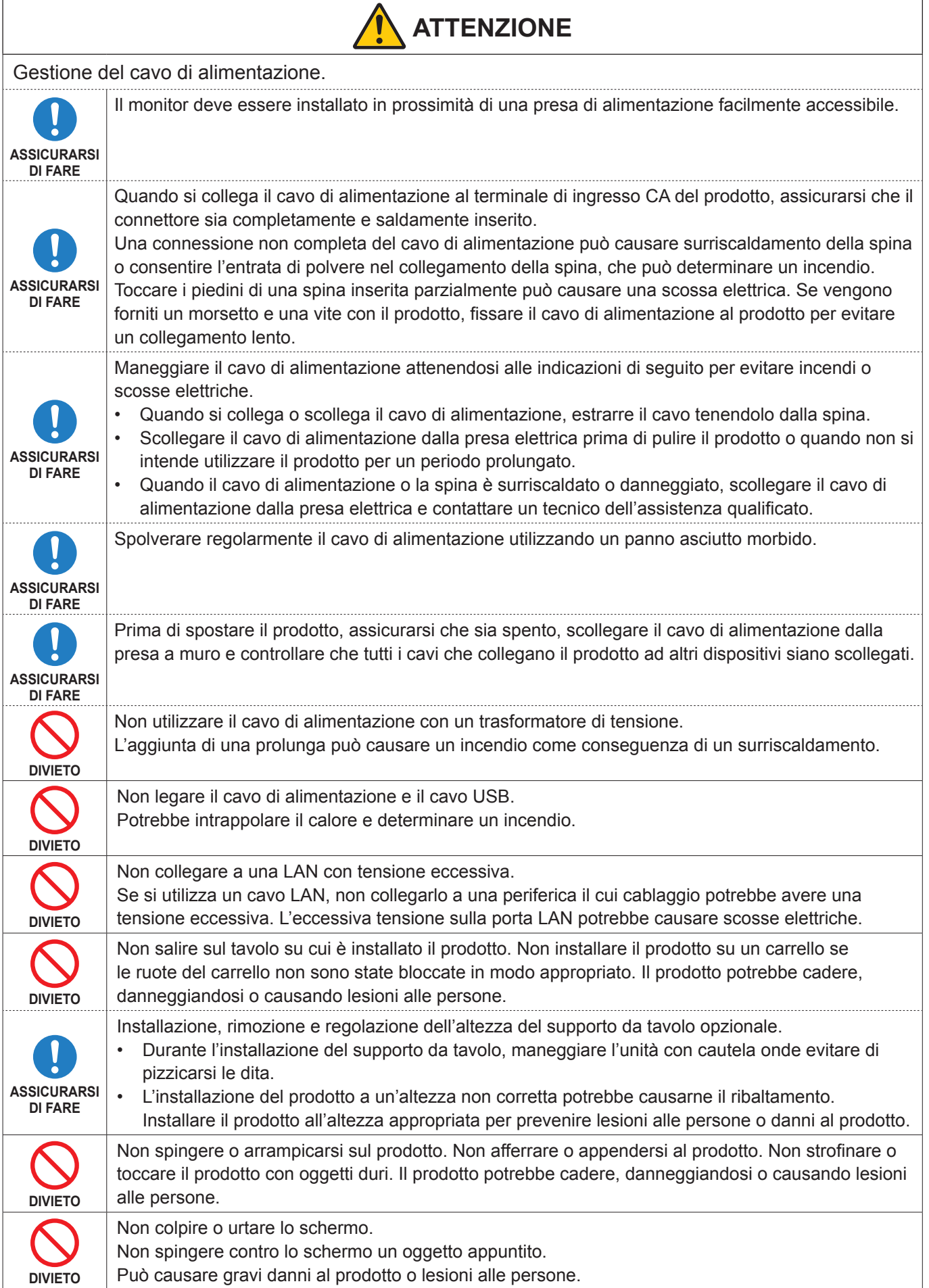

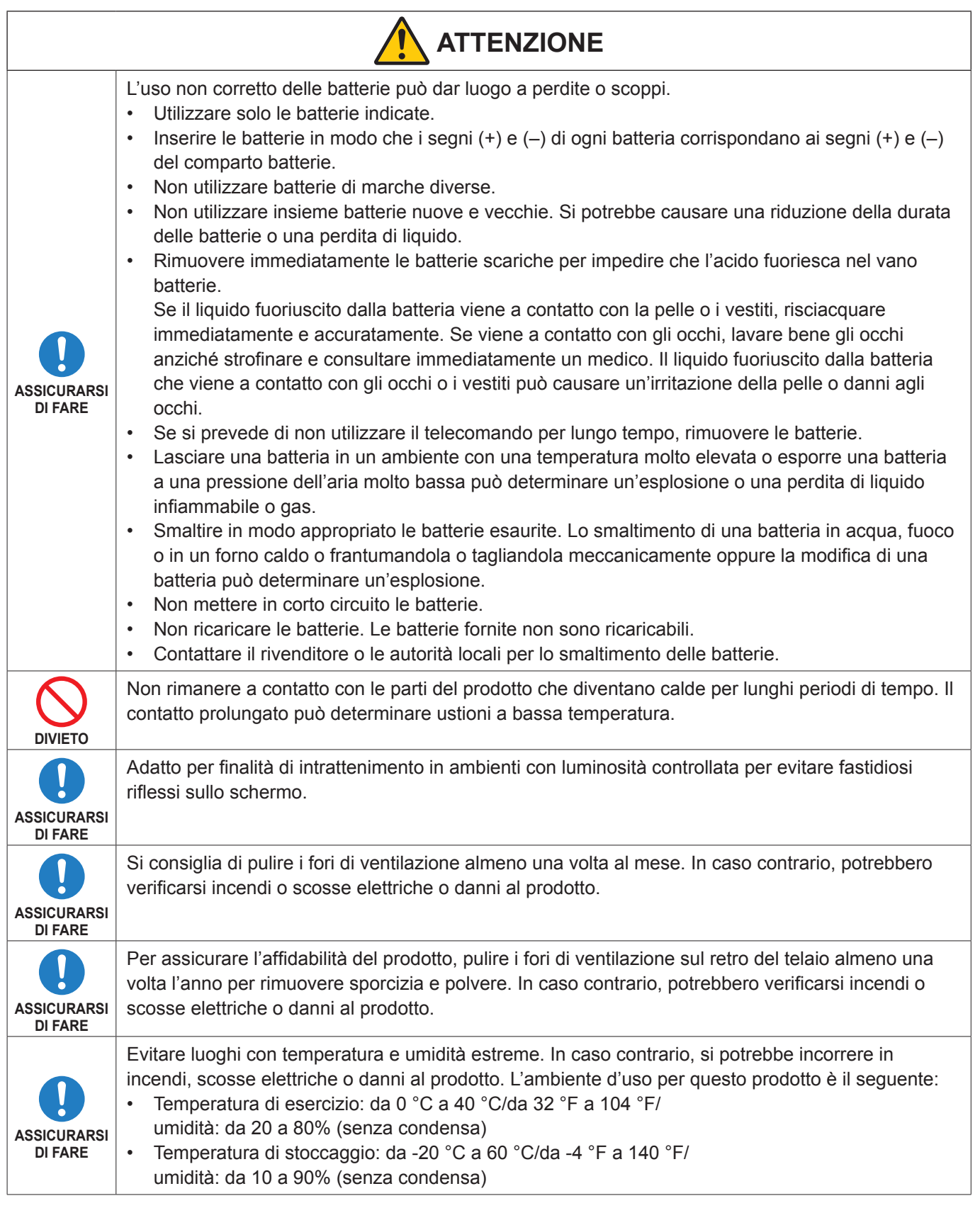

**NOTA:** • Il prodotto può essere riparato solo nel paese in cui è stato acquistato.

• Tempo di funzionamento continuo e garanzia. Questo prodotto è progettato per un utilizzo giornaliero massimo di 18 ore. L'uso continuo superiore a 18 ore al giorno non è coperto dalla garanzia.

• Quando utilizzi una rete, i tuoi dati di comunicazione sono esposti al rischio di furto o accesso illegale. Per evitare questi rischi, è necessario utilizzare questo monitor in un ambiente di rete sicuro.

## <span id="page-10-0"></span>■Uso consigliato

### **Ergonomia**

Per ottenere i massimi vantaggi in fatto di ergonomia, si raccomanda di seguire le seguenti indicazioni:

- Per ottenere prestazioni ottimali del monitor, attendere 20 minuti per il riscaldamento. Evitare la riproduzione prolungata di immagini fisse sul monitor per evitare la persistenza dell'immagine (effetti post-immagine).
- Riposare periodicamente gli occhi concentrandosi su un oggetto lontano almeno 1,5 metri. Sbattere spesso le palpebre.
- Posizionare il monitor a un angolo di 90° rispetto a finestre o altre sorgenti luminose per ridurre il riflesso della luce sullo schermo.
- Regolare i controlli di luminosità, contrasto e nitidezza del monitor per migliorare la leggibilità.
- Sottoporsi regolarmente a esami della vista.
- Utilizzare i controlli di dimensione e posizione preimpostati con i segnali di ingresso standard.
- Utilizzare le preimpostazioni del colore.
- Utilizzare segnali non interlacciati.
- Non utilizzare il colore primario blu su uno sfondo scuro. È difficile da vedere e può causare affaticamento degli occhi a causa di contrasto insufficiente.
- Riavvio del sistema Android. Per mantenere un funzionamento stabile della modalità APPLICAZIONE, il sistema Android deve essere riavviato una volta al giorno.

Se l'opzione [Risparmio Energia] è abilitata, disattivare l'alimentazione.

Se l'opzione [Risparmio Energia] è disabilitata, attivare l'alimentazione principale.

Il sistema Android può essere riavviato all'ora specificata (vedere [pagina](#page-57-1) 58).

### n**Manutenzione**

### **Pulizia dello schermo LCD**

- Se il pannello LCD è impolverato, spolverarlo con delicatezza utilizzando un panno morbido.
- Pulire la superficie dello schermo LCD con un panno non abrasivo che non lasci residui. Evitare l'uso di detersivi o detergenti per vetri.
- Non sfregare lo schermo LCD con un materiale duro o abrasivo.
- Non esercitare pressione sulla superficie del pannello LCD.
- Non utilizzare un detergente OA, in quanto provocherebbe il deterioramento o lo scolorimento della superficie del pannello LCD.

### **Pulizia del telaio**

- Scollegare l'alimentazione.
- Pulire delicatamente il telaio con un panno morbido.
- Per pulire il telaio, inumidire il panno con acqua e detergente neutro, strofinare il telaio e passare infine con un panno asciutto.
- **NOTA:**  NON pulire con diluente al benzene, detergente alcalino, detergente a base alcolica, detergente per vetri, cera, detergente per smalti, sapone in polvere o insetticidi. Le gomme o le sostanze viniliche non devono rimanere a contatto con il telaio per un periodo prolungato. Questi tipi di fluidi e materiali possono provocare il deterioramento, la screpolatura o la rimozione della vernice.

# <span id="page-11-0"></span>**Marchi e licenza software**

## n**Marchi**

DisplayPort™ e il logo DisplayPort™ sono marchi di Video Electronics Standards Association (VESA®) negli Stati Uniti e in altri paesi.

Microsoft® e Windows® sono marchi o marchi registrati di Microsoft Corporation negli Stati Uniti e/o in altri paesi.

MultiSync è un marchio o un marchio registrato di Sharp NEC Display Solutions, Ltd. in Giappone e altri paesi.

I termini HDMI, Interfaccia multimediale ad alta definizione HDMI (HDMI High-Definition Multimedia Interface), immagine commerciale HDMI (HDMI Trade dress) e i loghi HDMI sono marchi commerciali o marchi commerciali registrati di HDMI Licensing Administrator, Inc.

Blu-ray è un marchio di Blu-ray Disc Association.

MacOS è un marchio di Apple Inc., registrato negli Stati Uniti e in altri paesi.

Android è un marchio o un marchio registrato di Google LLC.

Ethernet è un marchio registrato di Xerox Corporation.

VESA è un marchio registrato o un marchio di Video Electronics Standards Association negli Stati Uniti e/o in altri paesi.

USB Type-C® e USB-C® sono marchi registrati di USB Implementers Forum.

Tutti gli altri nomi di marche e prodotti sono marchi o marchi registrati dei rispettivi proprietari.

CrestronTM, il logo Creston, Crestron ConnectedTM, Crestron FusionTM e Xio CloudTM sono marchi o marchi registrati di Crestron Electronics, Inc. negli Stati Uniti e/o in altri paesi.

## **[Avviso] Informazioni sulla licenza MPEG-4 AVC, MPEG-4 Visual inclusa in questo prodotto**

### 1. MPEG AVC

THIS PRODUCT IS LICENSED UNDER THE AVC PATENT PORTFOLIO LICENSE FOR THE PERSONAL USE OF A CONSUMER OR OTHER USES IN WHICH IT DOES NOT RECEIVE REMUNERATION TO (i) ENCODE VIDEO IN COMPLIANCE WITH THE AVC STANDARD ("AVC VIDEO") AND/OR (ii) DECODE AVC VIDEO THAT WAS ENCODED BY A CONSUMER ENGAGED IN A PERSONAL ACTIVITY AND/OR WAS OBTAINED FROM A VIDEO PROVIDER LICENSED TO PROVIDE AVC VIDEO. NO LICENSE IS GRANTED OR SHALL BE IMPLIED FOR ANY OTHER USE. ADDITIONAL INFORMATION MAY BE OBTAINED FROM MPEG LA, L.L.C. SEE HTTP://WWW.MPEGLA.COM

### 2. MPEG-4 Visual

THIS PRODUCT IS LICENSED UNDER THE MPEG-4 VISUAL PATENT PORTFOLIO LICENSE FOR THE PERSONAL AND NON-COMMERCIAL USE OF A CONSUMER FOR (i) ENCODING VIDEO IN COMPLIANCE WITH THE MPEG-4 VISUAL STANDARD ("MPEG-4 VIDEO") AND/OR (ii) DECODING MPEG-4 VIDEO THAT WAS ENCODED BY A CONSUMER ENGAGED IN A PERSONAL AND NONCOMMERCIAL ACTIVITY AND/OR WAS OBTAINED FROM A VIDEO PROVIDER LICENSED BY MPEG LA TO PROVIDE MPEG-4 VIDEO. NO LICENSE IS GRANTED OR SHALL BE IMPLIED FOR ANY OTHER USE. ADDITIONAL INFORMATION INCLUDING THAT RELATING TO PROMOTIONAL, INTERNAL AND COMMERCIAL USES AND LICENSING MAY BE OBTAINED FROM MPEG LA, LLC. SEE HTTP://WWW.MPEGLA.COM

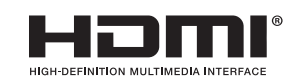

# **Nomi parti**

# <span id="page-12-1"></span><span id="page-12-0"></span>n**Vista frontale**

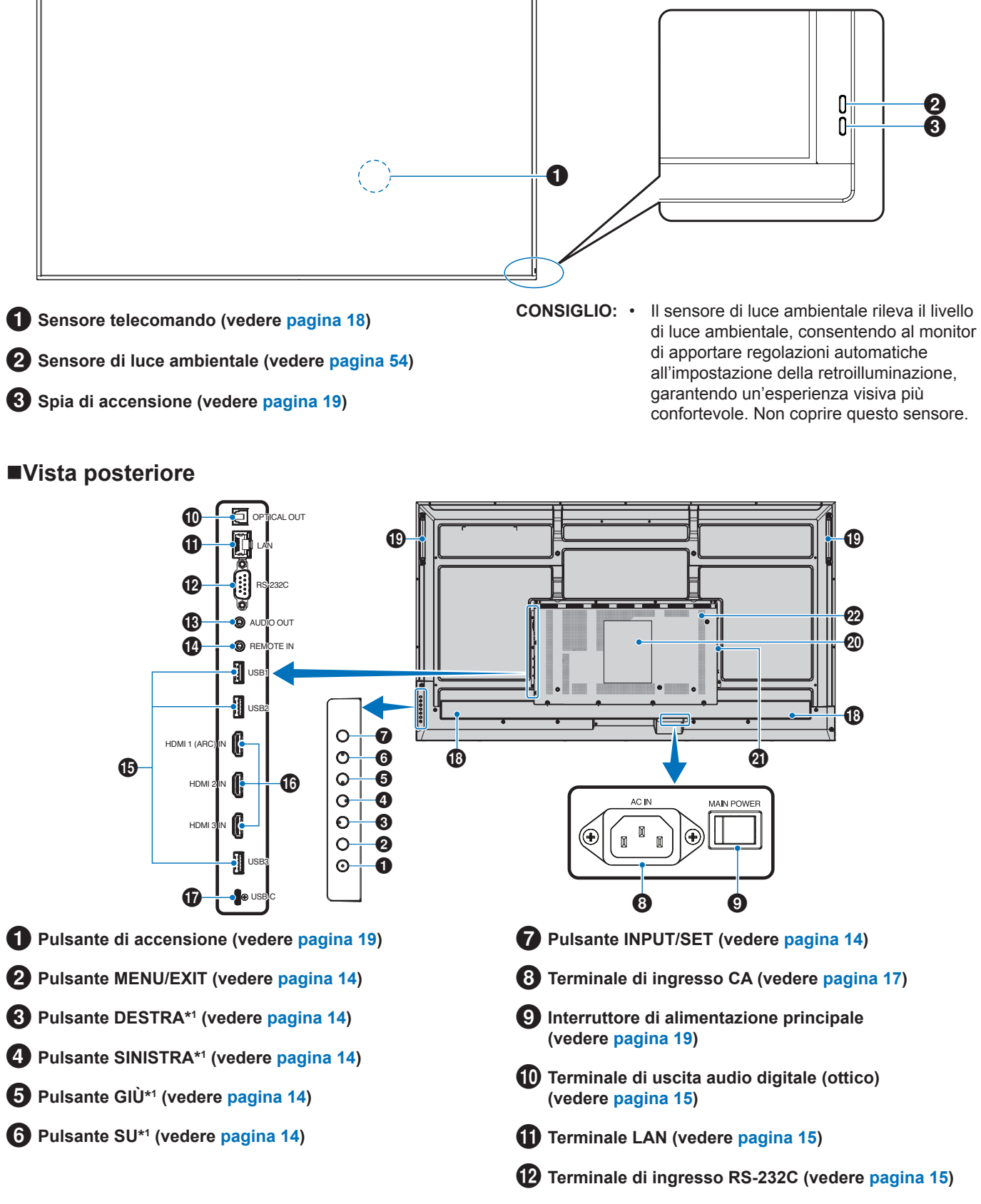

Italiano−13

- # **Terminale di uscita AUDIO (vedere [pagina](#page-14-4) 15)**
- \$ **Terminale di ingresso REMOTE (vedere [pagina](#page-14-5) 15)**
- % **Porte USB (vedere [pagina](#page-14-6) 15)**
- ^ **Terminale di ingresso HDMI 1/2/3 (HDMI1 (ARC)/ HDMI2/HDMI3) (vedere [pagina](#page-15-0) 16)**
- & **Porta USB Type-C (alimentazione 5 V/3 A) (vedere [pagina](#page-15-1) 16)**

### **Funzioni dei pulsanti**

**CONSIGLIO:** • OSD è l'abbreviazione di On-Screen Display.

# <span id="page-13-0"></span>**2 MENU/EXIT:**

Consente di aprire il menu OSD quando è chiuso.

Nel menu OSD, funziona come pulsante indietro per tornare al menu OSD precedente.

Nel menu principale, funziona come pulsante di uscita per chiudere il menu OSD.

# <span id="page-13-1"></span>3 **DESTRA\*1 :**

Si sposta a destra nei menu di controllo OSD.

Aumenta le regolazioni per le singole impostazioni OSD.

Regola direttamente il VOLUME quando viene chiuso il menu OSD con ingresso HDMI/USB-C.

# <span id="page-13-2"></span>4 **SINISTRA\*1 :**

Si sposta a sinistra nei menu di controllo OSD. riduce le regolazioni per le singole impostazioni OSD. Regola direttamente il VOLUME quando viene chiuso il menu OSD con ingresso HDMI/USB-C.

# <span id="page-13-6"></span>n**Telecomando**

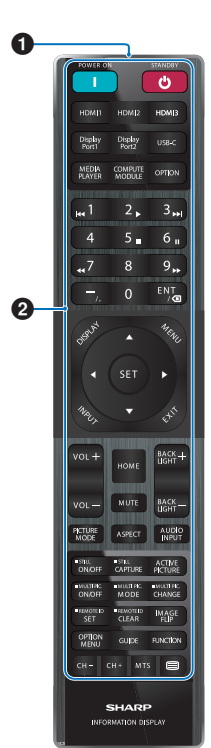

- **13** Altoparlante interno
- ( **Maniglia**
- ) **Etichetta**

- **Slot per adattatore wireless opzionale\***

\* Contattare il proprio fornitore per informazioni sulle condizioni.

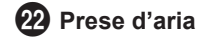

# <span id="page-13-3"></span>5 **GIÙ\*1 :**

Si sposta in basso nei menu di controllo OSD.

# <span id="page-13-4"></span>6 **SU\*1 :**

Si sposta in alto nei menu di controllo OSD.

# <span id="page-13-5"></span>**7** INPUT/SET:

INPUT: Apre il menu INPUT quando il menu OSD è chiuso.

[HOME], [HDMI1], [HDMI2], [HDMI3], [USB-C]. I nomi di input vengono mostrati con il nome preimpostato di fabbrica.

SET: Seleziona o imposta la funzione evidenziata nel menu OSD.

\*1 : Le funzioni DESTRA, SINISTRA, GIÙ e SU cambiano in base all'orientamento del monitor (orizzontale/verticale).

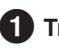

1 **Trasmettitore di segnale**

2 **Pulsanti operativi (vedere [pagina](#page-20-1) 21)**

# <span id="page-14-0"></span>**Collegamento di apparecchiature periferiche**

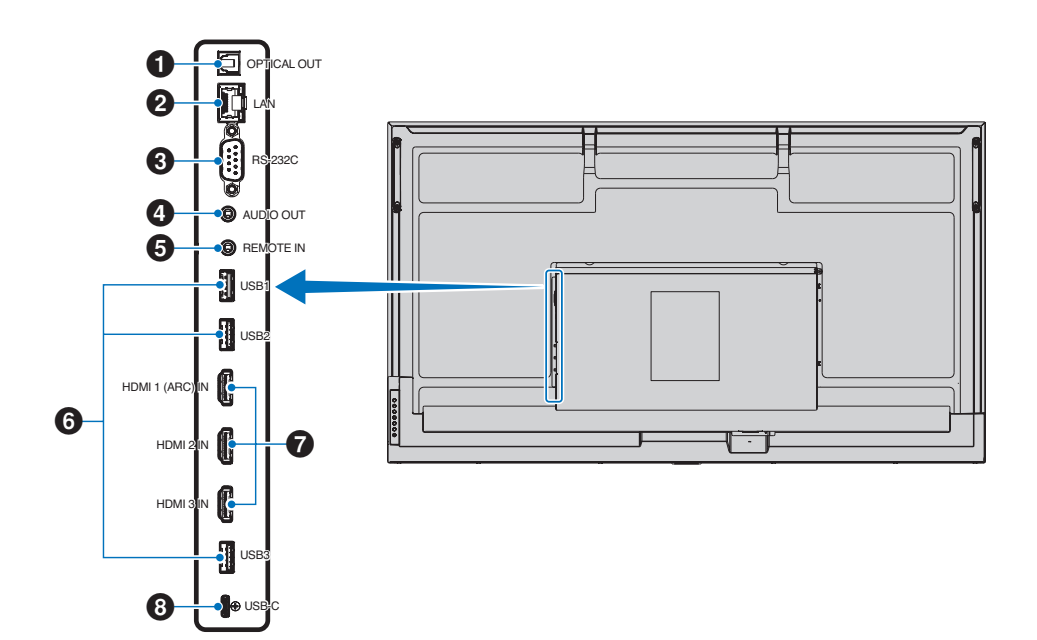

### <span id="page-14-1"></span>1 **Terminale di uscita audio digitale (ottico).**

Per il collegamento a un dispositivo audio dotato di terminale di ingresso audio digitale.

## <span id="page-14-2"></span>2 **Terminale LAN (RJ-45)**

Consente il collegamento alla LAN per gestire e controllare il monitor attraverso la rete.

### <span id="page-14-3"></span>3 **Terminale di ingresso RS-232C (D-Sub a 9 pin)**

Consente di collegare l'ingresso RS-232C dall'apparecchiatura esterna, ad esempio un computer, per controllare le funzioni RS-232C. Vedere [pagina](#page-41-1) 42.

### <span id="page-14-4"></span>4 **Terminale di uscita AUDIO**

Uscita del segnale audio da USB-C e HDMI a un dispositivo esterno (ricevitore stereo, amplificatore, ecc.).

**NOTA:** • Questo connettore non è un terminale per le cuffie.

### <span id="page-14-5"></span>5 **Terminale di ingresso REMOTO**

Utilizzare un'unità sensore opzionale collegandola al monitor.

- **NOTA:** Non utilizzare questo connettore a meno che non sia espressamente specificato.
- **CONSIGLIO:** Quando l'unità sensore opzionale è connessa, il sensore del telecomando del monitor è disattivato.
	- Per il telecomando, utilizzare il telecomando incluso con questo monitor.

# <span id="page-14-6"></span>6 **Porte USB**

**USB1 (hub/0,5 A):** Porta downstream (USB tipo A).

**USB2 (hub/0,9 A):** Porta downstream (USB tipo A).

Connessione utilizzata da dispositivi USB esterni (come fotocamere, memorie flash, tastiere, ecc.). Lettore di unità flash USB da utilizzare con il lettore multimediale interno.

**USB3 (hub/0,9 A):** Porta downstream (USB tipo A) per un dispositivo collegato alla porta USB-C.

Un computer collegato alla porta USB-C può essere controllato dai dispositivi esterni tramite questa porta.

Questa connessione può essere utilizzata anche da dispositivi USB esterni (come fotocamere, memorie flash, tastiere, ecc.).

- **NOTA:**  Assicurarsi che la forma e l'orientamento del connettore siano allineati correttamente quando si collega il dispositivo o il cavo USB.
	- Non è consigliabile collegare/scollegare un'unità flash USB con il monitor già acceso. Per prevenire danni al monitor e la possibile corruzione dei file di dati del dispositivo collegato, l'interruttore di alimentazione principale del monitor deve essere spento prima di effettuare connessioni o disconnessioni.
- **CONSIGLIO:** Formattare un'unità flash USB nel formato FAT32. Fare riferimento al manuale dell'utente del computer o al file della Guida per istruzioni su come formattare un'unità flash USB.
	- Se il monitor non riconosce un'unità flash USB collegata, verificare che la struttura di file sia FAT32.
	- Non è garantito il funzionamento del monitor con tutti i dispositivi di archiviazione USB venduti in commercio.

**CONSIGLIO:** • Le cartelle di sistema Android potrebbero essere create automaticamente quando un'unità flash USB è collegata a USB1/ USB2/USB3.

### <span id="page-15-0"></span>7 **Terminale di ingresso HDMI 1/2/3 (HDMI1 (ARC)/ HDMI2/HDMI3)**

Ingresso segnali HDMI.

Utilizzare un cavo HDMI con il logo HDMI.

Quando il segnale di ingresso è 4K, utilizzare un cavo HDMI ad alta velocità.

### **HDMI1(ARC):**

Supporta anche ARC (Audio Return Channel) per l'uscita audio.

ARC invia l'audio del monitor all'apparecchiatura audio dotata di connettore HDMI1 ARC.

- **CONSIGLIO:** Utilizzare il cavo HDMI con supporto incluso. L'apparecchiatura audio trasmetterà l'audio del monitor. L'apparecchiatura audio può essere controllata con il telecomando incluso.
	- Alcuni cavi e dispositivi HDMI potrebbero non mostrare un'immagine correttamente a causa delle diverse specifiche HDMI.
	- Questo monitor supporta la codifica HDCP (protezione dei contenuti digitali a larghezza di banda elevata). HDCP è un sistema per impedire la copia illegale dei dati video inviati tramite un segnale digitale. Se non si riesce a visualizzare il materiale tramite gli ingressi digitali, ciò non significa necessariamente che il monitor non funzioni correttamente.
	- L'elenco dei segnali compatibili si trova su [pagina](#page-49-1) 50.

## <span id="page-15-1"></span>8 **Porta USB Type-C (alimentazione 5 V/3 A)**

Controllare la forma dei connettori quando si collega un cavo USB. Quando si fornisce alimentazione tramite la porta USB Type-C, utilizzare un cavo USB che supporti 3 A.

È possibile collegare un dispositivo che supporti la modalità alternativa DisplayPort. Per fornire alimentazione ai dispositivi collegati è necessario supportare lo standard Power Delivery.

- **NOTA:** Non annodare il cavo USB. In caso contrario, potrebbe verificarsi un surriscaldamento o un incendio.
- **CONSIGLIO:** Non è garantito il funzionamento della funzione Power Delivery con tutti i dispositivi. Controllare il manuale dell'utente e le specifiche del dispositivo collegato per verificarne le capacità e i requisiti di alimentazione.

Per essere certi di agire in modo conforme alle normative EMC, utilizzare cavi schermati per il collegamento ai seguenti terminali: porta USB, porta USB Tipo C e terminale di output audio. Utilizzare cavi schermati con nucleo in ferrite per il collegamento ai seguenti terminali: Terminale di input HDMI, terminale di input RS-232C.

### **Collegamento di apparecchiature esterne**

- **CONSIGLIO:** Non collegare o scollegare i cavi durante l'accensione del monitor o di altre apparecchiature esterne, onde evitare la perdita dell'immagine del monitor.
	- Non utilizzare un cavo attenuatore audio con resistore integrato. Se si utilizza un cavo audio con resistenza integrata, l'audio risulterà attenuato.

### **Prima di effettuare i collegamenti:**

- Spegnere il dispositivo prima di collegarlo al monitor.
- Consultare il manuale dell'utente del dispositivo per conoscere i tipi di collegamento disponibili e le istruzioni relative al dispositivo.
- Si consiglia di spegnere l'alimentazione principale del monitor prima di collegare o scollegare un dispositivo di archiviazione USB onde evitare il danneggiamento dei dati.
- Se necessario, controllare se l'unità USB presenta dei virus.

# <span id="page-16-1"></span>**Collegamento del cavo di alimentazione in dotazione**

<span id="page-16-0"></span>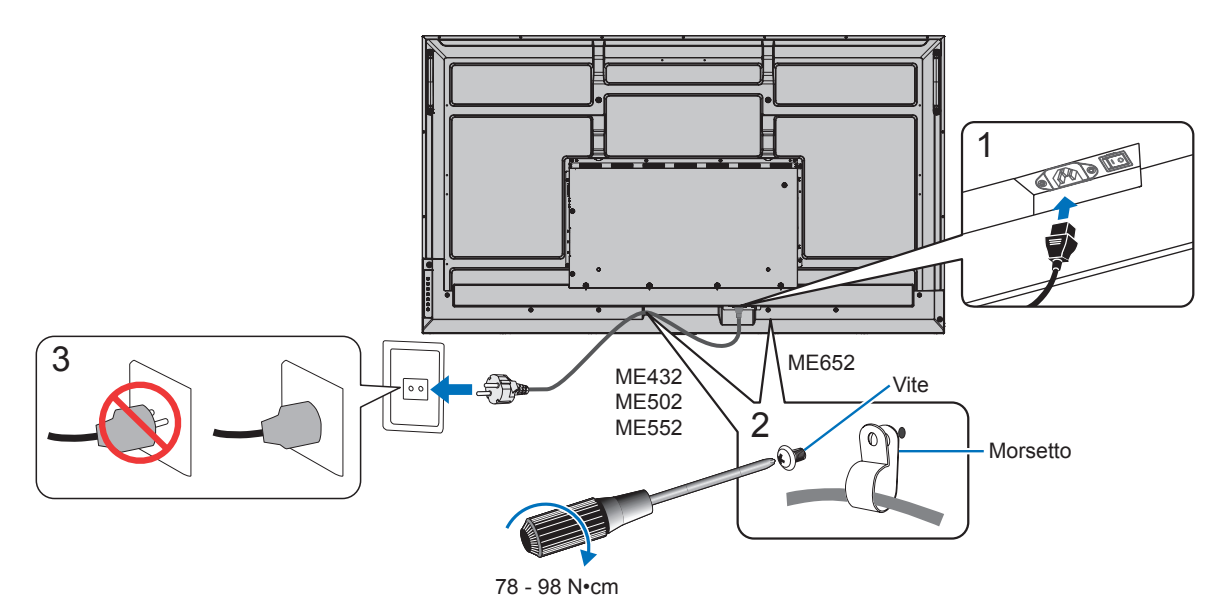

**NOTA:** • Assicurarsi che l'alimentazione fornita al monitor sia sufficiente. Fare riferimento alla sezione "Alimentazione" nelle specifiche (vedere ["Specifiche del prodotto" a pagina](#page-50-1) 51).

# **Montaggio (per il cliente)**

Contattare il fornitore per un elenco di professionisti qualificati per eseguire l'installazione. Il montaggio a parete o a soffitto, così come la richiesta di intervento di un tecnico, sono responsabilità del cliente.

# **Manutenzione**

- Verificare periodicamente la presenza di viti allentate, spazi vuoti anomali, deformazioni o altri problemi che possono verificarsi nell'attrezzatura di montaggio. Nel caso in cui si rilevi un problema, rivolgersi a personale di assistenza qualificato.
- Controllare regolarmente se nella posizione di montaggio sono presenti segni di danni o usura che possono verificarsi nel tempo.
- **NOTA:** Se si utilizza una cover di vetro o acrilico per proteggere la superficie del pannello dell'unità principale, il pannello è sigillato e la temperatura interna aumenta.
	- Ridurre la luminosità del monitor per evitare che la temperatura interna aumenti. Se il monitor è collegato a un computer, utilizzare la funzione di gestione dell'alimentazione del computer per controllare lo spegnimento automatico del monitor.

# **Preparazione del telecomando**

# <span id="page-17-0"></span>n**Posizionare le batterie nel telecomando**

Il telecomando è alimentato da due batterie AAA da 1,5 V. Per installare o sostituire le batterie:

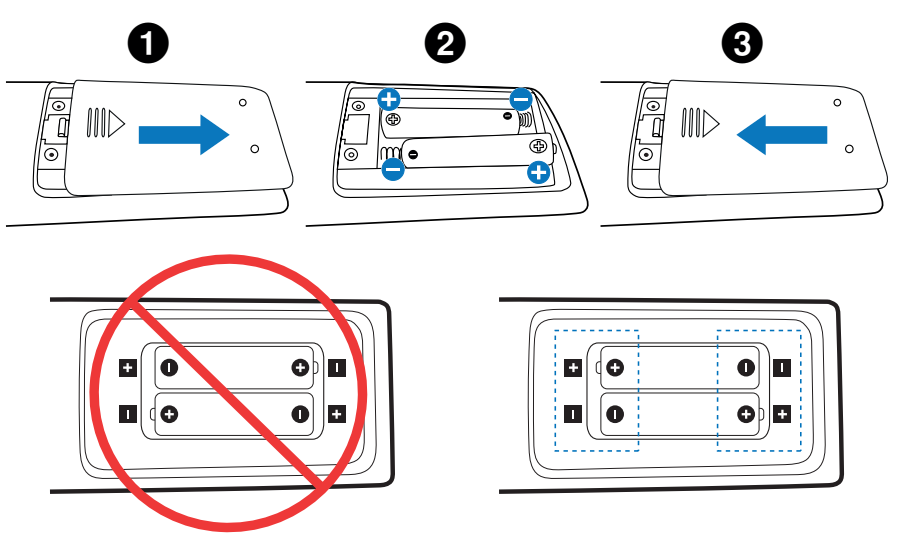

- **NOTA:**  Se non si intende utilizzare il telecomando per lunghi periodi, rimuovere le batterie.
	- Utilizzare solo batterie al manganese o alcalina.

# <span id="page-17-1"></span>■Campo operativo per il telecomando

Durante l'uso dei pulsanti, puntare la parte superiore del telecomando verso il sensore del telecomando sul monitor.

Utilizzare il telecomando entro una distanza di circa 7 m dal sensore del telecomando, oppure a un'angolazione orizzontale e verticale non superiore a 30° e restando entro una distanza massima di circa 3,5 m.

**CONSIGLIO:** • Il sistema del telecomando potrebbe non funzionare se la luce del sole o una forte illuminazione colpisce direttamente il sensore del telecomando, oppure se è presente un oggetto sul percorso.

### **Precauzioni per l'uso del telecomando**

- Non sottoporlo a urti violenti.
- Evitare che il telecomando venga bagnato da acqua o altri liquidi. Se il telecomando si bagna, asciugarlo immediatamente.
- Evitare l'esposizione a calore e vapore.
- Non aprire il telecomando, se non per inserire le batterie.

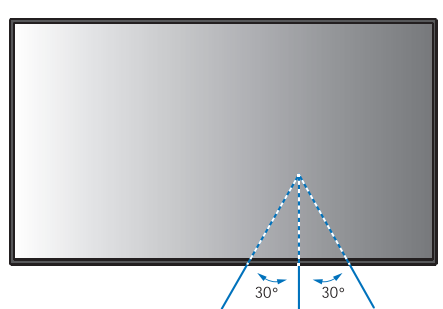

# <span id="page-18-1"></span>**Accensione/spegnimento**

<span id="page-18-0"></span>L'interruttore di alimentazione principale deve essere in posizione ON per poter accendere il monitor utilizzando il pulsante di accensione sul telecomando o sul pannello di controllo.

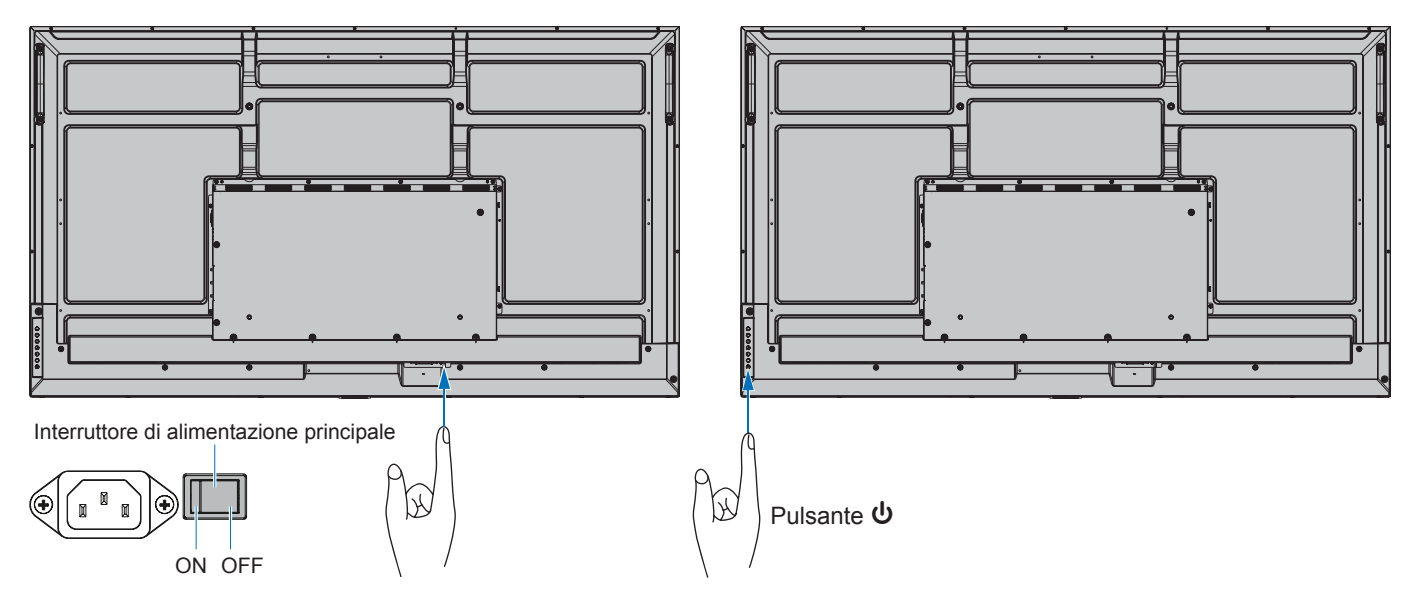

# ■Operazioni dopo la prima accensione

Quando si accende l'unità per la prima volta, viene visualizzata la schermata delle impostazioni iniziali. Spostare il cursore su [Avvia] utilizzando i pulsanti ▲/▼ sul telecomando e premere il pulsante SET per avviare. Configurare le impostazioni iniziali, come l'impostazione della lingua, della data e dell'ora, ecc.

# <span id="page-18-2"></span>**Accensione e spegnimento**

Premere il pulsante  $\Phi$  nel pannello di controllo o il pulsante di accensione sul telecomando per accendere il monitor.

Il LED di alimentazione del monitor indica lo stato attuale del monitor. Consultare la seguente tabella per informazioni sulla spia di accensione.

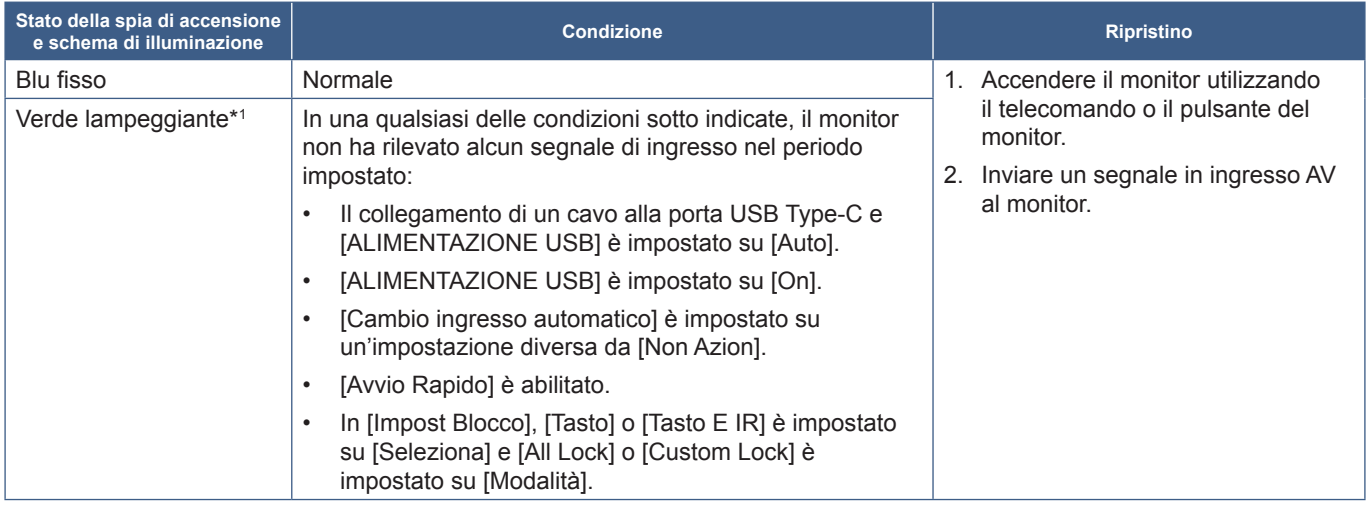

\*1 : L'impostazione dell'orario per il risparmio energetico automatico è disponibile in [Imp Risparmio Energ] (vedere [pagina](#page-60-1) 61).

\*2 : [Modalità] in [Imp Risparmio Energ] è impostato su [Normale].

<span id="page-19-0"></span>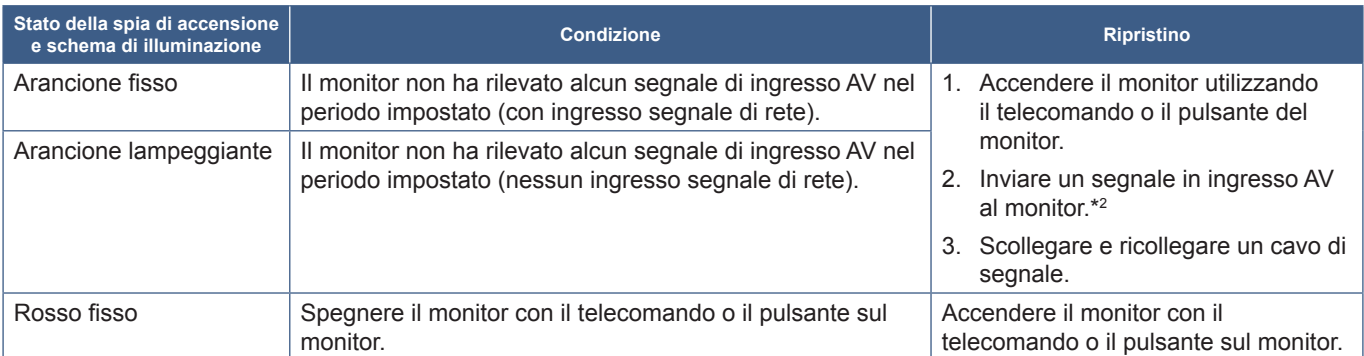

\*1 : L'impostazione dell'orario per il risparmio energetico automatico è disponibile in [Imp Risparmio Energ] (vedere [pagina](#page-60-1) 61).

\*2 : [Modalità] in [Imp Risparmio Energ] è impostato su [Normale].

- **CONSIGLIO:** La spia di accensione blu, che segnala che il monitor è acceso e funziona normalmente, può essere disattivata nelle opzioni del menu OSD del monitor. Vedere [pagina](#page-62-0) 63.
	- L'indicatore si illumina in giallo quando la funzione [Programma] è abilitata.
	- Quando l'interruttore di alimentazione principale viene spento mentre è in stato di standby, il monitor sarà in modalità standby con un LED blu lampeggiante quando viene riacceso.
- **NOTA:**  Se l'indicatore lampeggia in rosso alternando lampeggi lunghi e corti, potrebbe essersi verificato un errore particolare. Contattare il fornitore.

L'impostazione controluce utilizzata per questo monitor ha una durata limitata e la relativa luminosità diminuisce con il tempo di utilizzo.

Inoltre, se la stessa immagine fissa viene mostrata per un tempo lungo, può verificarsi la "persistenza" dell'immagine. La "Persistenza dell'immagine" è un fenomeno in cui l'immagine di un LCD rimane visibile una volta spento il dispositivo.

La "Persistenza dell'immagine" viene gradualmente eliminata cambiando lo schermo.

Per evitare una durata più breve del monitor, tenere presente quanto segue:

- Spegnere l'interruttore principale del monitor quando non in uso.
- Utilizzare il pulsante  $\Phi$  sull'unità principale o il pulsante STANDBY sul telecomando per attivare sull'unità la modalità standby.
- Utilizzare [Imp Risparmio Energ] nel menu OSD [Proteggi]. Quando non c'è segnale in ingresso, il monitor passa automaticamente alla modalità di risparmio energetico.
- Utilizzare [Programma] nel menu OSD per controllare automaticamente gli stati di accensione e standby del monitor come richiesto. Quando si utilizza la funzione di programmazione, impostare [Data e ora] nel menu OSD [Sistema].

# **Utilizzo della Gestione di risparmio energia**

Questa funzione riduce il consumo energetico del monitor quando non è in uso.

Quando è collegato a un computer, il consumo energetico del monitor si riduce automaticamente se la tastiera o il mouse non vengono utilizzati per il tempo configurato nelle impostazioni di risparmio energetico del computer. Per ulteriori informazioni, consultare il manuale dell'utente del computer.

Quando il monitor è collegato a una sorgente AV, come un lettore Blu-ray, DVD o video in streaming, il suo consumo energetico si riduce automaticamente dopo che è trascorso un certo periodo di tempo da quando il monitor ha riconosciuto "nessun segnale in ingresso". Questa opzione viene attivata o disattivata nelle impostazioni [Risparmio Energia] nel menu [Imp Risparmio Energ] dell'OSD. Vedere [pagina](#page-60-2) 61.

**CONSIGLIO:** • A seconda del computer e della scheda video in uso, questa funzione potrebbe non essere operativa.

- Dopo la perdita del segnale video, il monitor si spegne automaticamente dopo un periodo di tempo preimpostato. Fare riferimento a [Impost Ora] in [Imp Risparmio Energ] [pagina](#page-60-3) 61.
- È possibile creare programmi per l'accensione o la sospensione del monitor in orari specifici. Vedere [pagina](#page-34-1) 35.
- Fare riferimento a [Risparmio Energia] in [Imp Risparmio Energ] per la funzione di gestione dell'energia.

# **Funzionamento di base**

<span id="page-20-0"></span>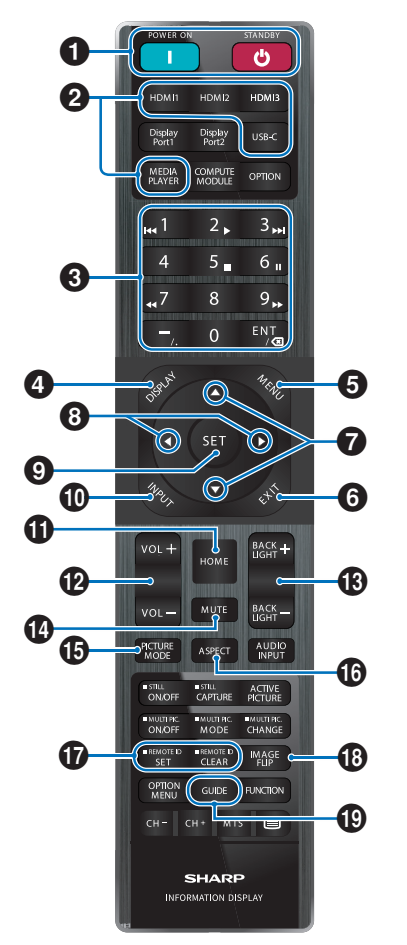

- **CONSIGLIO:** I pulsanti privi di spiegazione non sono utilizzati con il modello del monitor in uso.
	- Alcuni pulsanti del telecomando vengono utilizzati per il CEC (Consumer Electronics Control). Vedere [pagina](#page-56-0) 57.

### 1 **Pulsanti POWER ON e STANDBY**

POWER ON consente di riattivare il monitor dalla modalità a basso consumo.

STANDBY porta il monitor nella modalità a basso consumo. Vedere [pagina](#page-18-2) 19.

## 2 **Pulsanti di INPUT DIRETTO**

L'input cambia immediatamente in base al nome del pulsante.

I nomi dei pulsanti riflettono il nome preimpostato di fabbrica per l'input.

# 3 **TASTIERINO**

Premere i pulsanti per impostare e modificare le password, l'indirizzo IP, il canale e impostare l'ID REMOTO. Vedere [pagina](#page-39-1) 40.

Alcuni pulsanti vengono utilizzati per la funzione CEC e MediaPlayer ("MediaPlayer" su [pagina](#page-29-1) 30).

Il pulsante – (trattino) ha lo stesso significato di ". (punto)". Il pulsante ENT funziona come backspace.

## <span id="page-20-1"></span>4 **Pulsante DISPLAY**

Consente di mostrare/nascondere il menu OSD delle informazioni.

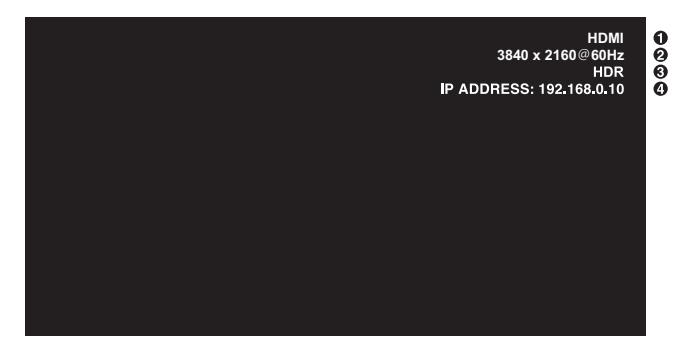

- ① Nome input
- ② Informazioni sul segnale di ingresso
- ③ Informazioni HDR
- ④ Info comunicazioni\*
- \* Mostra quando è selezionato [Informazioni sulla comunicazione]. Verde: Connesso a LAN. Rosso: Non connesso a LAN.

Sblocca i pulsanti del telecomando se sono stati bloccati in [Impost Blocco] nel menu [Proteggi].

Tenere premuto il pulsante DISPLAY per più di cinque secondi per sbloccare il telecomando. Vedere [pagina](#page-37-0) 38.

## 5 **Pulsante MENU**

Consente di aprire e chiudere il menu OSD. Vedere [pagina](#page-23-1) 24.

# 6 **Pulsante EXIT**

Nel menu OSD, funziona come pulsante indietro per tornare al menu OSD precedente.

Nel menu principale, funziona come pulsante di uscita per chiudere il menu OSD.

## 7 **Pulsante / (su/giù)**

Funzionano come pulsanti di navigazione per spostare l'area evidenziata verso l'alto o verso il basso.

### 8 **Pulsante / (sinistra/destra)**

Funzionano come pulsanti di navigazione per spostare l'area evidenziata a sinistra o a destra.

Consente di aumentare o diminuire il livello di regolazione all'interno dell'impostazione del menu OSD selezionata.

### 9 **Pulsante SET**

Quando il menu OSD è aperto, questo pulsante consente di confermare la selezione effettuata.

# 0 **Pulsante INPUT**

Apre e chiude il menu INPUT.

I nomi degli input riflettono il nome preimpostato di fabbrica per l'input a meno che non siano manualmente rinominati nel menu OSD.

# **10 Pulsante HOME**

Pulsante della schermata principale del sistema.

# @ **Pulsante VOLUME +/–**

Consente di aumentare o diminuire il livello dell'uscita audio.

# **18** Pulsante BACKLIGHT +/-

Regola la luminosità generale dell'immagine e dello sfondo.

# **<sup><sup>***m***</sup>** Pulsante MUTE</sup>

Consente di silenziare uscita audio e video del monitor.

Premere di nuovo per riattivare l'audio dell'uscita audio e video del monitor. Vedere ["Impostazione Muto" a](#page-62-1)  [pagina](#page-62-1) 63 per i dettagli.

# **(B)** Pulsante PICTURE MODE

Passa attraverso le Modalità Immagine [Native], [Retail], [Conferencing], [Highbright], [Transportation] e [Custom]. Vedere [pagina](#page-52-1) 53.

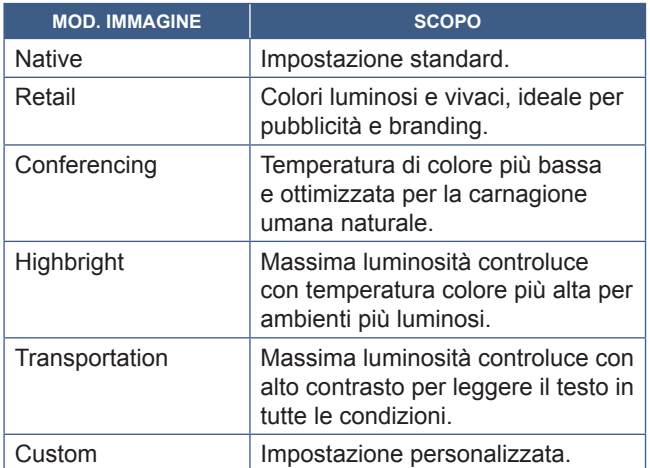

**CONSIGLIO:** • La modifica di una qualsiasi delle impostazioni di [Modalità Immagine] nel menu OSD modificherà le impostazioni solo per l'ingresso corrente.

# ^ **Pulsante ASPECT**

Scorre le proporzioni dell'immagine [Normale], [Intero], [Espandi], [1:1] e [Zoom]. Vedere [pagina](#page-22-0) 23.

# & **Pulsante ID REMOTO**

Consente di attivare la funzione ID REMOTO. Vedere [pagina](#page-39-1) 40.

# **13 Pulsante CAPOVOL IMMAG**

Ruota il menu OSD e l'immagine quando [HOME] è il segnale di input selezionato. Passa attraverso le modalità di capovolgimento dell'immagine [Orizzontale], [Verticale] e [Rot 180°]. Vedere [pagina](#page-64-1) 65.

# ( **Pulsante GUIDA**

Apre le informazioni sul monitor. Vedere ["Informazioni](#page-64-2)  [Monitor" a pagina](#page-64-2) 65.

# <span id="page-22-0"></span>n**Impostazione del rapporto di formato**

 $\ddot{\bullet}$ 

Premere il pulsante ASPETTO sul telecomando per spostarsi tra le opzioni disponibili per il segnale di ingresso corrente. [Normale]  $\rightarrow$  [Intero]  $\rightarrow$  [Espandi]  $\rightarrow$  [1:1]  $\rightarrow$  [Zoom]

Ľ,

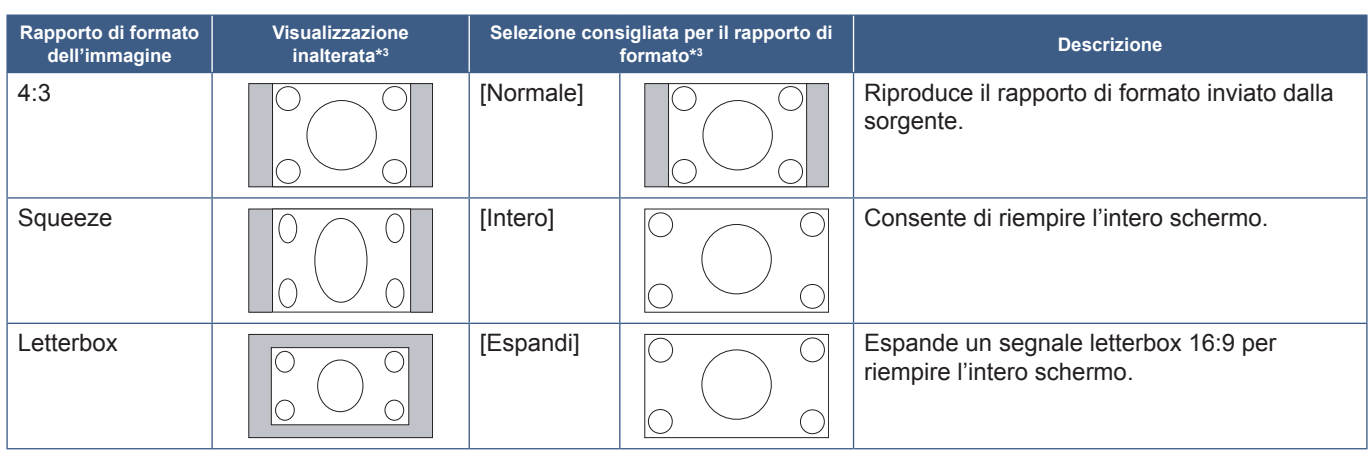

\*3 : Le aree grigie indicano le parti non utilizzate dello schermo.

[1:1]: Mostra l'immagine nel rapporto di formato 1 pixel per 1 pixel.

[Zoom]: La funzione di zoom aumenta le dimensioni dell'immagine, espandendo l'immagine oltre l'area attiva dello schermo. Le parti dell'immagine esterne all'area attiva dello schermo non vengono visualizzate.

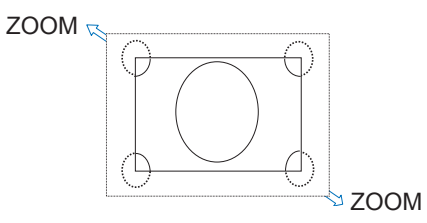

# <span id="page-23-0"></span>**Informazioni sulla schermata iniziale**

Questa schermata viene visualizzata quando viene premuto il pulsante HOME sul telecomando.

<span id="page-23-1"></span>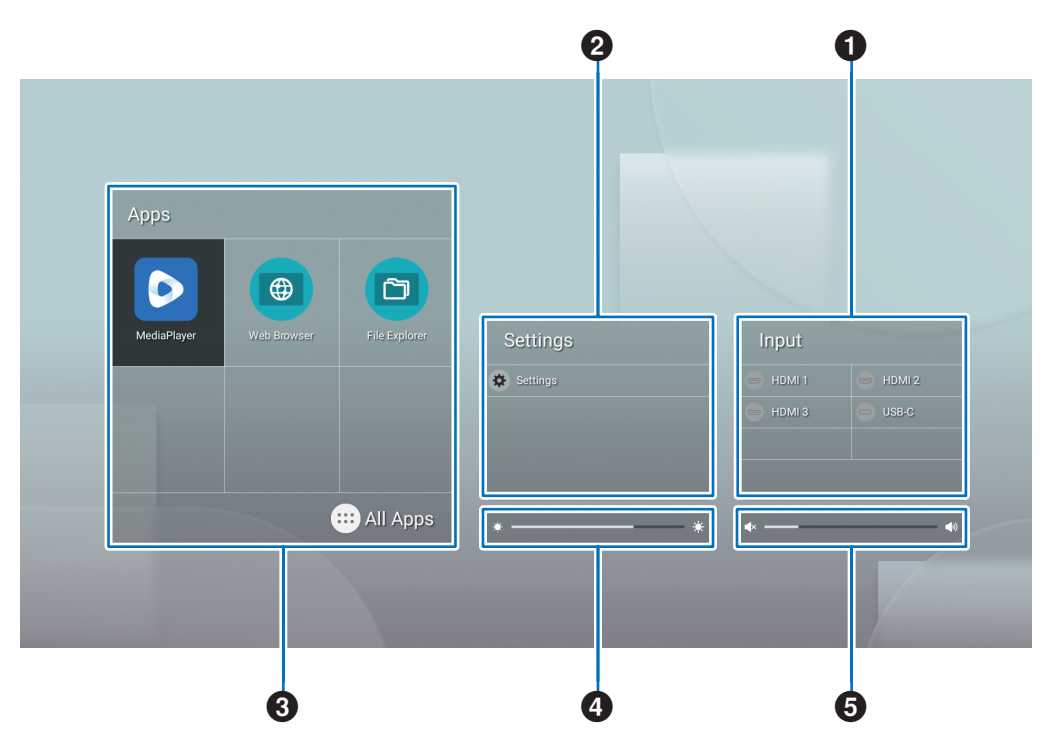

### 1 Cambia la modalità di ingresso.

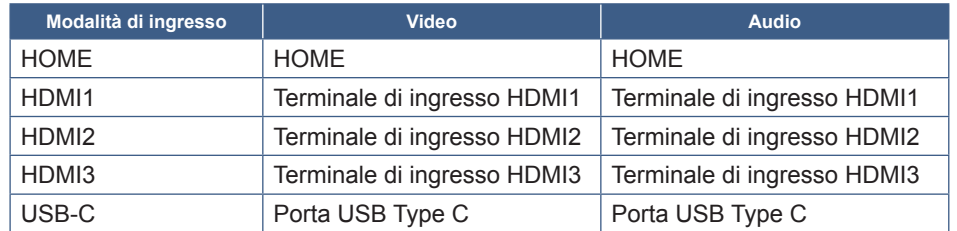

L'icona di un terminale non connesso verrà disattivata.

2 Apre il menu OSD selezionato per apportare modifiche a varie impostazioni.

Apre il menu "Impostazioni comuni" (vedere [pagina](#page-52-2) 53) e il menu "Impostazioni amministratore" 女 (vedere [pagina](#page-55-1) 56).

In questo modo si accede alle impostazioni dell'immagine e dell'audio.

**CONSIGLIO:** • Non spegnere l'interruttore principale mentre il menu è aperto per evitare di annullare le modifiche alle impostazioni.

- **1. Nella schermata iniziale, selezionare [Impostazioni] e premere il pulsante SET sul telecomando.**
- **2. Selezionare una voce di menu, quindi regolare le impostazioni secondo necessità (vedere [pagina](#page-52-2) 53).**
- **3. Una volta terminata la modifica delle impostazioni, chiudere il menu [Impostazioni comuni] premendo il pulsante EXIT sul telecomando.**
- **CONSIGLIO:** Quando si preme il pulsante MENU sul telecomando, il menu [Impostazioni comuni] potrebbe aprirsi sulla schermata principale. Chiudere il menu [Impostazioni comuni] premendo il pulsante EXIT sul telecomando per utilizzare il menu dell'applicazione.

Apre il menu "Impostazioni amministratore" (vedere [pagina](#page-55-1) 56).

Questo menu consente di accedere alle impostazioni delle funzionalità avanzate.

**CONSIGLIO:** • Non spegnere l'interruttore principale mentre il menu è aperto per evitare di annullare le modifiche alle impostazioni.

- **1. Nella schermata iniziale, selezionare [Impostazioni amministratore] e premere il pulsante SET sul telecomando.**
- **2. Selezionare una voce di menu e configurare le impostazioni secondo necessità (vedere [pagina](#page-55-1) 56).**
- **3. Una volta terminata la modifica delle impostazioni, chiudere il menu [Impostazioni amministratore] premendo il pulsante EXIT sul telecomando.**
- **CONSIGLIO:** Quando si preme il pulsante MENU sul telecomando, il menu [Impostazioni comuni] potrebbe aprirsi sulla schermata principale. L'opzione [Menu Impostazioni] consente di accedere alle [Impostazioni amministratore]. Chiudere il menu [Impostazioni comuni] premendo il pulsante EXIT sul telecomando per utilizzare il menu dell'applicazione.
- 3 Apre l'app selezionata.
	- **D** Avviare [MediaPlayer] (vedere [pagina](#page-29-1) 30).
		- Avviare [Browser Web] (vedere [pagina](#page-27-1) 28).
	- Avviare [Esplora file] (vedere [pagina](#page-25-1) 26).
		- Mostra l'elenco delle applicazioni.

C Mostra [Updater] (vedere [pagina](#page-28-1) 29).

- **CONSIGLIO:** Quando viene visualizzata una schermata di conferma per consentire l'accesso al primo avvio dell'applicazione, selezionare [Consenti].
- 4 Regola la retroilluminazione.

**5** Regola il volume.

# <span id="page-25-1"></span>**Applicazione - Esplora file**

<span id="page-25-0"></span>Gestisce i file e le cartelle nella memoria interna e nell'unità flash USB collegata al monitor.

Nella schermata iniziale, selezionare [Esplora file] e premere il pulsante SET sul telecomando.

**CONSIGLIO:** • Per facilità d'uso mentre si seguono le istruzioni presenti in questa sezione, collegare e utilizzare un mouse e una tastiera.

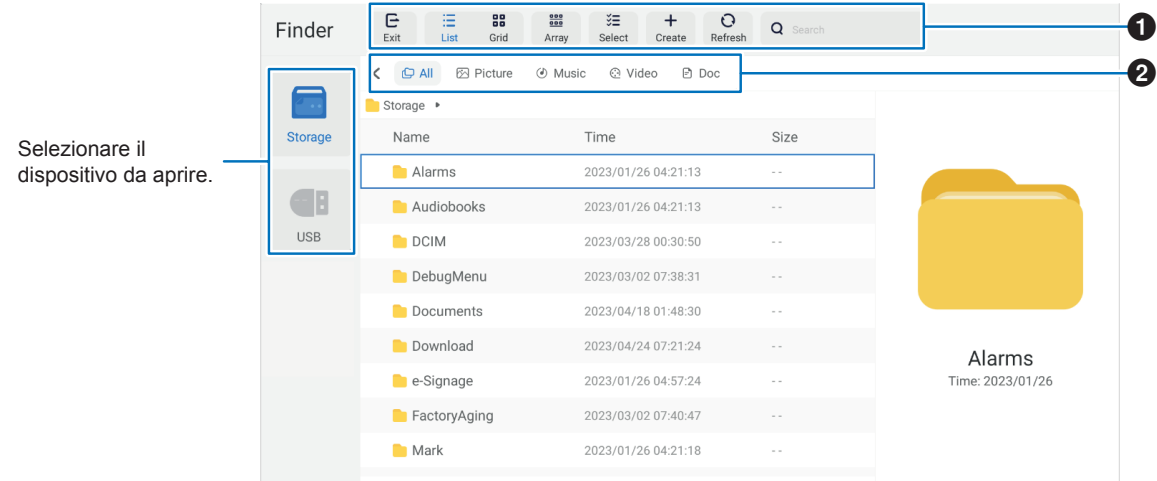

### 1 **Uscita**

Chiude l'applicazione [Esplora file].

### **Elenco/Griglia**

Imposta il layout di visualizzazione di file e cartelle, le opzioni sono: stile elenco o stile griglia icone.

#### **Mario**

Ordina file e cartelle per tipo, le opzioni sono: Nome/Tipo/Dimensione/Data.

### **Seleziona**

Caselle di controllo per la selezione di file e cartelle.

#### **Crea**

Crea una nuova cartella.

### **Aggiorna**

Aggiorna l'elenco di file e cartelle.

#### **Cerca**

Campo di input e pulsante per la ricerca di nomi di file e cartelle.

### 2 **Tutti**

Mostra tutti i file e le cartelle. **Immagine** Mostra i file di immagini fisse. **Musica** Mostra i file audio. **Video** Mostra i file video. **Documento** Mostra i file di documenti.

## ■Creazione di una nuova cartella

- **1. Selezionare [Crea].**
- **2. Immettere il nome della cartella utilizzando la tastiera su schermo o una tastiera collegata.**
- **3. Selezionare [OK].**

# ■Operazioni di Copia/Taglia/Incolla su file e cartelle selezionati

- **1. Selezionare [Elenco] o [Griglia] per mostrare file e cartelle. Quindi premere il pulsante SET sul telecomando in [Seleziona].**
- **2. Spostare il cursore sui file o sulle cartelle che si desidera copiare o tagliare, quindi selezionare la casella.**
- **3. Selezionare [Copia] o [Taglia] e premere il pulsante SET sul telecomando.**
- **4. Visualizzare la directory che si desidera incollare e spostare il cursore. Quindi selezionare [Incolla] e premere il pulsante SET sul telecomando.**

## ■Eliminazione di file e cartelle

- **1. Selezionare [Elenco] o [Griglia] per mostrare file e cartelle. Quindi premere il pulsante SET sul telecomando in [Seleziona].**
- **2. Spostare il cursore sui file o sulle cartelle che si desidera eliminare, quindi selezionare la casella.**
- **3. Selezionare [Elimina] e premere il pulsante SET sul telecomando.**
- **4. Viene visualizzata la finestra di conferma. Selezionare quindi [OK] e premere il pulsante SET sul telecomando.**

## ■Ridenominazione di file e cartelle

- **1. Selezionare [Elenco] o [Griglia] per mostrare file e cartelle. Quindi premere il pulsante SET sul telecomando in [Seleziona].**
- **2. Spostare il cursore sui file o sulle cartelle che si desidera rinominare, quindi selezionare la casella.**
- **3. Selezionare [Rinomina] e premere il pulsante SET sul telecomando.**
- **4. Immettere un nuovo nome utilizzando la tastiera su schermo o la tastiera collegata. Selezionare quindi [OK] e premere il pulsante SET sul telecomando.**

## ■Chiudere la finestra [Esplora file].

**Selezionare [Esci] sullo schermo per uscire dall'applicazione [Esplora file] e chiudere la finestra.**

# <span id="page-27-1"></span>**Applicazione - Browser Web**

<span id="page-27-0"></span>**1. Nella schermata iniziale, selezionare [Browser Web] e premere il pulsante SET sul telecomando.**

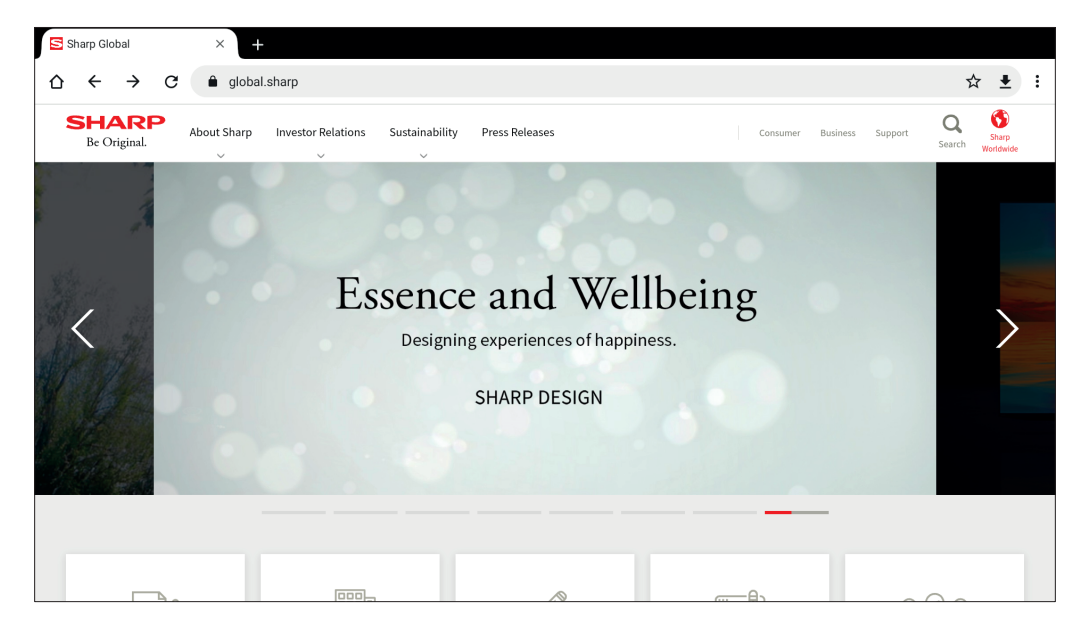

### **Uscita**

Premere il pulsante EXIT sul telecomando per chiudere il browser web.

- **CONSIGLIO:** Il "mouse virtuale" apparirà sullo schermo quando si preme il pulsante MENU sul telecomando per 3 secondi o più. Per spostare il mouse virtuale, utilizzare i pulsanti ▲/▼/◄/► sul telecomando. Per selezionare le opzioni, premere il pulsante SET sul telecomando.
	- Se viene visualizzato un sito Web di grandi dimensioni, il browser Web potrebbe chiudersi automaticamente.
	- Se l'applicazione non funziona correttamente, assicurarsi che la data e l'ora siano impostate correttamente.
- **NOTA:**  Prestare la dovuta attenzione durante la navigazione nei siti Web. In un sito Web dannoso, i contenuti immessi potrebbero essere rubati e potrebbero essere scaricate applicazioni fraudolente. Se viene installata un'applicazione fraudolenta, ciò potrebbe causare un'infezione da virus o il furto di dettagli di

comunicazione.

• Assicurarsi di disconnettersi da un sito Web utilizzato effettuando l'accesso. Se si rimane connesso, le informazioni personali come l'ID potrebbero essere acquisite da una terza persona.

# <span id="page-28-1"></span>**Applicazione - Updater**

<span id="page-28-0"></span>Aggiorna le applicazioni installate in fabbrica in APPLICATION. (È necessario un ambiente di rete che consenta l'accesso a Internet).

Nella schermata iniziale, selezionare [Tutte le app], quindi selezionare [Updater] premendo il pulsante SET sul telecomando. Viene visualizzata la schermata [Assicurazione relativa alla legge sull'esportazione]. Selezionare [OK] e premere il pulsante SET sul telecomando.

Per utilizzare il software distribuito da [Updater], è necessario accettare la schermata [Assicurazione relativa alla legge sull'esportazione].

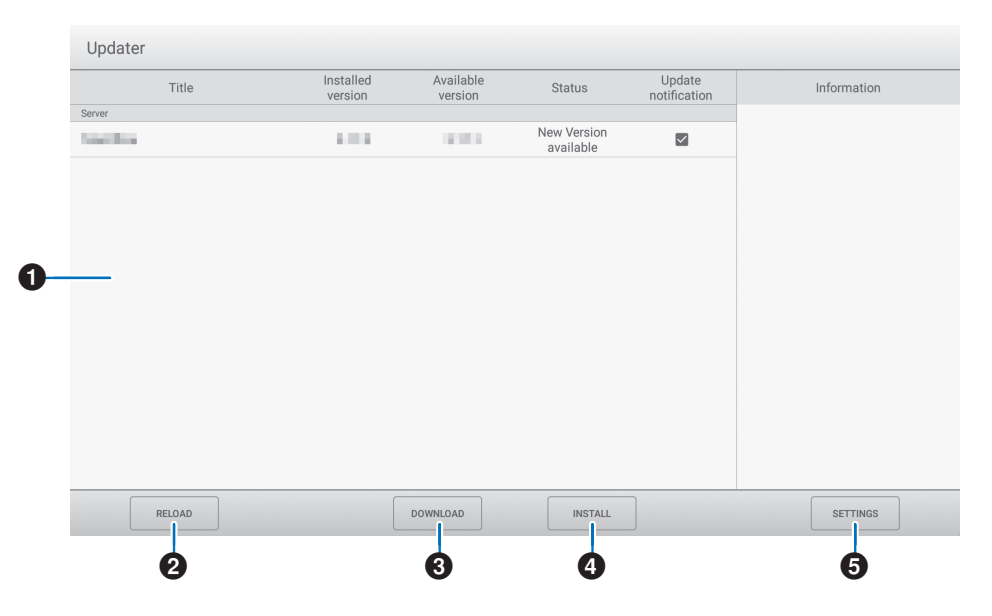

### 1**Area informazioni**

Mostra informazioni sul software già scaricato e sul software che può essere scaricato. Notifica di aggiornamento: viene visualizzata quando l'opzione [Notifica nuove versioni] è impostata su [Attivata]. L'aggiornamento del software non controllato non verrà notificato.

### **2RICARICA**

Aggiorna le informazioni nell'area informazioni.

### **8DOWNLOAD**

Scarica il software selezionato.

### 4**INSTALLA**

Installa il software selezionato.

### **6IMPOSTAZIONI**

Configura le impostazioni per Updater.

- Nascondi elementi aggiornati.............. Imposta se nascondere o meno i software aggiornati nell'area informazioni.
- Notifica nuove versioni........................ Imposta se visualizzare o meno un messaggio se esiste un software aggiornato.
- Installazione pianificata....................... Imposta se aggiornare automaticamente o meno il software.
- Giorno installazione programmata...... Quando l'opzione [Installazione pianificata] è impostata su [Attivata], impostare il giorno della settimana in cui aggiornare automaticamente il software.
- Ora di registrazione programmata ...... Quando l'opzione [Installazione pianificata] è impostata su [Attivata], impostare l'ora in cui aggiornare automaticamente il software.
- Proxy................................................... Imposta se utilizzare o meno questo monitor in un ambiente proxy.
- Configuración del Proxy...................... Quando l'opzione [Proxy] è attivata, impostare il nome host, la porta, il nome utente e la password del proxy.
- Informazioni su Updater...................... Mostra le informazioni sull'applicazione.
- Reset................................................... Inizializza [IMPOSTAZIONI].

# <span id="page-29-1"></span>**Application - MediaPlayer**

<span id="page-29-0"></span>MediaPlayer è un'applicazione per la riproduzione di playlist composte da più file immagine/video/audio.

Selezionare [MediaPlayer] nella schermata iniziale e premere il pulsante SET sul telecomando.

### **Schermata superiore di MediaPlayer**

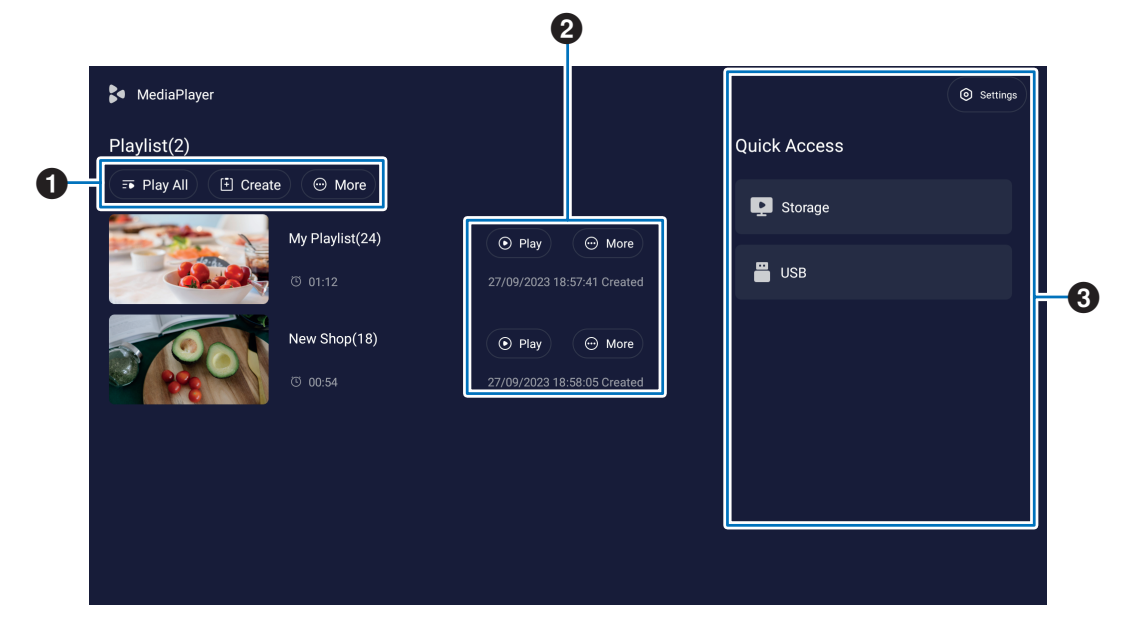

### 1 **Riproduci tutto**

Riproduce ripetutamente tutte le playlist dall'alto verso il basso.

### **Crea**

Crea una nuova playlist.

#### **Altro**

Apre un menu aggiuntivo, ad esempio [Elimina tutte le playlist].

### 2 **Riproduci**

Riproduce la playlist mostrata sul lato sinistro.

### **Altro**

Mostra menu aggiuntivi:

- Inserisci i dettagli ..................Mostra il menu dei dettagli. Vedere [pagina](#page-31-0) 32.
- Elimina ..................................Elimina la playlist.
- Rinomina...............................Cambia il nome della playlist.
- Verso l'alto/Verso il basso.....Sposta la posizione della playlist selezionata nell'elenco.
- Esporta verso USB ...............Copia la playlist selezionata nella cartella denominata "MediaPlayList" su un dispositivo di archiviazione USB per importare il file su altri monitor.
	- **CONSIGLIO:** I file nella cartella "MediaPlayList" verranno sovrascritti.

### 3 **Impostazioni**

Configura le impostazioni di MediaPlayer. Vedere [pagina](#page-31-1) 32.

### **Memoria**

Mostra un dispositivo connesso. Vedere [pagina](#page-32-0) 33.

# ■Creazione di una playlist

- **1. Selezionare [Crea]. Se non è presente alcuna playlist, selezionare [Crea playlist] e premere il pulsante SET sul telecomando.**
- **2. Immettere il nome di una playlist utilizzando la tastiera su schermo o una tastiera collegata.**
- **3. Selezionare [Aggiungi i file] nella schermata [Dettagli della playlist] e premere il pulsante SET sul telecomando.**
- **4. Premere il pulsante SET sul telecomando in corrispondenza di [Seleziona], quindi spostare il cursore sul file che si desidera aggiungere alla playlist. Premere il pulsante SET sul telecomando.**
- **5. Selezionare [Conferma] e premere il pulsante SET sul telecomando.**

# n**Riproduzione di playlist**

- Per riprodurre tutte le playlist, selezionare [Riproduci tutto]. Per riprodurre le playlist selezionate, spostare il cursore sulla playlist desiderata. Premere il pulsante SET sul telecomando.
- Per interrompere la riproduzione e chiudere la schermata "Dettagli della playlist", premere il pulsante EXIT sul telecomando.

# ■Schermata di riproduzione

Viene mostrata a schermo intero. Premere il pulsante SET sul telecomando durante la riproduzione, i pulsanti di controllo vengono visualizzati nella parte inferiore dello schermo. Per interrompere la riproduzione, premere il pulsante EXIT sul telecomando.

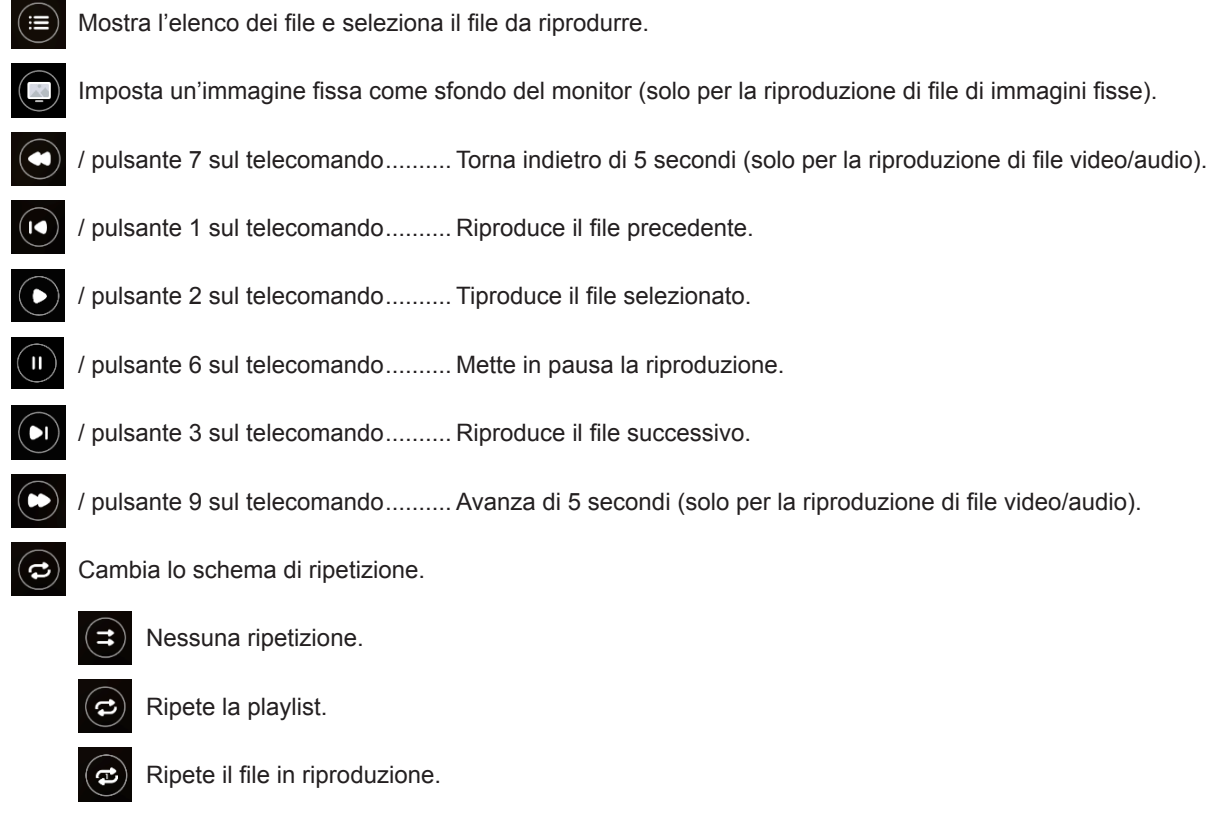

# <span id="page-31-0"></span>n**Modifica delle playlist nella schermata Dettagli della playlist**

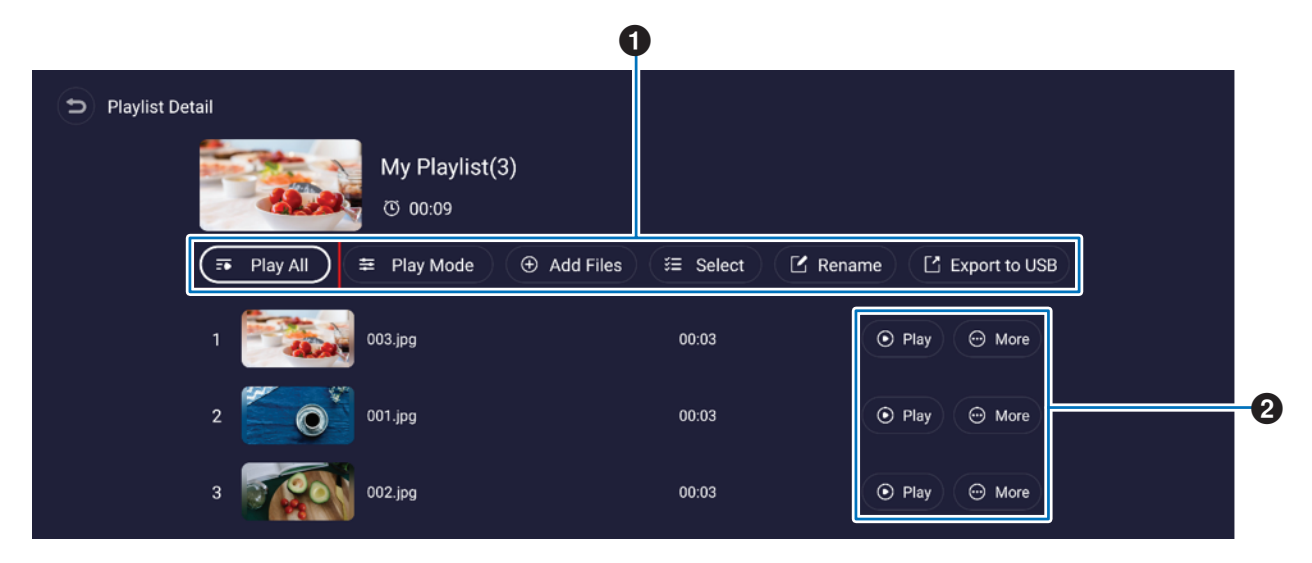

1 **Riproduci tutto**....................Riproduce tutti i file dall'alto verso il basso.

**Modalità di riproduzione**....Consente di configurare le impostazioni di ripetizione della riproduzione e l'intervallo per i file di immagini fisse. **Aggiungi file**........................Aggiunge i file alla playlist.

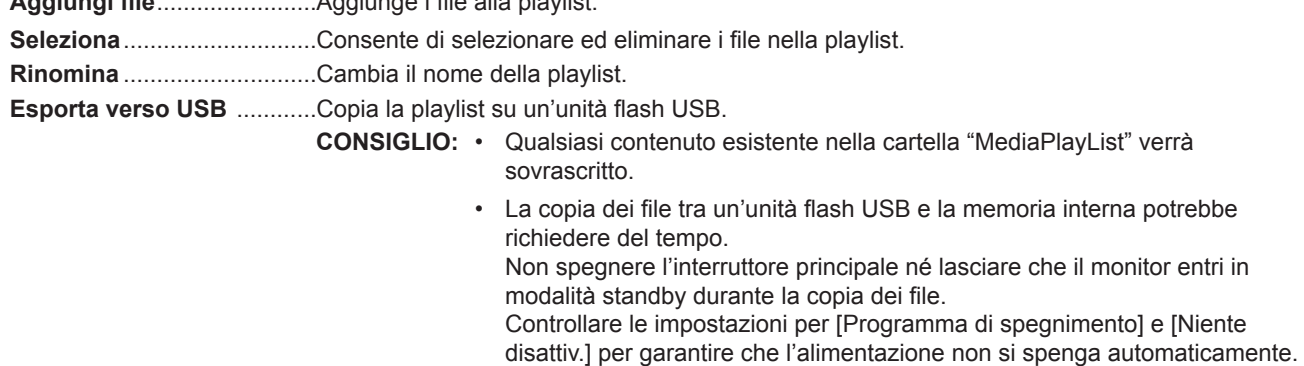

2 **Riproduci**.............................Riproduce i file nella playlist. **Altro** .....................................Cambia la posizione della playlist verso l'alto o verso il basso. Rimuove un file dalla playlist.

## <span id="page-31-1"></span>■Impostazioni MediaPlayer

Imposta le opzioni di riproduzione automatica e pianificazione per MediaPlayer.

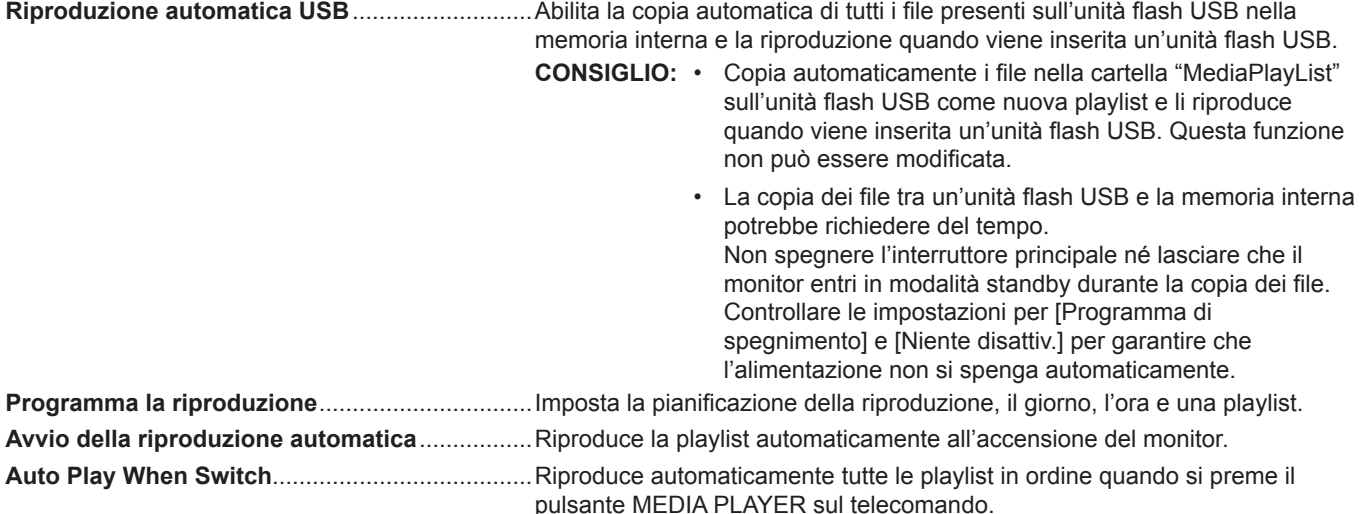

## <span id="page-32-0"></span>n**Schermata di informazioni sulla memoria**

Passare direttamente ai file nella memoria interna o nell'unità flash USB.

Riprodurre i file e creare rapidamente playlist.

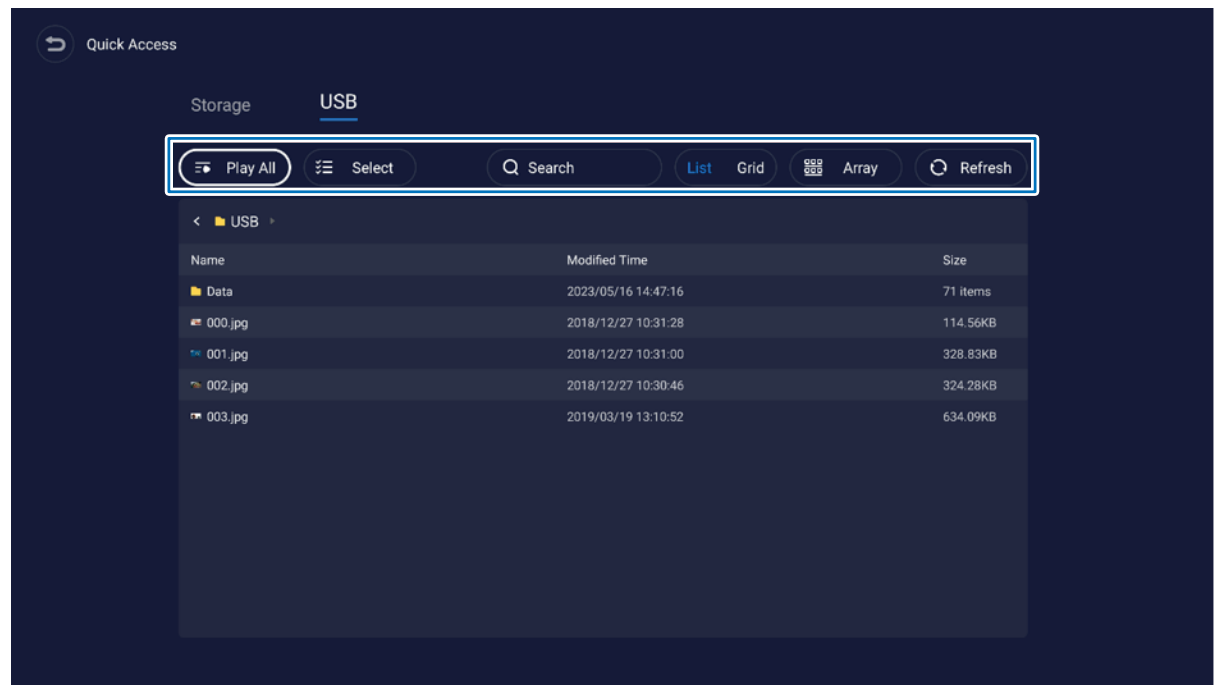

**Riproduci tutto**........Riproduci tutti i file.

**Seleziona**.................Consente di selezionare i file. I file selezionati sono inoltre disponibili per: riprodurre, creare una nuova playlist, aggiungere una playlist esistente.

**Cerca**........................Cerca un file con parole chiave.

**Lista/Griglia**.............Mostra i file come stile elenco o stile icona (griglia).

**Matrice**.....................Ordina i file: Nome, Tipo (tipo di file), Dimensione, Data (data di aggiornamento).

**Aggiorna**..................Aggiorna l'elenco dei file.

### **File immagine**

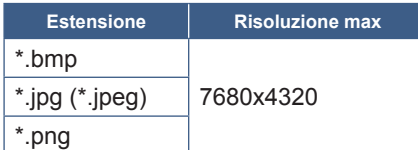

**CONSIGLIO:** • Le immagini fisse vengono visualizzate a una risoluzione di 1920 x 1080.

### **File audio**

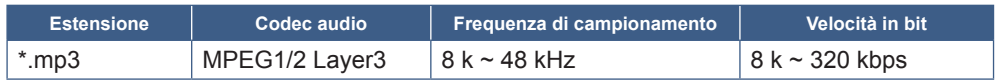

### **File video**

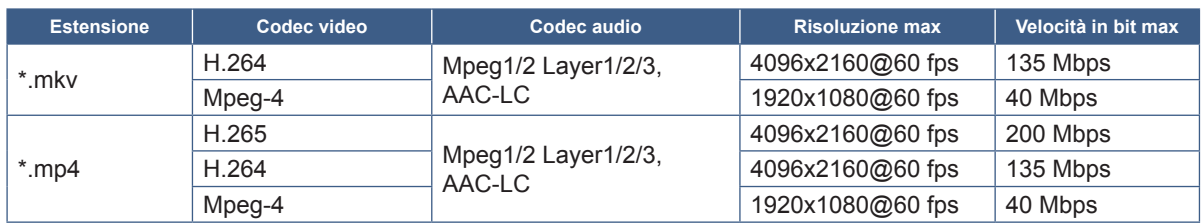

A volte potrebbe non essere possibile riprodurre un file video anche quando vengono soddisfatte le condizioni di cui sopra.

### **File system**

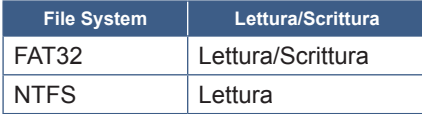

# **Operazioni avanzate**

# <span id="page-34-1"></span><span id="page-34-0"></span>**Creazione di una pianificazione di accensione e riavvio**

La funzione di pianificazione consente al monitor di passare automaticamente dallo stato di accensione allo stato di standby in momenti diversi e di riavviarsi.

### **Per programmare la pianificazione:**

### **1. Accedere al menu [Programma].**

- ① Premere il pulsante MENU sul telecomando.
- ② Utilizzare i pulsanti ▼ e ► per selezionare [Programma] nel menu [Impostazioni amministratore]. Premere il pulsante SET. Inserire la password dell'amministratore, se richiesta.

### <span id="page-34-2"></span>**2. Imposta il Programma di accensione.**

- ① Utilizzare i pulsanti ►/▲/▼ per selezionare [Aggiungi programma di accensione] in [Programma di accensione]. Premere il pulsante SET.
- ② Utilizzare i pulsanti ▲/▼ per impostare l'ora. Per spostare il campo di impostazione, premere i pulsanti ◄/►.
- ③ Selezionare l'[Input] che diventerà attivo all'orario programmato.
- ④ Selezionare uno o più giorni in cui si attiverà la pianificazione.
- ⑤ Premere il pulsante ▼ e ► per selezionare [Salva]. Premere il pulsante SET.

### **3. Impostazione del programma di spegnimento.**

- ① Utilizzare i pulsanti ►/▲/▼ per selezionare [Aggiungi programma di spegnimento] in [Programma di spegnimento]. Premere il pulsante SET.
- ② Utilizzare i pulsanti ▲/▼ per impostare l'ora. Per spostare il campo di impostazione, premere i pulsanti ◄/►.
- ③ Selezionare uno o più giorni in cui si attiverà la pianificazione.
- ④ Premere il pulsante ▼ e ► per selezionare [Salva]. Premere il pulsante SET.

#### **4. Imposta del programma di riavvio.**

- ① Utilizzare i pulsanti ►/▲/▼ per selezionare [Aggiungi programma di riavvio] in [Programma di riavvio]. Premere il pulsante SET.
- ② Utilizzare i pulsanti ▲/▼ per impostare l'ora. Per spostare il campo di impostazione, premere i pulsanti ◄/►.
- ③ Selezionare uno o più giorni in cui si attiverà la pianificazione.
- ④ Premere il pulsante ▼ e ► per selezionare [Salva]. Premere il pulsante SET.

#### **5. Gestione degli orari.**

- ① Utilizzare i pulsanti ►/▲/▼ per selezionare [Programma Elenco] in [Programma]. Premere il pulsante SET.
- ② Utilizzare i pulsanti ▲/▼ per selezionare il programma che si desidera modificare. Per abilitare o disabilitare, premere i pulsanti ◄/►. Se si desidera modificare l'ora, uno o più giorni o eliminare la pianificazione, premere il pulsante SET per aprire la finestra delle impostazioni dettagliate.
- ③ Per chiudere il menu, premere il pulsante EXIT.

#### **CONSIGLIO:** • È necessario impostare [Data e ora] prima di aggiungere programmi.

- I programmi configurati vengono salvati quando si preme [Salva] in ciascun menu di impostazione.
- L'[Input] in [Programma di accensione] ha una priorità più alta rispetto all'impostazione [Rilevazione Personal.].
- Ciascun programma deve essere impostato a un intervallo di 5 minuti o più.
- È possibile creare fino a 15 elementi "Programma".
- Trascorso un periodo di circa due settimane dallo scollegamento del cavo di alimentazione del monitor, l'ora verrà inizializzata e la funzione orologio si arresterà. Se la funzione orologio si è interrotta, configurare nuovamente [Data e ora].

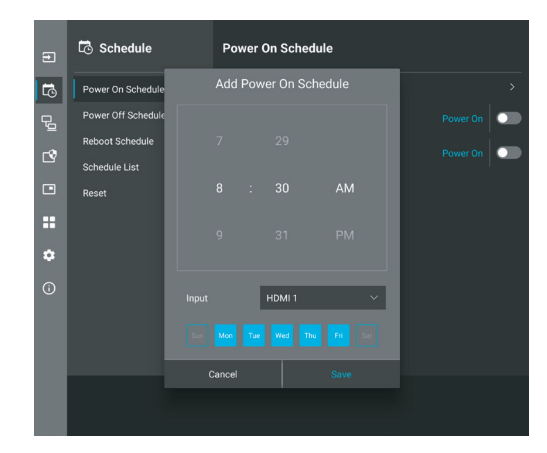

# <span id="page-35-0"></span>**Impostazione della sicurezza e blocco dei controlli sul monitor**

Durante il normale funzionamento, il monitor può essere controllato da qualsiasi persona utilizzando il telecomando o il pannello di controllo del monitor. È possibile impedire l'uso non autorizzato e le modifiche alle impostazioni del monitor attivando le opzioni di sicurezza e blocco.

Le funzioni di sicurezza e blocco descritte in questa sezione sono le seguenti:

- Impostazione della password
- Attivazione della sicurezza mediante password
- Blocco dei pulsanti del telecomando (Vedere [pagina](#page-12-1) 13)
- Blocco dei pulsanti del pannello di controllo del monitor (Vedere [pagina](#page-13-6) 14)

### **Posizione delle impostazioni**

Le istruzioni in questa sezione guidano l'utente nella configurazione delle funzioni di blocco e sicurezza nel menu OSD del monitor. Queste impostazioni possono essere configurate anche utilizzando i controlli Web del monitor. Vedere [pagina](#page-44-0) 45.

Le opzioni di menu per le impostazioni di sicurezza e blocco si trovano nel menu [Proteggi] sia nel menu OSD che nei controlli Web.

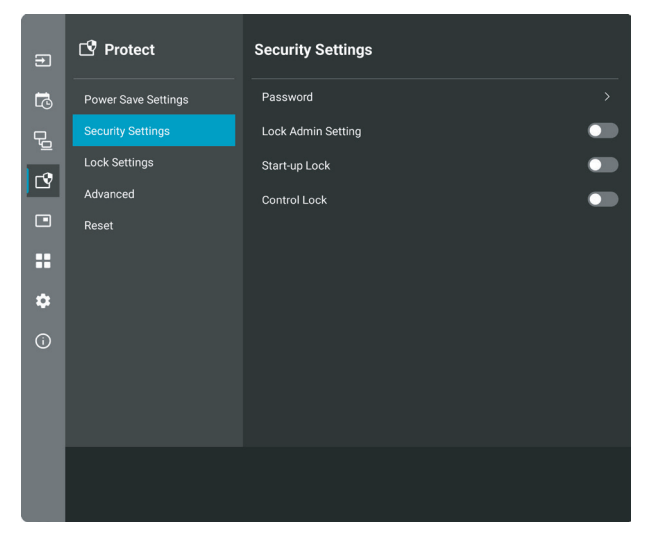

### ■Sicurezza mediante password

Quando è abilitata la sicurezza tramite password, è richiesta una password alfanumerica compresa tra 4 e 64 byte singoli quando si accende l'alimentazione principale e/o si accede al menu [Impostazioni amministratore] (vedere [pagina](#page-36-0) 37). Il monitor funzionerà normalmente dopo l'immissione della password. Se non viene premuto alcun pulsante durante il periodo impostato per [Orario OSD], il monitor verrà bloccato automaticamente e verrà richiesta nuovamente la password.

**CONSIGLIO:** • Se si modifica la password, annotarla in un luogo sicuro. Se si dimentica la password, si dovrà contattare il supporto tecnico per ottenere una password di recupero per accedere al menu OSD del monitor.

### **Impostare una password per il monitor**

Questo passaggio è richiesto solo se si desidera modificare la password.

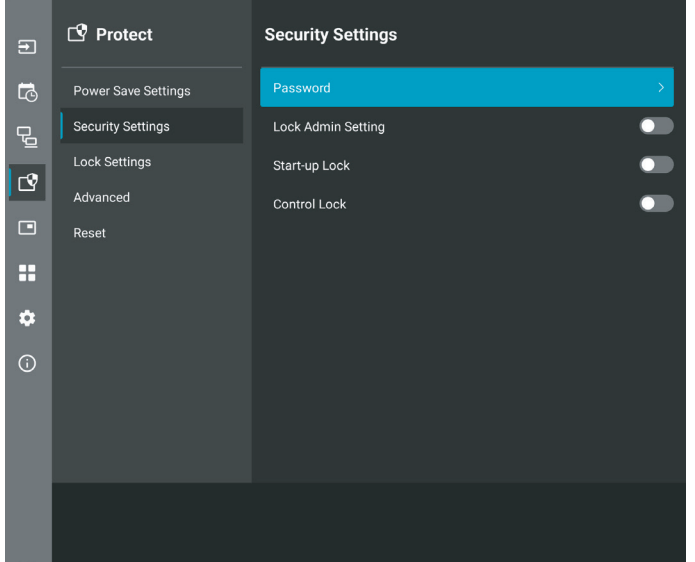

- **1. Utilizzando il telecomando, accedere a [Proteggi], quindi a [Impostaz Sicurezza]. Selezionare [Password], premere OK.**
- **2. Inserire una password amministratore e premere [OK]. Quindi è possibile impostare altre opzioni in [Impostaz Sicurezza].**
- **3. Per modificare la password, in [Cambia password amministratore], inserire la password corrente e premere [OK].**
- **4. Inserire una password nel campo [Inserisci nuova password], quindi inserirla nuovamente nel campo [Conferma nuova password].**
- **5. La nuova password viene salvata immediatamente.**

<span id="page-36-0"></span>**Attivare la sicurezza mediante password**

- **1. Utilizzando il telecomando, accedere a [Proteggi], quindi a [Impostaz. Sicurezza].**
- **2. Seleziona le opzioni che si desidera utilizzare:**
	- **• [Blocco dell'impostazione Admin]** ..... La password è necessaria per accedere al menu [Impostazioni amministratore].

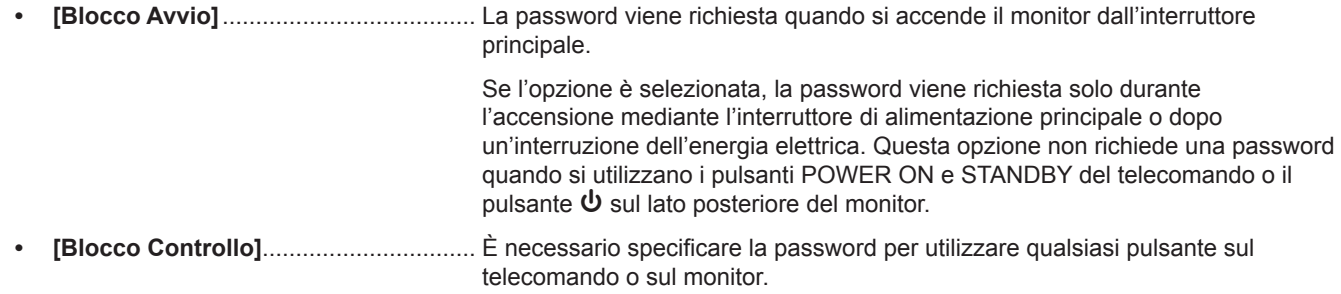

**CONSIGLIO:** • Le impostazioni vengono abilitate dopo la chiusura del menu OSD e dopo che è trascorso il tempo specificato in [Orario OSD].

### n**Blocco dei pulsanti del telecomando**

Le impostazioni di blocco impediscono al monitor di rispondere alla pressione dei pulsanti sul telecomando IR o sul lato posteriore del monitor. Quando si bloccano i pulsanti di controllo, alcuni pulsanti possono essere configurati per rimanere sbloccati affinché gli utenti possano regolare le impostazioni. Il blocco e lo sblocco dei pulsanti di controllo non richiedono una password.

# <span id="page-37-0"></span>■Blocco dei pulsanti del telecomando IR

### **Blocco**

L'opzione [IR] in [Impost Blocco] impedisce il controllo del monitor tramite il telecomando. L'abilitazione di [IR] non blocca i pulsanti sul pannello di controllo del monitor.

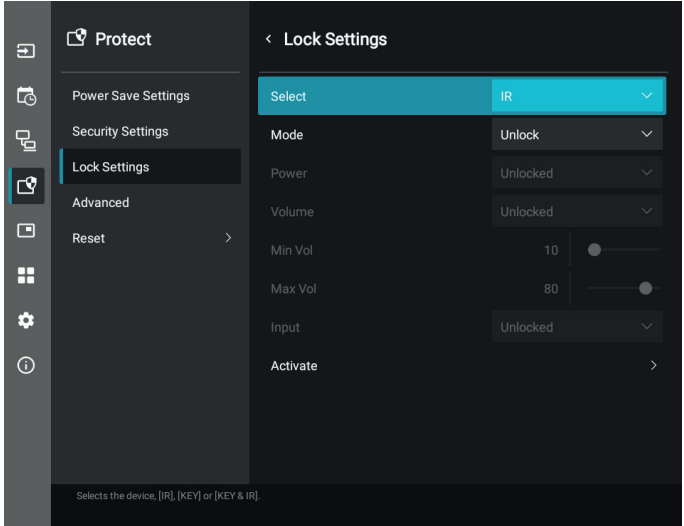

- **1. Utilizzando il telecomando, accedere a [Proteggi], quindi a [Impost Blocco].**
- **2. Sotto l'opzione [Seleziona], premere i pulsanti , per modificare l'impostazione su [IR].**
- **3. In [Modalità] scegliere la modalità di blocco che si desidera abilitare.**
	- **• [Unlock]**..................Tutti i pulsanti sono sbloccati.
	- **• [All Lock]**................Tutti i pulsanti sono bloccati.
	- **• [Custom Lock]**.......Tutti i pulsanti del telecomando sono bloccati, tranne i seguenti pulsanti che possono essere imposta.
		- **• [Alimentaz]**.......Selezionare [Unlock] per poter utilizzare il pulsante ⏻ quando il telecomando IR è bloccato. Selezionare [Lock] per bloccare il pulsante.
		- **• [Volume]** ...........Selezionare [Unlock] per poter controllare il volume con i pulsanti VOL+, VOL– quando il telecomando IR è bloccato. Selezionare [Lock] per impedire la regolazione del volume.
			- **• [Min Vol]** e
				- **[Max Vol]**.....I pulsanti del volume sono sbloccati e il livello del volume può essere regolato solo all'interno dell'intervallo [Min] e [Max] impostato.

Il [Volume] deve essere impostato su [Unlock] affinché questa impostazione funzioni.

- **CONSIGLIO:**  Il blocco volume [Min Vol]/[Max Vol] funziona solo con l'altoparlante interno, il connettore di uscita dell'altoparlante e l'uscita della linea audio (connettore da 3,5 mm). Non funziona quando l'opzione [Ricevitore Audio] è abilitata.
- **• [Input]** ...............Selezionare [Unlock] per sbloccare tutti i pulsanti di input. Selezionare [Lock] per bloccare tutti i pulsanti di input.
- **4. Selezionare [Attiva] per attivare tutte le impostazioni.**

### **Sblocco**

• Telecomando IR: Per tornare alla modalità di funzionamento normale, tenere premuto il pulsante DISPLAY per almeno 5 secondi.

## <span id="page-38-0"></span>■Blocco dei pulsanti laterali posteriori

### **Blocco**

L'opzione [Tasto] in [Impost Blocco] impedisce al monitor di essere controllato utilizzando i pulsanti sul lato posteriore del monitor. L'abilitazione di [Tasto] non blocca i pulsanti sul telecomando.

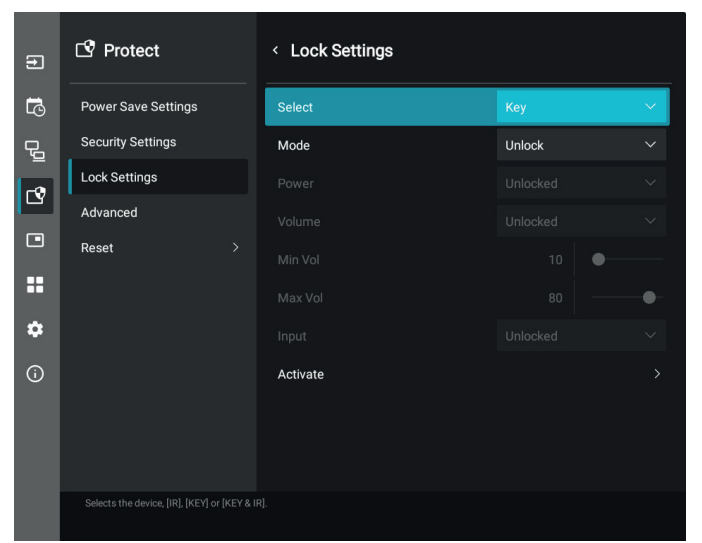

- **1. Utilizzando il telecomando, accedere a [Proteggi], quindi a [Impost Blocco].**
- **2. Sotto l'opzione [Seleziona], premere i pulsanti , per modificare l'impostazione in [Tasto].**
- **3. In [Modalità] scegliere la modalità di blocco che si desidera abilitare.**
	- **• [Unlock]**..................Tutti i pulsanti vengono sbloccati.
	- **• [All lock]**.................Tutti i pulsanti sono bloccati.
	- **• [Custom Lock]**.......Tutti i tasti vengono bloccati, tranne i seguenti pulsanti che possono essere impostati singolarmente come bloccati o sbloccati.
		- **• [Alimentaz]**.......Selezionare [Unlock] per utilizzare il pulsante ⏻ quando i tasti sono bloccati.
		- **[Volume]** ...........Seleziona [Unlock] per poter controllare il volume con i tasti  $\langle n \rangle$  quando i tasti sono bloccati. Selezionare [Lock] per impedire la regolazione del volume.
			- **• [Min Vol]** e
			- **[Max Vol]**.....I tasti  $\langle N \rangle$  sono sbloccati e il volume può essere regolato solo all'interno dell'intervallo [Min] e [Max] impostato.

Il [Volume] deve essere impostato su [Unlock] affinché questa impostazione funzioni.

- **CONSIGLIO:**  Il blocco volume [Min Vol]/[Max Vol] funziona solo con l'altoparlante interno, il connettore di uscita dell'altoparlante e l'uscita della linea audio (connettore da 3,5 mm). Non funziona quando l'opzione [Ricevitore Audio] è abilitata.
- **• [Input]** ...............Selezionare [Unlock] per poter modificare gli input utilizzando il pulsante INPUT.

**4. Selezionare [Attiva] per attivare tutte le impostazioni.** 

#### **Sblocco**

- Pulsanti....... Per tornare al funzionamento normale, sbloccare tutti i pulsanti sul lato posteriore dell'unità principale premendo contemporaneamente il pulsante  $\blacktriangle$  e il pulsante  $\nabla$  sul pannello di controllo dell'unità principale per tre secondi o più.
- Menu OSD.. Per tornare al funzionamento normale, utilizzare il telecomando per passare a [Proteggi] quindi a [Impost Blocco]. Sotto l'opzione [Seleziona], modificare l'impostazione in [Tasto]. In [Modalità] scegliere [Unlock] quindi selezionare [Attivare].

## ■Blocco dei pulsanti del telecomando IR e dei pulsanti sul lato posteriore

Selezionare [Proteggi] ➙ [Impost Blocco] ➙ [Seleziona] ➙ [Tasto E IR] dal menu OSD.

Per la successiva procedura di impostazione, i pulsanti per i quali è abilitato il blocco e il metodo di sblocco, fare riferimento a ["Blocco dei pulsanti del telecomando IR"](#page-37-0) e ["Blocco dei pulsanti laterali posteriori"](#page-38-0).

# <span id="page-39-1"></span><span id="page-39-0"></span>**Impostazione della funzione ID del telecomando**

Il telecomando opzionale consente di controllare fino a 25 monitor MultiSync individuali tramite la cosiddetta modalità ID TELCOMANDO. Tale modalità funziona in combinazione con l'ID monitor e consente di controllare fino a 25 monitor MultiSync individuali. Ad esempio, se nella stessa area sono utilizzati più monitor, un telecomando in modalità normale invierebbe segnali a tutti i monitor contemporaneamente (vedere la **Figura 1**). Con la modalità ID telecomando è possibile controllare un solo monitor all'interno del gruppo (vedere la **Figura 2**).

### **Per impostare ID telecomando**

Tenendo premuto il pulsante REMOTE ID SET sul telecomando, utilizzare il tastierino per inserire l'ID monitor (1-25) del monitor da controllare con il telecomando. Il telecomando può quindi essere utilizzato per controllare il monitor con quel numero di ID monitor specifico.

Se si seleziona 0 o se il telecomando è nella modalità normale verranno controllati tutti i monitor.

### **Per impostare/reimpostare la modalità del telecomando**

Modalità ID: Per accedere alla modalità ID, tenere premuto il pulsante REMOTE ID SET per 2 secondi.

Modalità normale: Per tornare alla modalità normale, tenere premuto il pulsante REMOTE ID CLEAR per 2 secondi.

- **CONSIGLIO:** Affinché l'impostazione funzioni correttamente, è necessario assegnare al monitor un ID monitor univoco. Il numero di ID monitor può essere assegnato nel menu SISTEMA del menu OSD. Vedere [pagina](#page-63-1) 64.
	- Puntare il telecomando verso il sensore sul monitor desiderato, quindi premere il pulsante REMOTE ID SET. Sullo schermo viene visualizzato il numero ID MONITOR quando il telecomando è nella modalità ID.

### **Utilizzare il telecomando per controllare tutti i monitor nel raggio d'azione**

- 1. Sul telecomando, tenere premuto il pulsante REMOTE ID SET mentre si utilizza il tastierino per immettere l'ID telecomando "0".
- 2. Tutti i monitor nel raggio d'azione del telecomando risponderanno alle pressioni dei pulsanti.
- **CONSIGLIO:** Se l'ID telecomando è impostato su "0", premendo il pulsante REMOTE ID SET tutti i monitor nel raggio d'azione del segnale del telecomando visualizzeranno il relativo ID monitor sullo schermo. In questo modo, se si desidera controllare un singolo monitor come descritto di seguito, è possibile visualizzare facilmente il relativo ID monitor.

### **Utilizzare il telecomando per controllare un monitor a cui è assegnato un numero ID MONITOR specifico**

1. Impostare il numero [ID monitor] per il monitor (vedere [pagina](#page-63-1) 64). Il numero [ID monitor] può variare da 1 a 25.

Questo numero [ID monitor] consente al telecomando di utilizzare questo monitor specifico senza influenzare gli altri monitor.

- 2. Sul telecomando, tenere premuto il pulsante REMOTE ID SET mentre si utilizza il tastierino per immettere l'ID telecomando (1-25). Il numero ID telecomando deve corrispondere al numero ID MONITOR del monitor da controllare.
- 3. Puntare il telecomando verso il sensore del monitor desiderato, quindi premere il pulsante REMOTE ID SET.

Il numero ID MONITOR viene visualizzato in rosso sul monitor.

Se l'ID telecomando è "0", tutti i monitor nel raggio d'azione visualizzeranno il rispettivo ID MONITOR in rosso.

Se il numero ID MONITOR viene visualizzato in bianco sul monitor, significa che il numero ID MONITOR e l'ID telecomando non sono uguali.

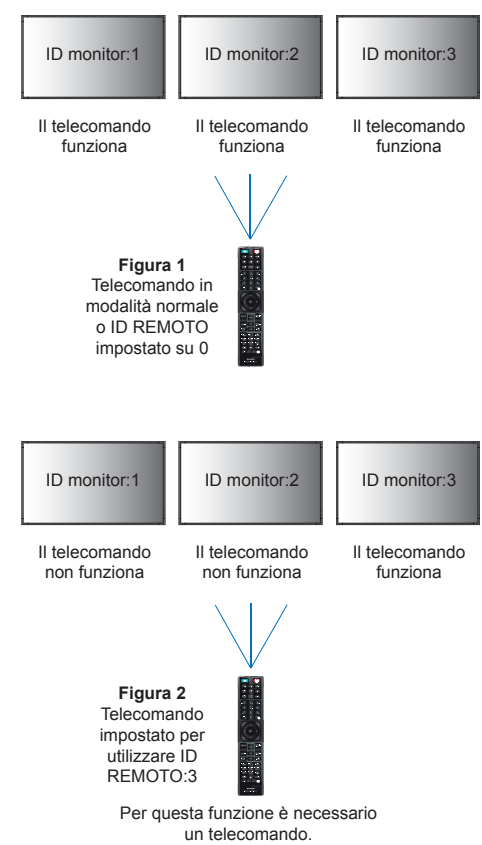

# <span id="page-40-0"></span>**Collegamento di più monitor**

[Regolazione] > [Tile Matrix] consente di espandere un'immagine e mostrarla su più schermi (fino a 25) tramite un amplificatore di distribuzione.

- [Monitor Orizz] ....Numero di monitor disposti orizzontalmente.
- [Monitor Vert] ......Numero di monitor disposti verticalmente.
- [Posizione] ..........Imposta la sezione dell'immagine affiancata da visualizzare sul monitor corrente.
- [Tile Comp]..........Consente di ridimensionare l'immagine per compensare la larghezza della mascherina dello schermo e creare un'immagine continua.

# **Esempio di Tile Matrix 2x2**

Per il monitor in alto:

- 1. Impostare Monitor Orizz. [2] e Monitor Vert [2].
	- Una singola immagine sarà divisa per 4; inserire quindi un numero da 1 a 4.

**OSD Schermo del monitor**

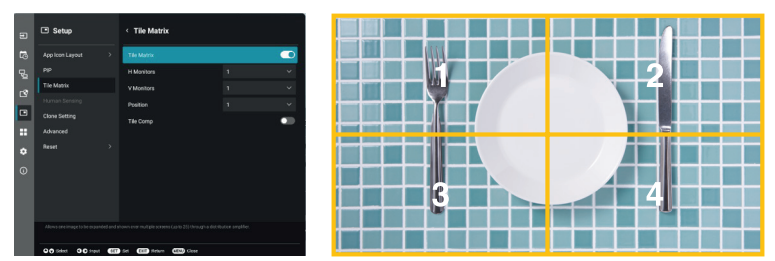

2. Selezionare da 1 a 4 in [Posizione]. **Esempio: selezione di 1**

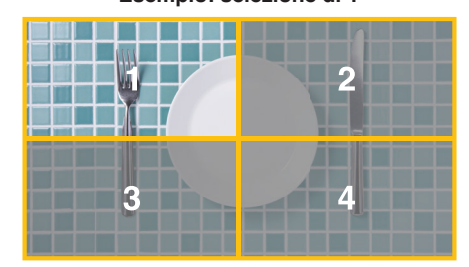

# <span id="page-41-2"></span>**Controllo esterno**

### <span id="page-41-0"></span>**Collegamento di un dispositivo esterno**

Sono disponibili due opzioni per collegare un dispositivo esterno per controllare il monitor.

• Terminale RS-232C.

Collegamento di un dispositivo esterno al terminale RS-232C del monitor con un cavo RS-232C.

• Porta LAN.

Collegamento di una rete alla porta LAN del monitor con un cavo LAN (RJ-45 categoria 5 o superiore).

# <span id="page-41-1"></span>**Controllo del monitor tramite RS-232C**

Questo monitor può essere controllato collegando un personal computer con un terminale RS-232C (tipo inverso).

Alcune delle funzioni che possono essere controllate da un personal computer sono le seguenti:

- Accensione o standby.
- Commutazione tra segnali di ingresso.
- Attivazione o disattivazione dell'audio.

### **Collegamento**

Monitor + computer.

- Spegnere l'alimentazione principale del monitor prima di collegare un computer al monitor.
- Accendere prima il computer collegato, quindi accendere l'alimentazione principale del monitor.

Se si accendono il computer e il monitor in ordine inverso, la porta COM potrebbe non funzionare.

Per controllare il monitor tramite i comandi inviati da un computer collegato mediante cavo RS-232C, utilizzare il comando di controllo. Le istruzioni per il comando di controllo si trovano nel file "External Control.pdf". Vedere [pagina](#page-51-1) 52.

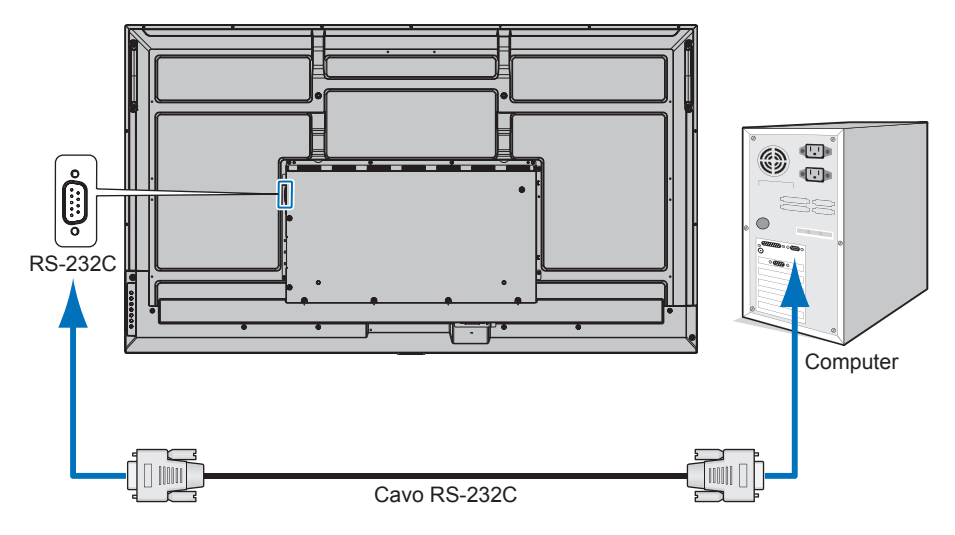

- **CONSIGLIO:** Se il computer è equipaggiato solo con un connettore a porta seriale a 25 pin, è necessario un adattatore per porta seriale a 25 pin.
	- Contattare il fornitore per i dettagli.
	- Per l'assegnazione dei pin, vedere "Ingresso/uscita RS-232C" su [pagina](#page-42-1) 43.

Questo monitor utilizza linee RXD, TXD e GND per il controllo tramite RS-232C.

Per il controllo tramite RS-232C è necessario utilizzare il cavo di tipo inverso (null modem, non in dotazione).

### <span id="page-42-1"></span><span id="page-42-0"></span>**ASSEGNAZIONE PIN**

Ingresso/uscita RS-232C

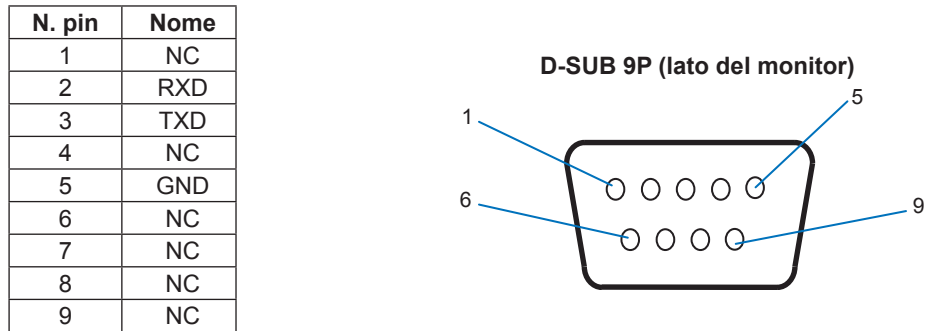

Questo monitor utilizza linee RXD, TXD e GND per il controllo tramite RS-232C.

# **Controllo del monitor tramite LAN**

### **Collegamento a una rete**

L'utilizzo di un cavo LAN consente di specificare le impostazioni del monitor utilizzando una funzione del server HTTP.

**CONSIGLIO:** • Per utilizzare una connessione LAN è necessario assegnare un indirizzo IP (vedere [pagina](#page-57-2) 58). Il monitor ottiene automaticamente un indirizzo IP quando è connesso a una rete DHCP.

### **Esempio di collegamento LAN:**

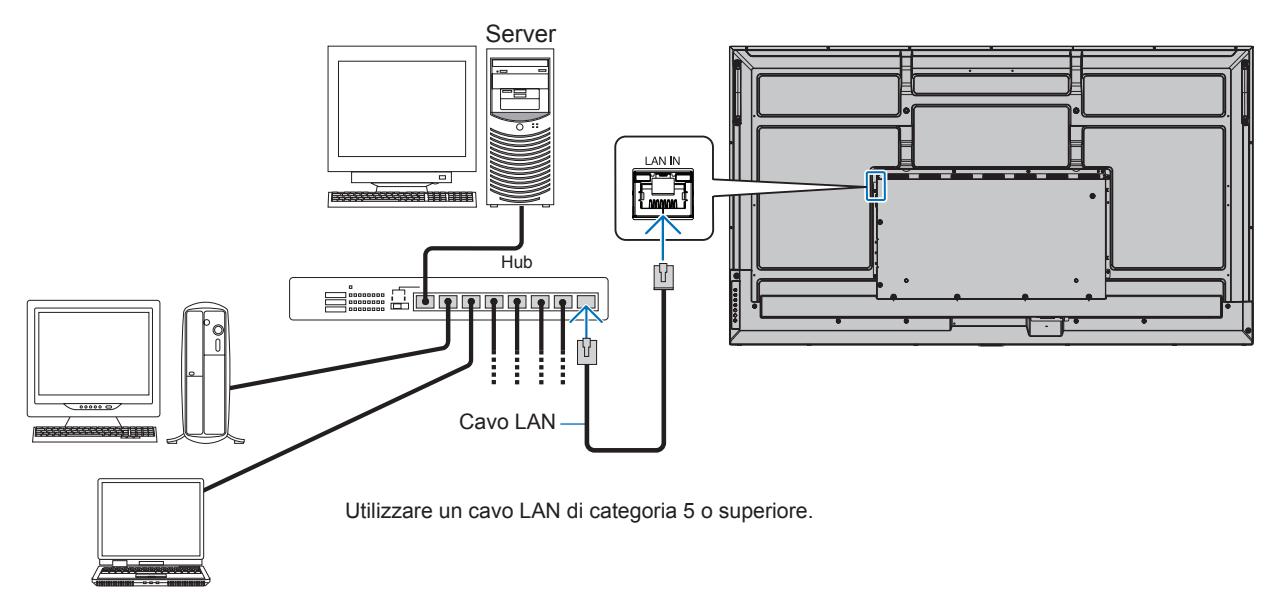

**CONSIGLIO:** • Questo monitor deve essere collegato a una rete. Abilita [Monitorare il controllo tramite rete] in [Controllo Monitor] di [Rete] nel menu [Impostazioni amministratore].

• Il server HTTP non funziona quando l'opzione [Alimentazione Bassa] è impostata su [Modalità] in [Imp Risparmio Energ] in [Proteggi]. Quando si utilizza la funzione server HTTP con l'alimentazione spenta, assicurarsi di impostare [Modalità] su [Normale].

# ■**Browser HTTP**

### **Panoramica**

Il collegamento del monitor a una rete consente di controllare il monitor da un computer collegato alla stessa rete.

Questo dispositivo utilizza "JavaScript" e "cookie", pertanto il browser deve essere impostato per accettare queste funzioni. Consultare i file della guida del browser Web per modificare le impostazioni in modo da utilizzare JavaScript e cookie.

Per accedere al server HTTP, avviare un browser Web su un computer collegato alla stessa rete del monitor e inserire il seguente URL nel campo dell'indirizzo Web:

### **Impostazione della rete**

http://<indirizzo IP del Monitor>/index.html

- **CONSIGLIO:** L'indirizzo IP predefinito viene assegnato automaticamente al monitor.
	- È consigliato il software NaViSet Administrator per la gestione dei monitor sulla rete. Scaricabile dal nostro sito Web (vedere [pagina](#page-51-1) 52).
	- Se la schermata delle impostazioni di rete del monitor non viene visualizzata nel browser Web, premere i tasti Ctrl+F5 per aggiornare il browser Web (o cancellare la cache).
	- A seconda delle impostazioni o del traffico di rete, è possibile che il tempo di risposta del monitor ai comandi o ai clic sui pulsanti nel browser risulti rallentato, o che la velocità delle operazioni non sia accettabile. In questo caso, rivolgersi all'amministratore di rete.
	- Il monitor potrebbe non rispondere se i pulsanti visualizzati nel browser vengono premuti ripetutamente a intervalli rapidi. In questo caso, attendere un istante e ripetere l'operazione. Se il monitor continua a non rispondere, spegnerlo e riaccenderlo.

### **Preparazione prima dell'uso**

L'uso con un browser che impiega un server proxy potrebbe non essere possibile a seconda del tipo di server proxy e del metodo di impostazione. Sebbene il tipo di server proxy possa incidere sul funzionamento, è possibile che le opzioni impostate non siano visualizzate, a seconda dell'efficienza della cache, e che il funzionamento del monitor non rispecchi i contenuti impostati dal browser. Si consiglia di non utilizzare un server proxy, a meno che l'ambiente di rete non lo richieda.

#### **Gestione dell'indirizzo per il funzionamento tramite browser**

Nei seguenti casi può essere utilizzato un nome host (corrispondente all'indirizzo IP del monitor):

Il nome host deve essere stato registrato nel sistema dei nomi di dominio (DNS) dall'amministratore di rete. È possibile accedere alle impostazioni di rete del monitor tramite questo nome host registrato utilizzando un browser compatibile.

Se il nome host è stato configurato nel file "HOSTS" del computer in uso, è possibile accedere alle impostazioni di rete del monitor tramite il nome host utilizzando un browser compatibile.

Esempio 1: Se il nome host del monitor è impostato su "pd.xxx.co.jp", per accedere alle impostazioni di rete è sufficiente inserire http://pd.xxx.co.jp/index.html come indirizzo URL.

Esempio 2: Quando l'indirizzo IP del monitor è "192.168.73.1", l'accesso si ottiene specificando http://192.168.73.1/index.html come indirizzo o come colonna di immissione dell'URL.

### **Configurazione per il primo utilizzo del server HTTP**

La finestra ENTER NEW HTTP PASSWORD si apre quando si accede al server HTTP per la prima volta. Impostare una password per il server HTTP. La password può essere massimo di 32 caratteri.

### **Funzionamento**

Accedere al seguente indirizzo per mostrare la schermata HOME. http://<indirizzo IP del Monitor>/index.html Fare clic su ciascun link nella colonna di sinistra sotto HOME.

### **REMOTE CONTROL (TELECOMANDO)**

Consente di attivare un'operazione per controllare il monitor equivalente ai tasti sul del telecomando.

# <span id="page-44-0"></span>n**Impostazioni del menu OSD nei controlli Web del monitor**

Selezionare uno dei link sul lato sinistro dei controlli Web del monitor per configurare le impostazioni disponibili nel menu OSD del monitor. Vedere [pagina](#page-52-2) 53 per l'elenco completo dei controlli del menu OSD.

[Immagine], [Audio], [Ingresso e uscita], [Programma], [Rete], [Proteggi], [Regolazione], [Applicazione], [Sistema], [Informazioni]

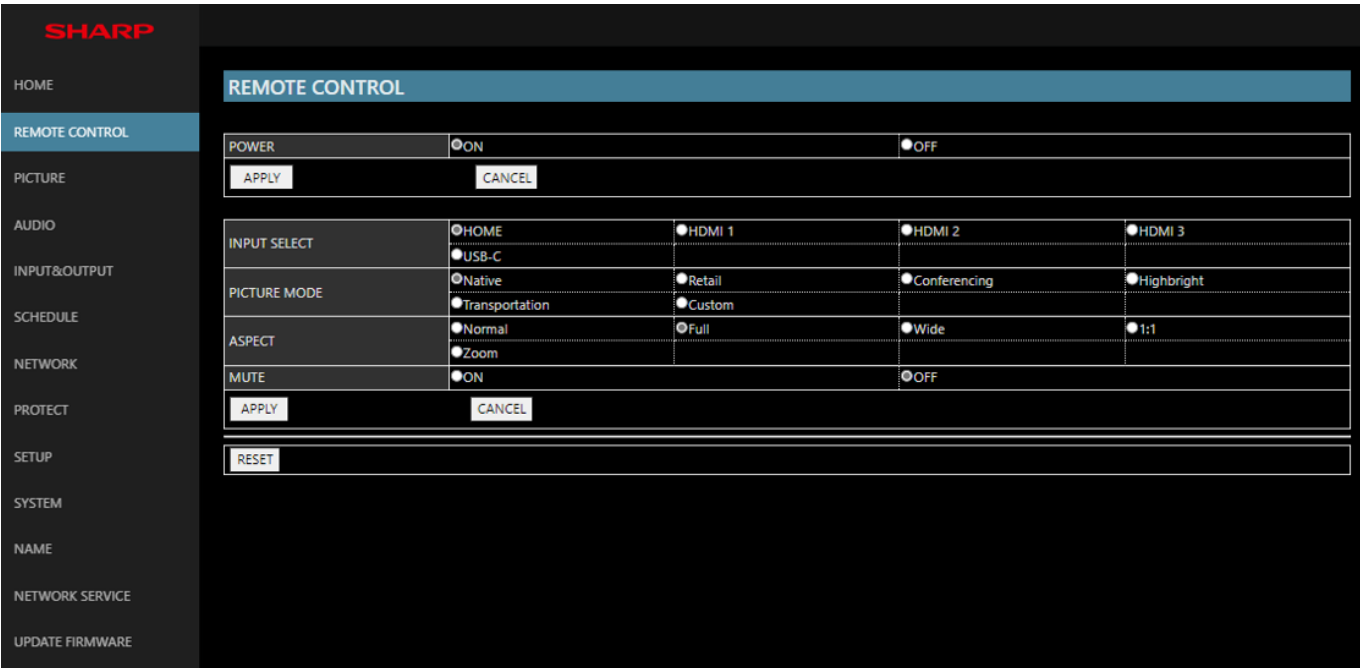

**CONSIGLIO:** I pulsanti nei controlli Web del monitor funzionano come indicato di seguito:

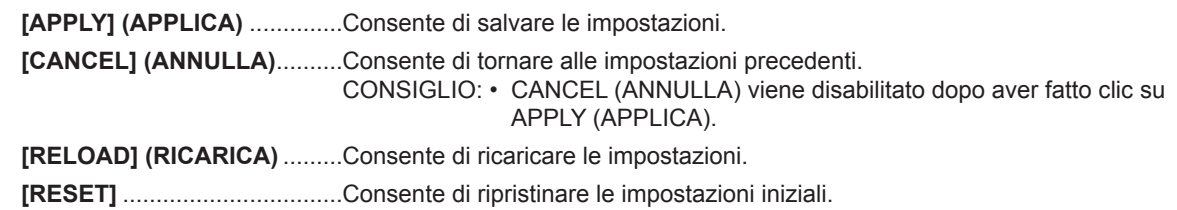

### <span id="page-45-0"></span>**Impostazioni dei nomi**

Fare clic su "NAME" (NOME) nella colonna di sinistra sotto HOME.

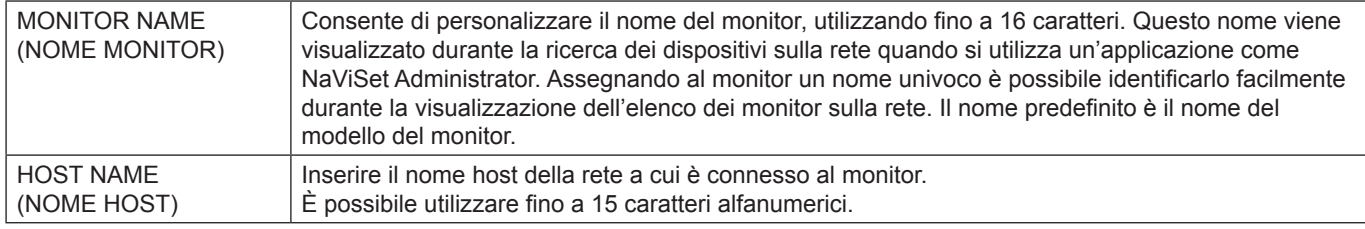

### **Impostazioni del servizio di rete**

Fare clic su "NETWORK SERVICE" (SERVIZIO DI RETE) nella colonna di sinistra sotto HOME.

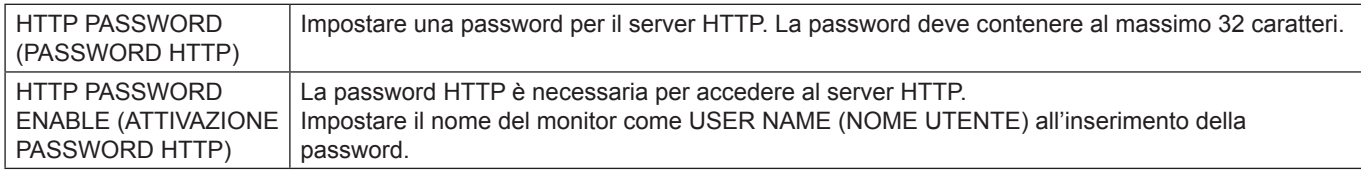

# **Comandi**

Connettendo il monitor all'interfaccia RS-232C o eseguendo la connessione a una rete tramite LAN, i comandi di controllo trasmettono e ricevono tra il monitor e un dispositivo collegato. Consente il controllo remoto del monitor da un dispositivo collegato.

Le istruzioni per entrambi i tipi di comandi di controllo possono essere trovate nei documenti esterni.

Per i dettagli di ciascun comando, consultare il manuale sul seguente sito web.

https://www.sharp-nec-displays.com/global/index.html

# <span id="page-46-0"></span>**Problemi di segnale video e immagine sullo schermo**

### **Nessuna immagine**

- Il cavo dei segnali deve essere ben collegato alla scheda video o al computer.
- La scheda video deve essere completamente inserita nel suo slot.
- Controllare che l'interruttore di alimentazione principale sia in posizione ON.
- Assicurarsi che il computer e il monitor siano entrambi accesi.
- Assicurarsi che sulla scheda video o sul sistema in uso sia selezionata una risoluzione supportata. In caso di dubbi, fare riferimento al manuale dell'utente della scheda video o del sistema per modificare la risoluzione.
- Controllare se il monitor e la scheda video sono compatibili e rispettano le impostazioni di temporizzazioni dei segnali consigliate.
- Controllare che il connettore del cavo dei segnali non abbia contatti piegati o rientrati.
- In caso di perdita del segnale video, il monitor passa automaticamente alla modalità di standby dopo il tempo preimpostato. Premere il pulsante di alimentazione sul telecomando o il pulsante  $\Phi$  sul monitor.
- Se si scollega il cavo dei segnali all'avvio del computer, è possibile che le immagini non vengano visualizzate. Spegnere il monitor e il computer, quindi collegare il cavo dei segnali e accendere il computer e il monitor.
- Verificare i contenuti HDCP (High-bandwidth Digital Content Protection). HDCP è un sistema per impedire la copia illegale di dati video inviati tramite un segnale digitale. Se non è possibile visualizzare il materiale tramite gli ingressi digitali, non significa necessariamente che il monitor non funzioni correttamente. Con l'implementazione di HDCP, potrebbero esserci casi in cui determinati contenuti risultano protetti da HDCP e quindi non visualizzabili in seguito alla decisione/ intenzione della comunità HDCP (Digital Content Protection, LLC).

### **Persistenza dell'immagine**

- Occorre tenere presente che la tecnologia LCD può provocare un fenomeno noto come persistenza dell'immagine. La persistenza dell'immagine si verifica quando un'immagine residua o "fantasma" di un'immagine precedente rimane visibile sullo schermo. A differenza dei monitor CRT, la persistenza dell'immagine sui monitor non è permanente, ma è opportuno evitare di lasciare visualizzato un singolo fermo immagine per lungo tempo. Per eliminare la persistenza dell'immagine, portare il monitor in standby tramite telecomando o spegnere il monitor per un tempo pari al tempo di visualizzazione dell'immagine precedente. Ad esempio, se un'immagine è rimasta sul monitor per un'ora, lasciando un'immagine residua, è necessario togliere l'alimentazione principale del monitor o portarlo in standby per un'ora per cancellare l'immagine.
- **CONSIGLIO:** Come per tutti i dispositivi video personali, consigliamo di mostrare immagini in movimento o cambiare le immagini statiche a intervalli regolari ogni volta che lo schermo è inattivo oppure mettere in standby il monitor o spegnerlo quando non è in uso.

### **Immagine lampeggiante**

- Se si utilizza un ripetitore di segnali, un distributore o un cavo lungo, si può verificare un'irregolarità o un lampeggiamento temporaneo dell'immagine. In questo caso, collegare direttamente il cavo al monitor senza utilizzare un ripetitore o un distributore, oppure sostituire il cavo con un cavo di qualità superiore. L'uso di un estensore a doppini intrecciati può causare irregolarità dell'immagine a seconda dell'ambiente in cui si trova il monitor o del cavo in uso. Per ulteriori informazioni, contattare il fornitore.
- Alcuni cavi HDMI potrebbero non mostrare un'immagine corretta. Se la risoluzione di ingresso è 1920 x 2160, 3840 x 2160 o 4096 x 2160, utilizzare un cavo HDMI che supporti la risoluzione 4K.
- In caso di interferenze con rumori esterni, utilizzare cavi schermati.

### <span id="page-47-0"></span>**L'immagine non è stabile, è sfocata o sembra ondeggiare**

- Il cavo dei segnali deve essere ben fissato al computer.
- Regolare le impostazioni nel menu [Modalità Immagine] controllando l'immagine a schermo.
- Se viene cambiata la modalità di visualizzazione, potrebbe essere necessario regolare nuovamente le impostazioni di regolazione dell'immagine nel menu OSD.
- Controllare se il monitor e la scheda video sono compatibili e rispettano le impostazioni di temporizzazioni dei segnali consigliate.
- Se il testo viene visualizzato in modo confuso, cambiare la modalità video scegliendone una non interlacciata e utilizzare una frequenza di aggiornamento di 60 Hz.
- L'immagine può apparire distorta quando si accende il monitor o si modificano le impostazioni.

### **L'immagine non viene riprodotta correttamente**

- Utilizzare i controlli di regolazione dell'immagine nel menu OSD per aumentare o diminuire la regolazione grossolana.
- Assicurarsi che sulla scheda video o sul sistema in uso sia selezionata una risoluzione supportata.
- In caso di dubbi, consultare il manuale dell'utente della scheda video o del sistema per modificare la risoluzione.

#### **La risoluzione selezionata non viene visualizzata in modo corretto**

- Controllare INFORMAZIONI OSD per verificare che sia stata selezionata la risoluzione appropriata.
- Se la risoluzione impostata è superiore o inferiore all'intervallo, viene visualizzata la finestra con l'avviso "FUORI TOLLERANZA". Impostare una risoluzione supportata sul computer collegato.

### **Il contrasto video è troppo alto o troppo basso**

- Controllare che sia selezionata l'opzione corretta per [Gamma Video] per il segnale di input. Questo vale solo per i segnali video sugli ingressi HDMI e USB-C.
	- I neri vengono frammentati e i bianchi tagliati: modificare [Gamma Video] in [Segnale Grezzo]. I neri frammentati e i bianchi tagliati si possono verificare se l'opzione [Gamma Video] del monitor è impostata su [Segnale Espanso] mentre i livelli di colore del segnale video di origine sono RGB completo (RGB 0-255); ciò provoca la perdita dei dettagli nelle ombre e nelle evidenziazioni e l'immagine appare con un contrasto eccessivamente elevato.
	- I neri sono grigi scuri e i bianchi sono opachi: modificare l'opzione [Gamma Video] in [Segnale Espanso].

I neri e bianchi opachi si possono verificare se l'opzione [Gamma Video] è impostata su [Segnale Grezzo] mentre i livelli di colore del segnale video di origine sono RGB limitato (RGB 16-235); ciò impedisce al monitor di raggiungere l'intervallo completo di luminosità e l'immagine risulta con un contrasto ridotto.

Possono apparire leggere righe orizzontali o verticali, a seconda del modello di visualizzazione specifico. Questo problema non dipende da un guasto o una degradazione del prodotto.

# **Problemi hardware**

### **I pulsanti non rispondono**

- Scollegare il cavo di alimentazione del monitor dalla presa CA per spegnere e ripristinare il monitor.
- Controllare l'interruttore di accensione principale sul monitor.
- Il monitor impiega circa 30 secondi o più per avviarsi quando l'interruttore di alimentazione principale è acceso. Durante l'avvio non è possibile eseguire operazioni. Attendere il completamento dell'avvio.

### **Nessun suono**

- Controllare che il cavo audio sia collegato correttamente.
- Verificare se l'opzione [Muto] è attiva. Utilizzare il telecomando per abilitare o disabilitare la funzione Muto.
- Controllare se [Volume] è impostato sul valore minimo.
- Controllare se il computer supporta un segnale audio. In caso di dubbi, contattare il fornitore.
- Se il dispositivo audio HDMI-CEC non è collegato, impostare [Ricevitore audio] su [Off].

### **Il telecomando non funziona**

- Le batterie potrebbero essere scariche. Sostituire le batterie e verificare se il telecomando funziona.
- Controllare se le batterie sono inserite correttamente.
- Verificare che il telecomando sia rivolto verso il sensore del telecomando sul monitor.
- Controllare lo stato di [Impost Blocco].
- Il telecomando potrebbe non funzionare se la luce del sole o una forte illuminazione colpisce direttamente il sensore del telecomando sul monitor, oppure se vi è un ostacolo lungo il percorso.

### **L'hub USB non funziona**

- Assicurarsi che il cavo USB sia collegato correttamente. Consultare il manuale dell'utente del dispositivo USB.
- Verificare che la porta USB upstream sul monitor sia collegata alla porta USB downstream sul computer. Assicurarsi che il computer sia acceso o che l'opzione [ALIMENTAZIONE USB] sia impostata su [On].

### **Il controllo USB, RS-232C o LAN non è disponibile**

• Controllare il cavo RS-232C (tipo inverso) o il cavo LAN. Utilizzare un cavo LAN di categoria 5 o superiore per il collegamento.

# ■Schemi dell'indicatore a LED

### **Il LED sul monitor non è acceso (non si vede alcuna luce blu o rossa) (vedere [pagina](#page-18-2) 19)**

- Assicurarsi che il cavo di alimentazione sia collegato correttamente al monitor e alla parete e verificare che l'interruttore di alimentazione principale del monitor sia acceso.
- Assicurarsi che il computer non sia in una modalità di risparmio energetico (toccare la tastiera o muovere il mouse).
- Controllare che l'opzione [Spia Accensione] sia impostata su [On] nelle impostazioni [Proteggi] del menu OSD.

#### **Il monitor entra automaticamente in standby**

- Impostare la funzione [CEC] su [Off]. Il monitor potrebbe entrare in stato di standby quando un dispositivo collegato supportato da HDMI-CEC entra in standby.
- Controllare [Programma di spegnimento] in [Programma Elenco].

#### **La funzione MediaPlayer non riconosce il dispositivo di memoria USB**

- Verificare che un dispositivo di memoria USB sia collegato alla porta USB.
- Controllare il formato file del dispositivo di memoria USB se non viene riconosciuto dal monitor.

#### **Il LED, fatta eccezione per il colore blu, è acceso o illuminato**

- Potrebbe essersi verificato un errore; contattare il fornitore.
- Se il monitor è spento perché la temperatura interna è superiore alla normale temperatura operativa, il LED lampeggerà in rosso sei volte. Lasciare raffreddare il monitor per alcuni minuti, quindi riaccenderlo.
- Il monitor potrebbe essere in standby.

Premere il pulsante di alimentazione sul telecomando o il pulsante  $\Phi$  sul monitor.

# <span id="page-49-1"></span><span id="page-49-0"></span>**Elenco segnali compatibili**

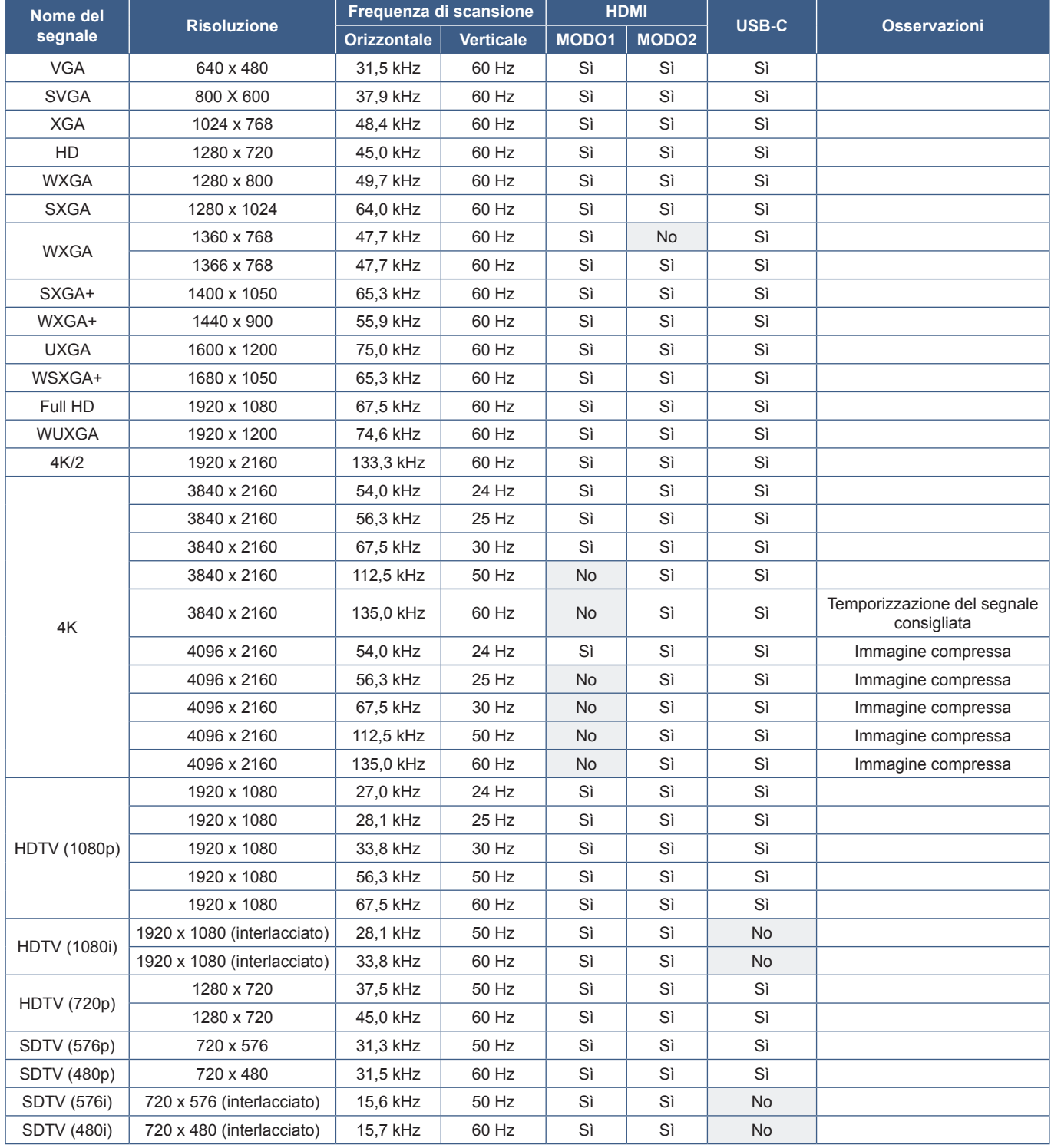

# <span id="page-50-1"></span><span id="page-50-0"></span>**Specifiche del prodotto**

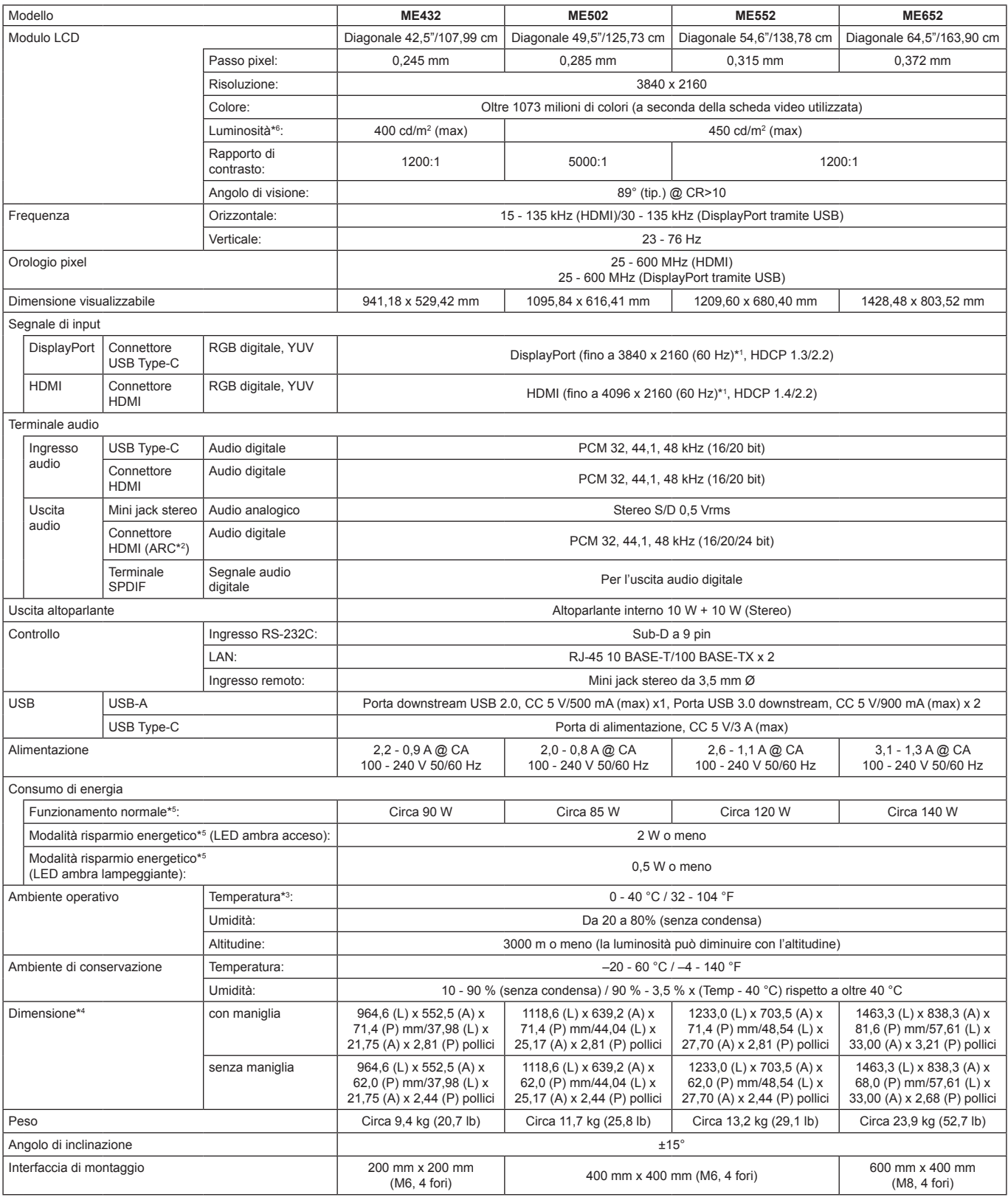

**NOTA:** • Le specifiche tecniche sono soggette a modifica senza preavviso.

\*1 : Immagine compressa.

\*2: Solo HDMI IN1.<br>\*<sup>3</sup>: Se si utilizzano accessori della scheda opzionale, contattare il fornitore per informazioni dettagliate.<br>\*\*: Le misurazioni si riferiscono solo al monitor e non includono le parti rimovibili sporge La luminosità generale diminuisce man mano che il prodotto viene utilizzato a causa del deterioramento nel tempo. Il livello di luminosità permanente non viene mantenuto per l'intero ciclo di vita del prodotto.

# <span id="page-51-1"></span>**Appendice-A Risorse esterne**

<span id="page-51-0"></span>Gli ulteriori documenti di specifiche, accessori e applicazioni software opzionali a cui si fa riferimento in questo manuale del prodotto sono elencati di seguito.

## n**Siti Web regionali**

Globale: https://www.sharp-nec-displays.com/global/

Nord America: https://www.sharpnecdisplays.us/

Europa, Russia, Medio Oriente e Africa: https://www.sharpnecdisplays.eu/p/hq/en/home.xhtml

# ■Documentazione aggiuntiva

### **Documento PDF "Controllo esterno"**

Questo documento definisce il protocollo di comunicazione per il controllo esterno e l'interrogazione del monitor tramite RS-232C o LAN. Il protocollo utilizza il formato binario codificato e richiede il calcolo dei checksum; la maggior parte delle funzionalità del monitor può essere controllata utilizzando questi comandi. Per le applicazioni meno esigenti è inoltre disponibile un protocollo semplificato (vedere sotto).

Questo documento è disponibile per il download dal nostro sito Web nella regione di appartenenza.

È disponibile anche un SDK (Software Development Kit) basato sul linguaggio di programmazione Python che incapsula questo protocollo di comunicazione in una libreria Python per uno sviluppo rapido.

https://github.com/SharpNECDisplaySolutions/necpdsdk

### <span id="page-51-2"></span>■**Software**

Il software è disponibile per il download sul nostro sito Web.

https://www.sharp-nec-displays.com/dl/en/dp\_soft/lineup.html

#### **Software Display Wall Calibrator**

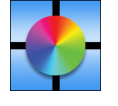

 Questo software fornisce una configurazione avanzata del video wall e una corrispondenza dei colori precisa calibrando i monitor mediante un sensore di colore esterno. È utile quando occorre configurare installazioni con più monitor, ad esempio un video wall, per ottenere la migliore luminosità e la migliore corrispondenza dei colori tra gli schermi e le impostazioni di configurazione applicabili al video wall. Il software, disponibile per Microsoft Windows e

Mac OS, è disponibile per l'acquisto e potrebbe richiedere l'uso di un sensore di colore esterno supportato. Contattare un rivenditore autorizzato o visitare il nostro sito Web nella regione di appartenenza per informazioni sull'acquisto e disponibilità.

#### **Software NaViSet Administrator**

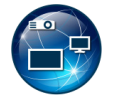

Questo software gratuito è un sistema di controllo, monitoraggio e gestione delle risorse basato su rete avanzato e potente per monitor e proiettori. Il software è disponibile per Microsoft Windows e macOS.

L'ultima versione del software dell'amministratore NaViSet è disponibile sul nostro sito Web.

#### **Information Display Downloader**

Questo software fornisce le applicazioni e il firmware più recenti per mantenere aggiornato il monitor. Questo software è disponibile per Microsoft Windows. Information Display Downloader può essere scaricato dal seguente sito web SHARP.

https://business.sharpusa.com/product-downloads

https://www.sharp.eu/download-centre

# <span id="page-52-2"></span><span id="page-52-0"></span>**Appendice-B Elenco dei menu delle impostazioni comuni**

I valori predefiniti possono essere forniti su richiesta.

# **Immagine**

<span id="page-52-1"></span>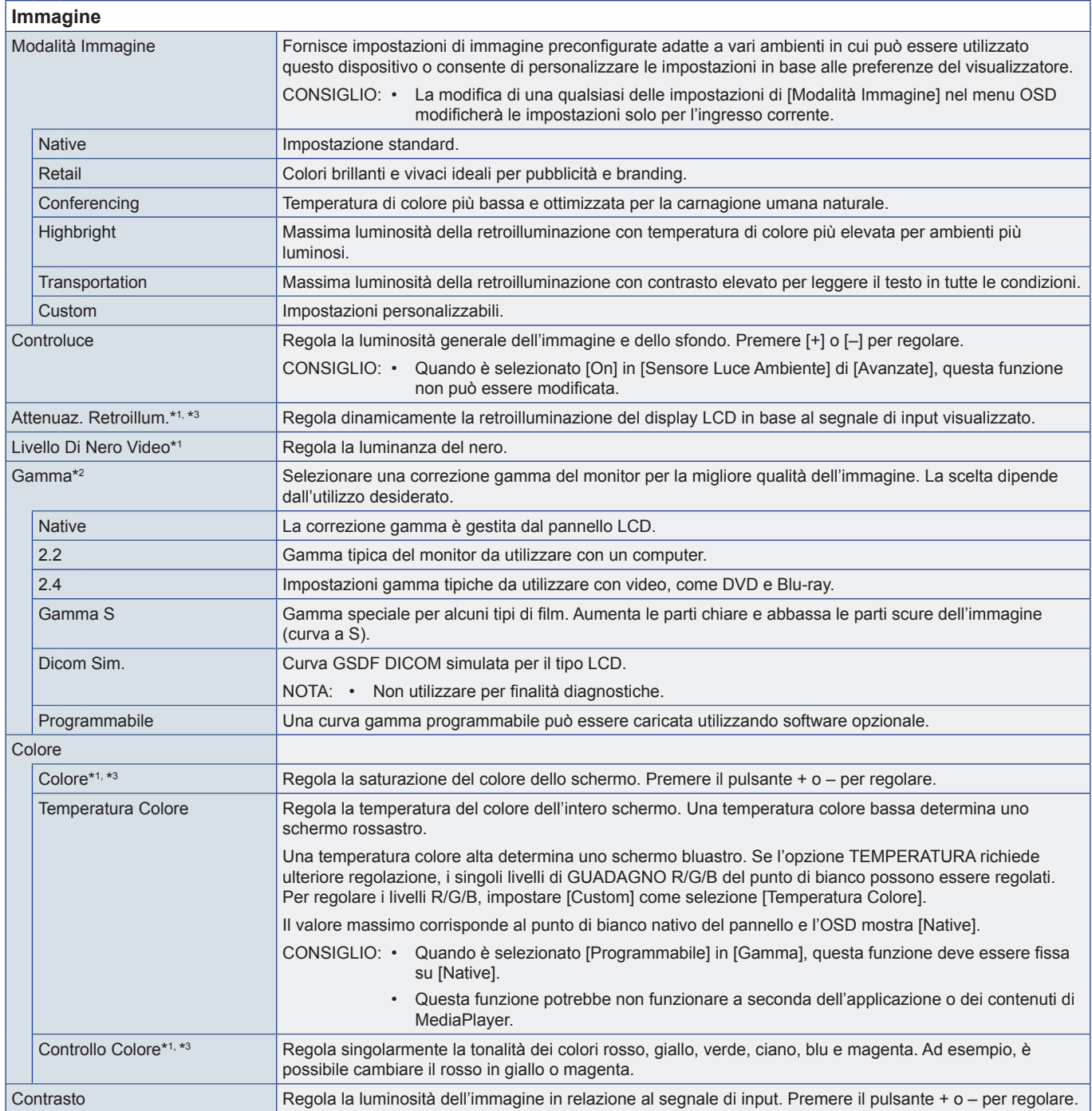

<span id="page-53-0"></span>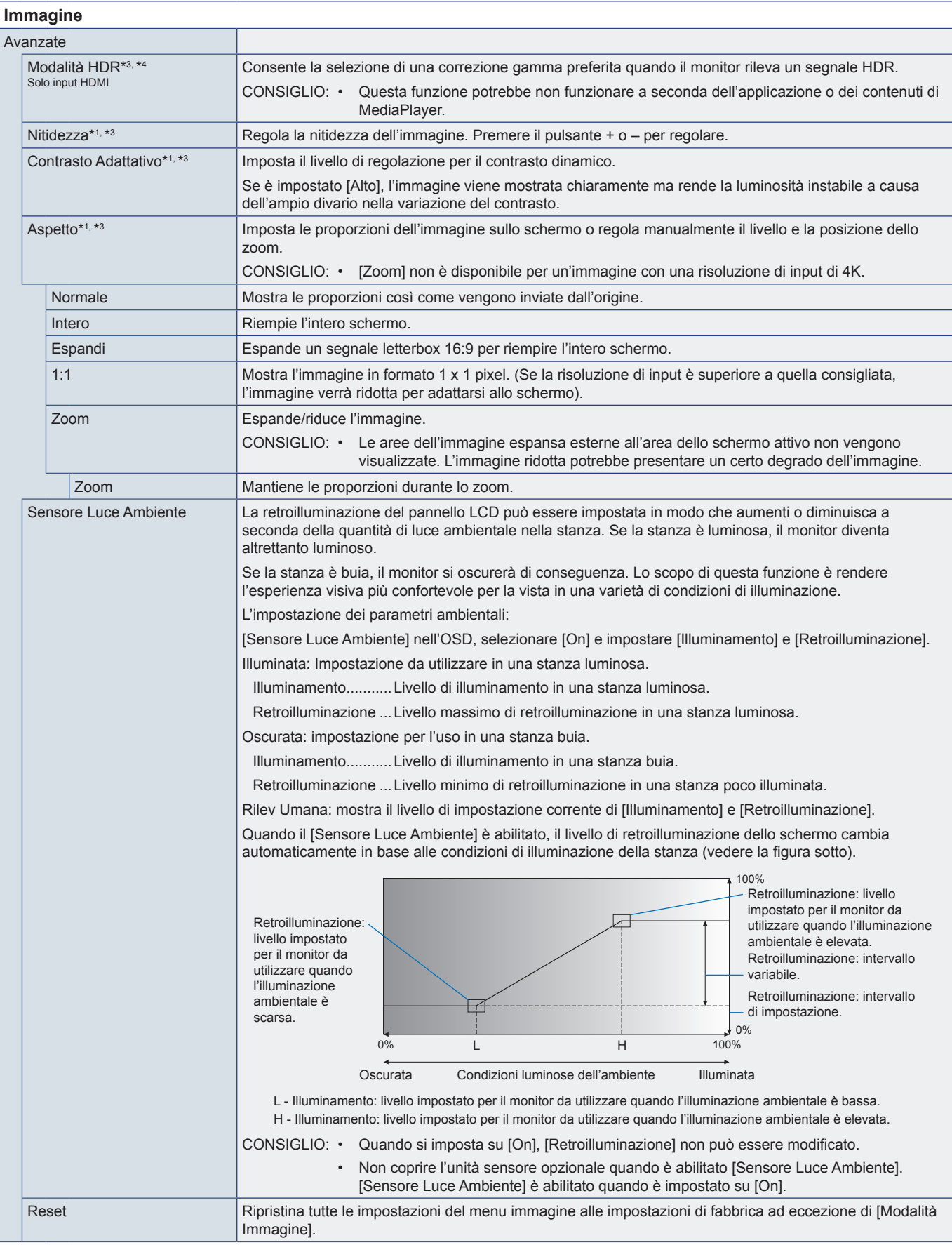

\*1: Questa funzione non è disponibile quando [HOME] è impostato sull'input.<br>\*<sup>2;</sup> Questa funzione non è disponibile quando [Modalità Immagine] è impostato su un valore diverso da [Custom].<br>\*<sup>3</sup>: Questa funzione non è disp

# <span id="page-54-0"></span>**Audio**

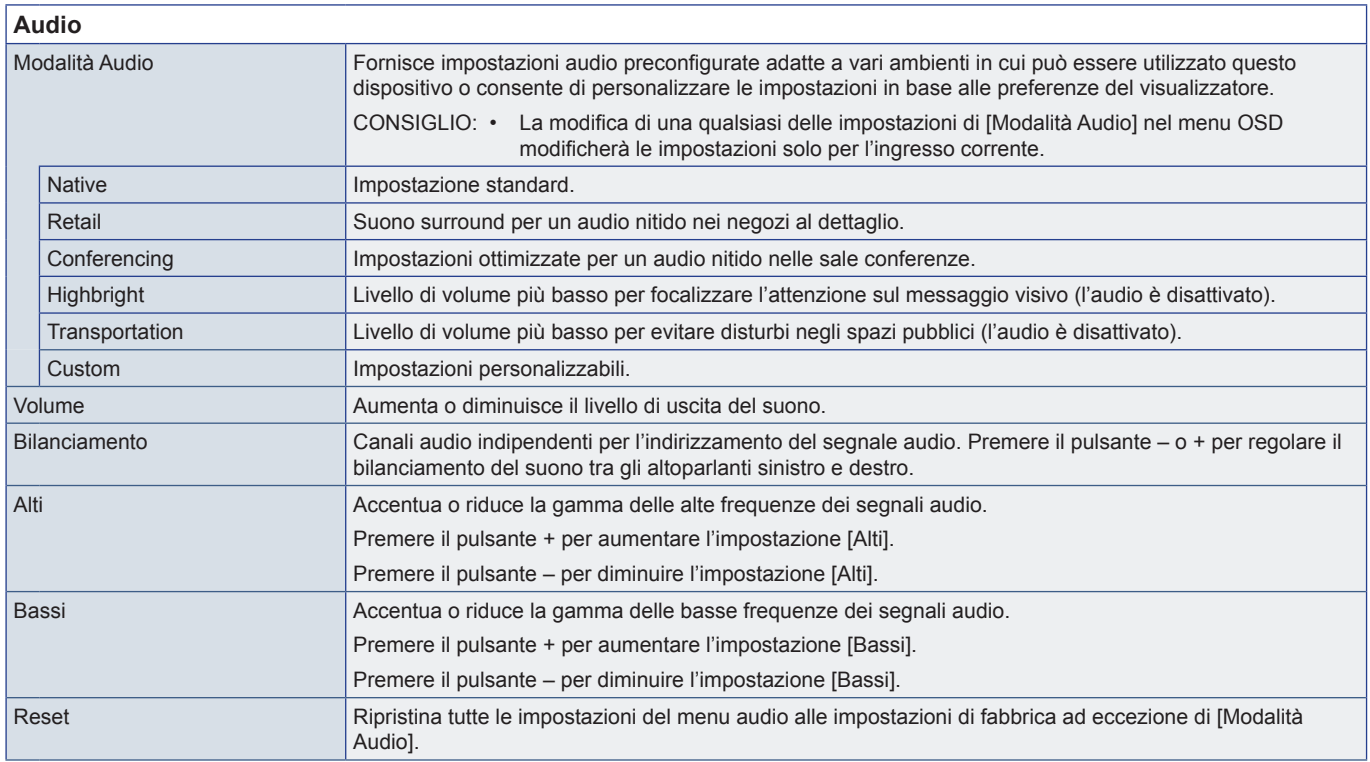

# <span id="page-55-1"></span><span id="page-55-0"></span>**Appendice-C Elenco dei menu Impostazioni amministratore**

# **Ingresso e uscita**

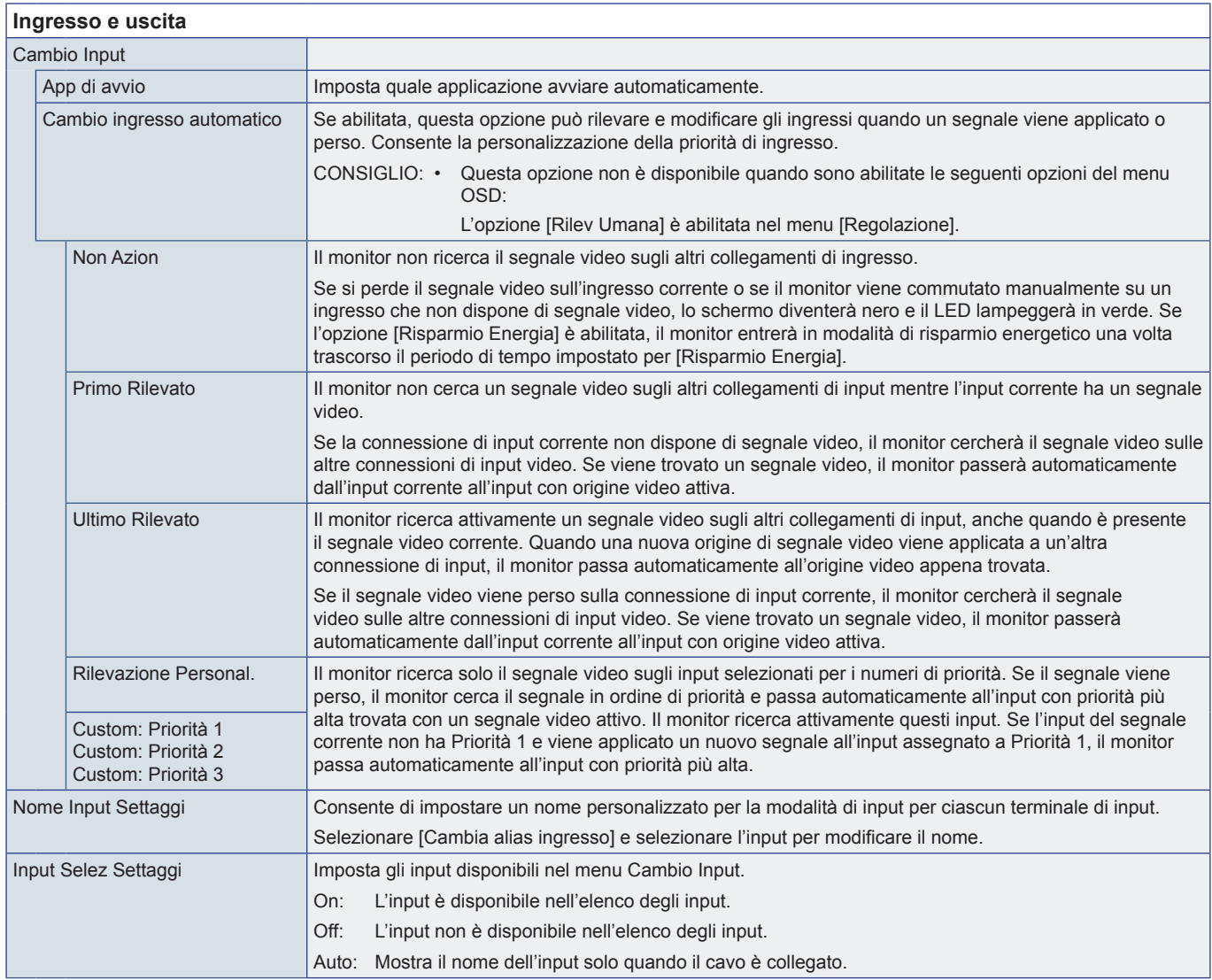

<span id="page-56-0"></span>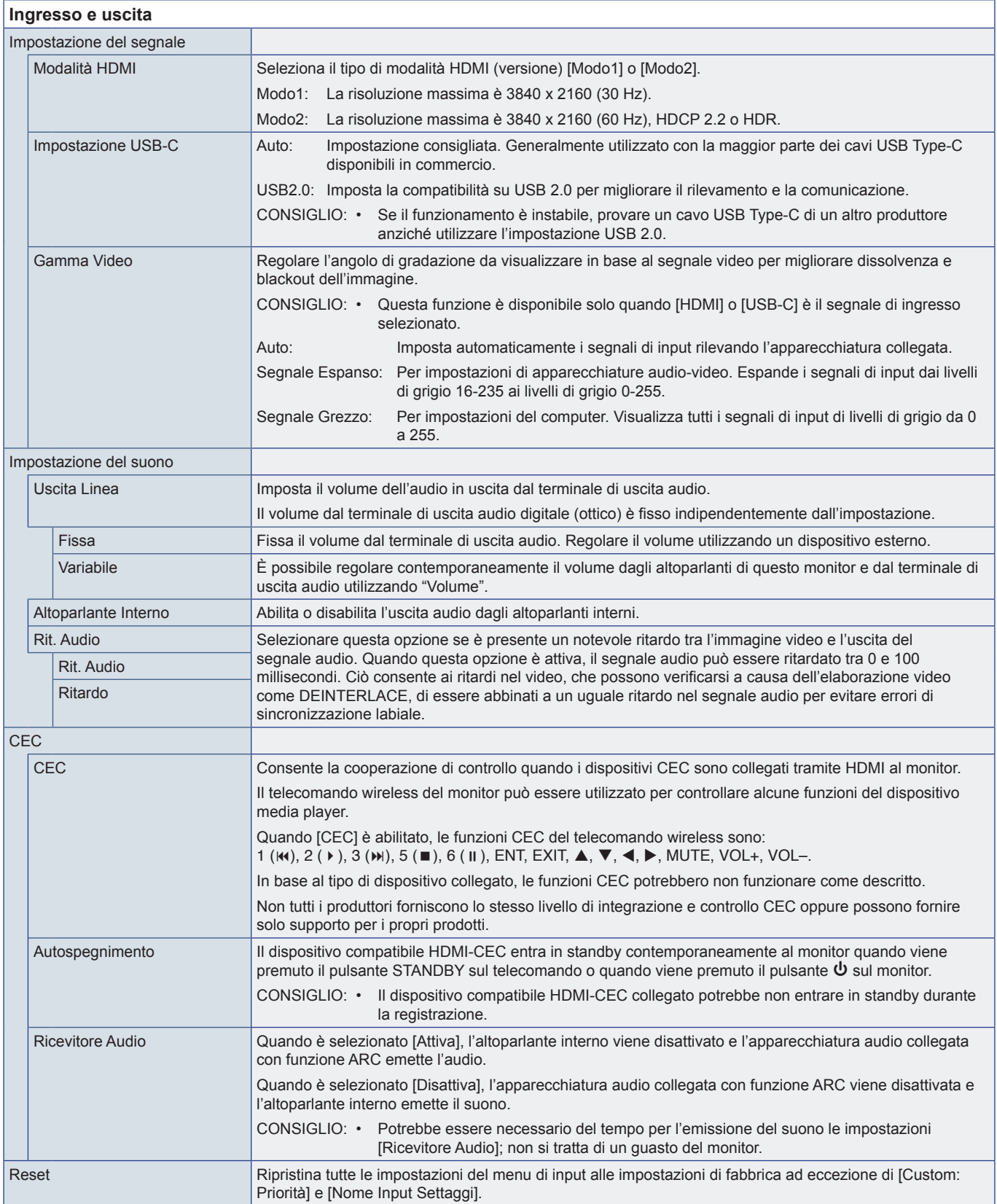

# <span id="page-57-0"></span>**Programma**

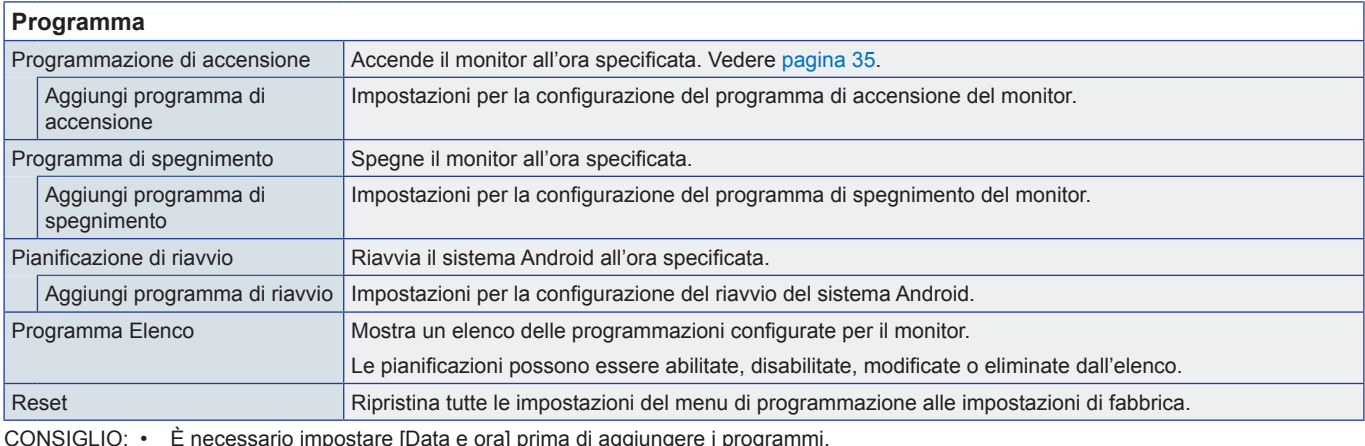

<span id="page-57-1"></span>CONSIGLIO: • È necessario impostare [Data e ora] prima di aggiungere i programmi.

• Ciascun programma deve essere impostato a un intervallo di 5 minuti o più.

• È possibile creare fino a 15 programmi diversi.

# **Rete**

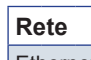

<span id="page-57-2"></span>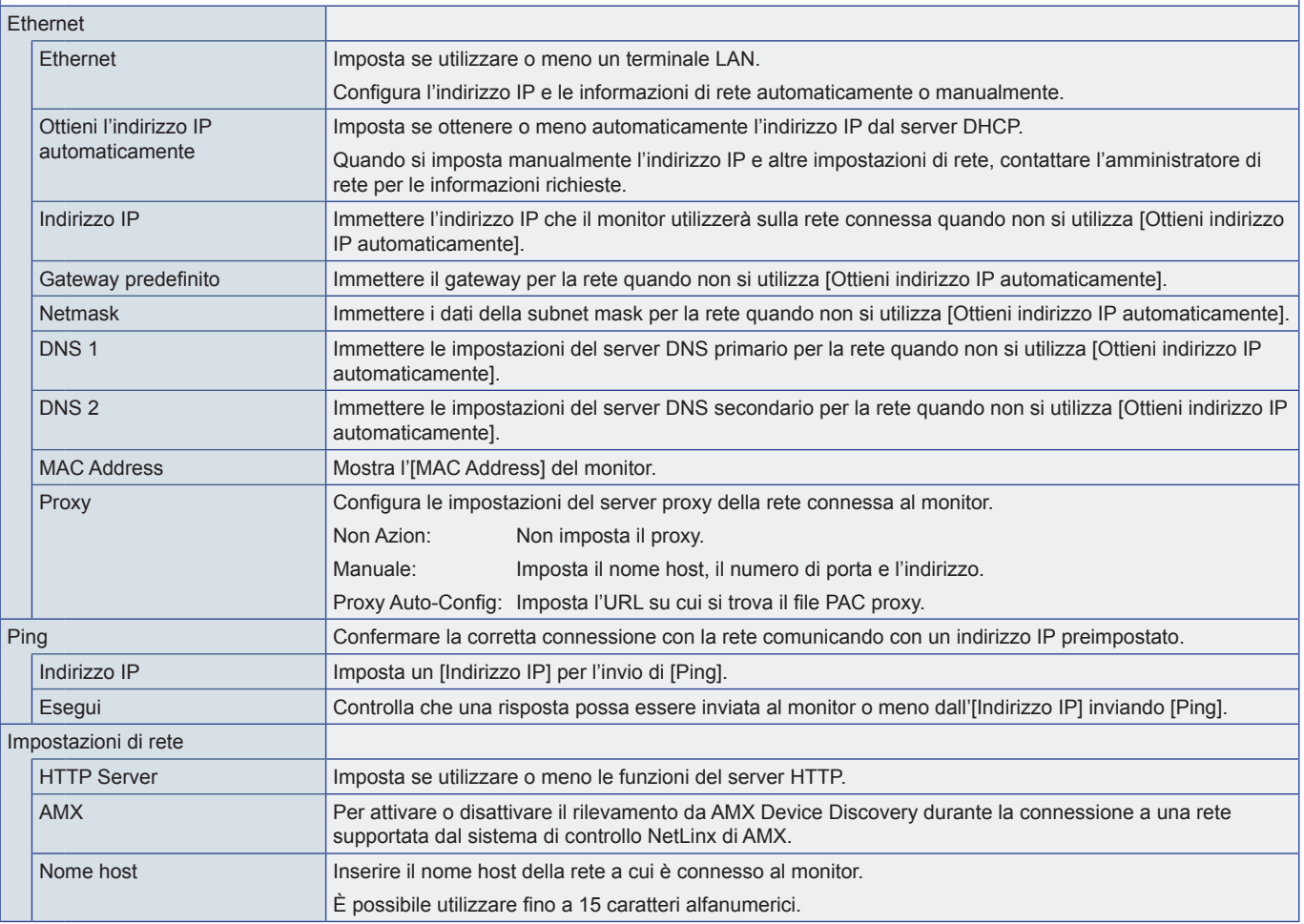

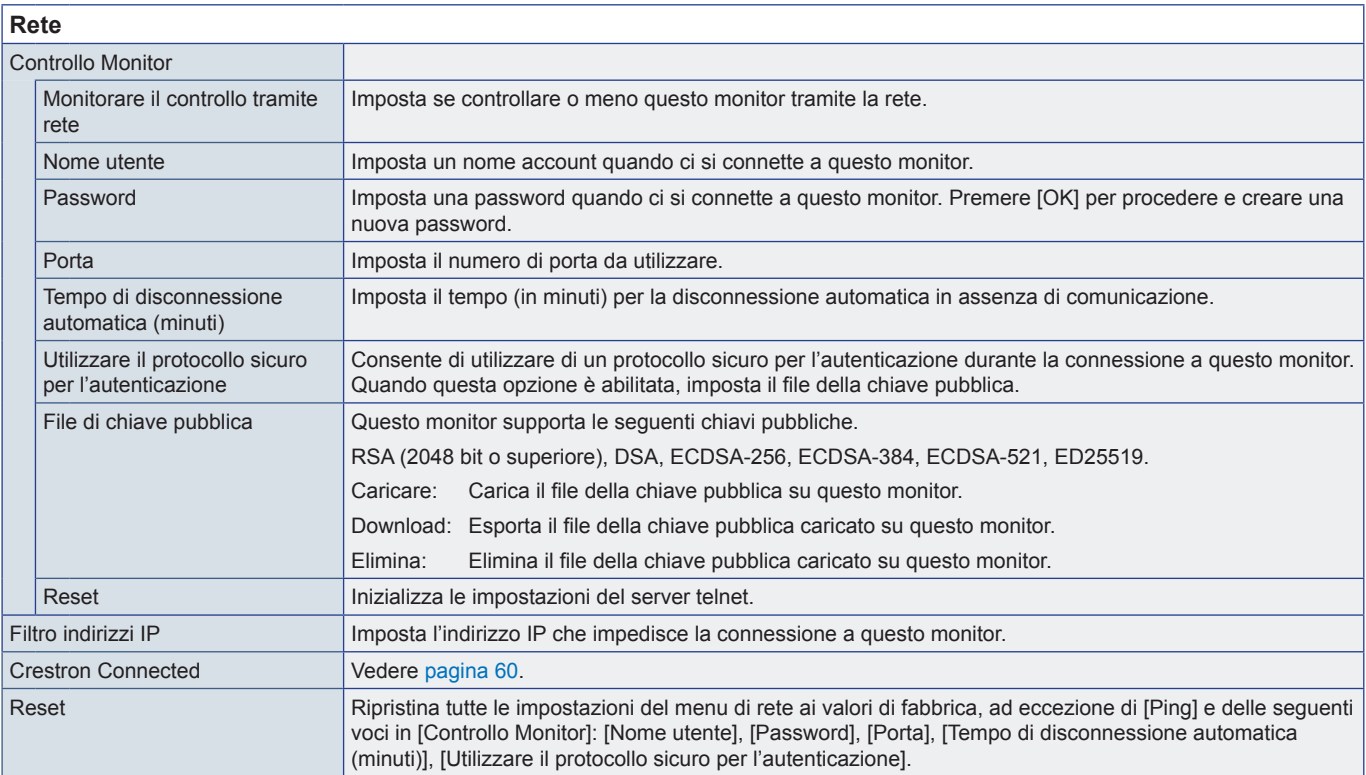

<span id="page-59-0"></span>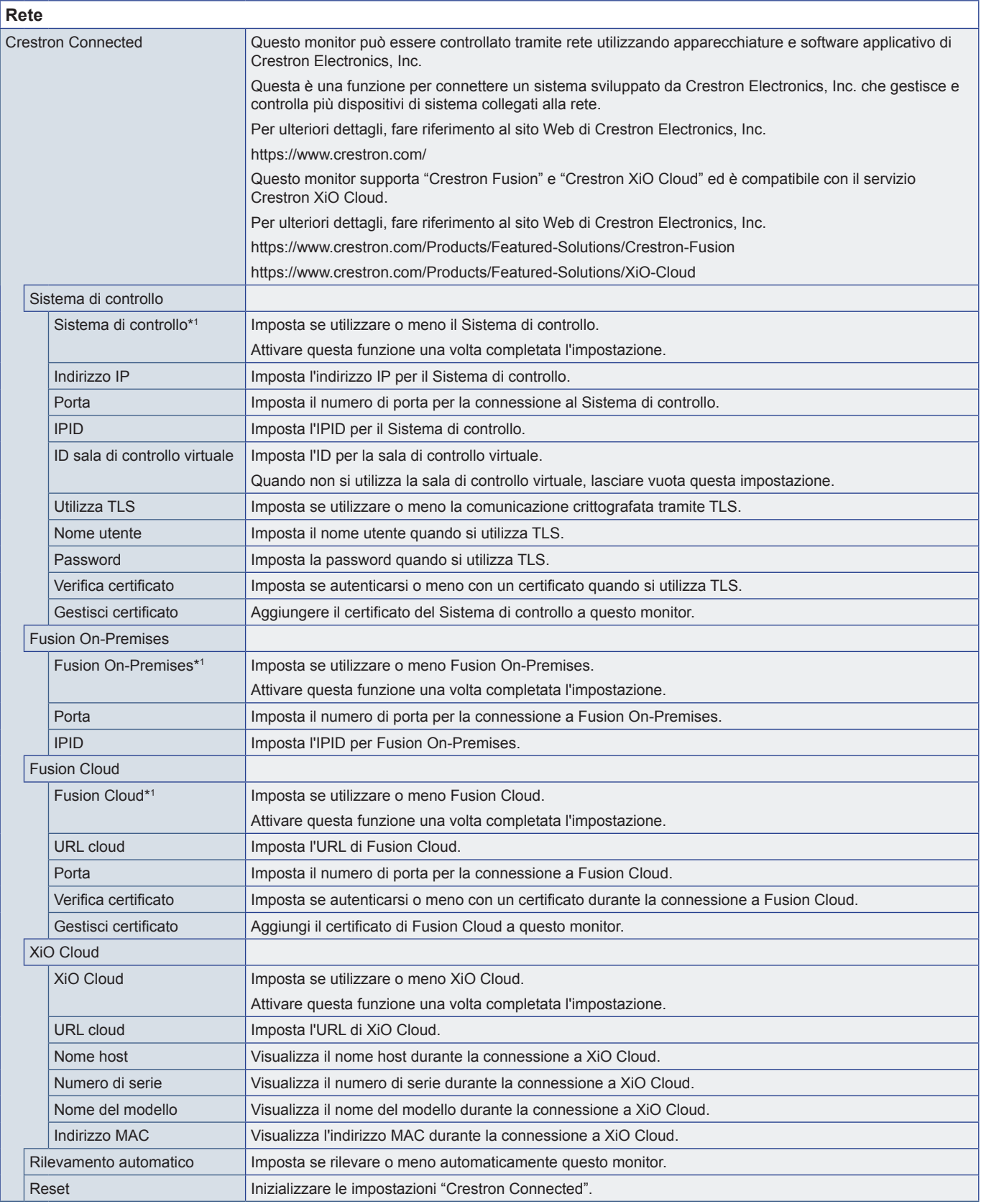

\*1 : Non possono essere utilizzati contemporaneamente. È possibile attivare solo uno tra [Sistema di controllo], [Fusion On-Premises] e [Fusion Cloud].

# <span id="page-60-0"></span>**Proteggi**

<span id="page-60-3"></span><span id="page-60-2"></span><span id="page-60-1"></span>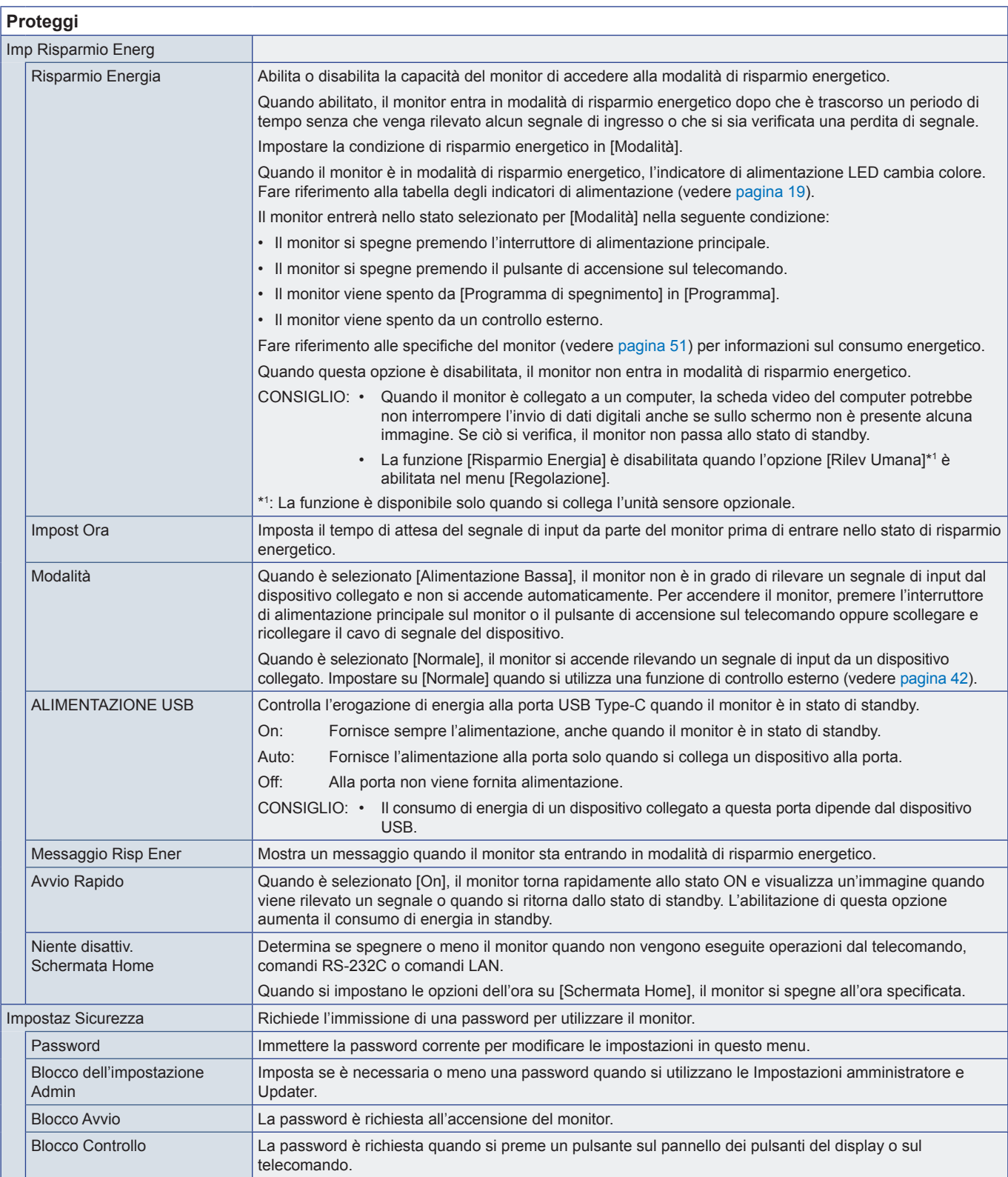

<span id="page-61-0"></span>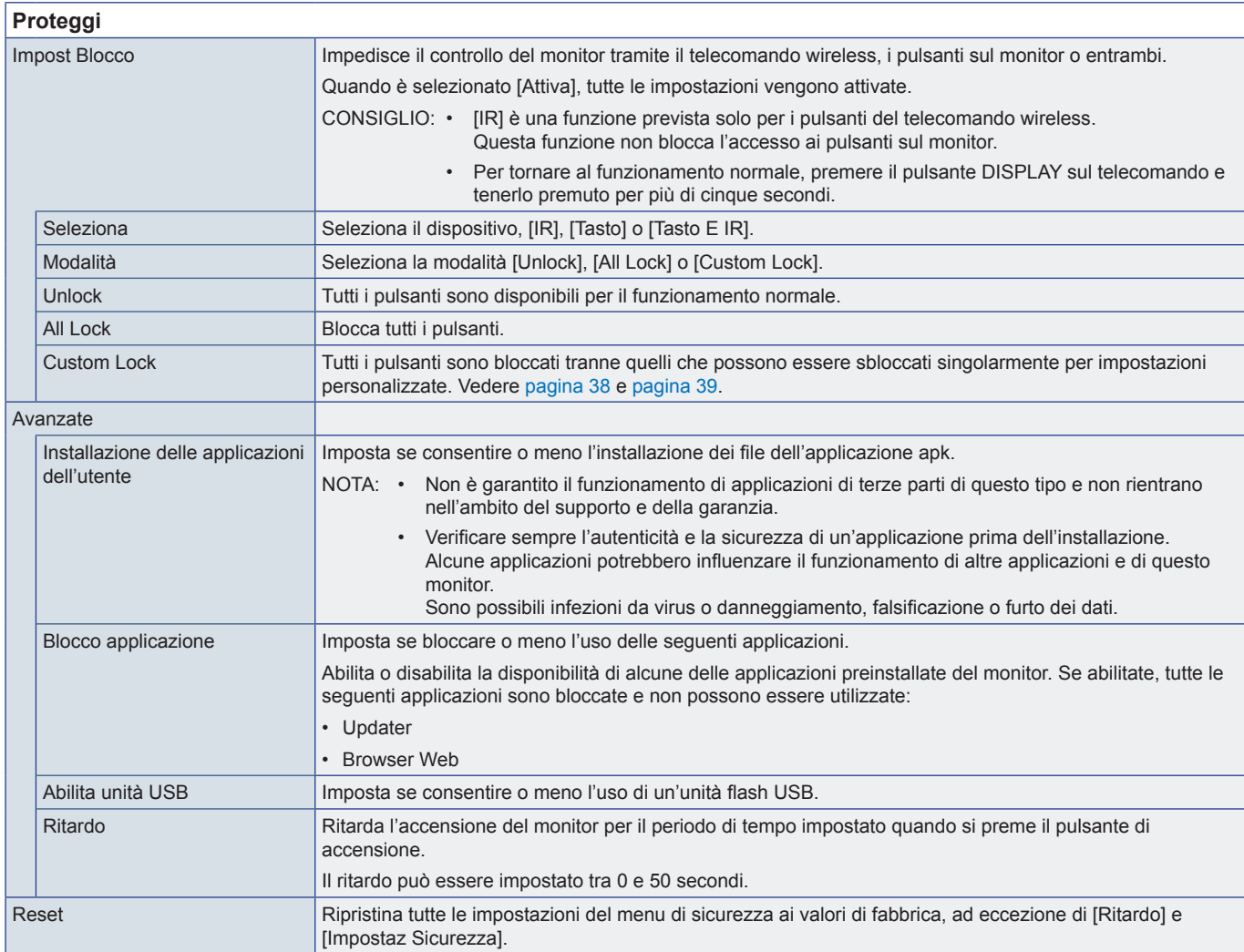

# **Regolazione**

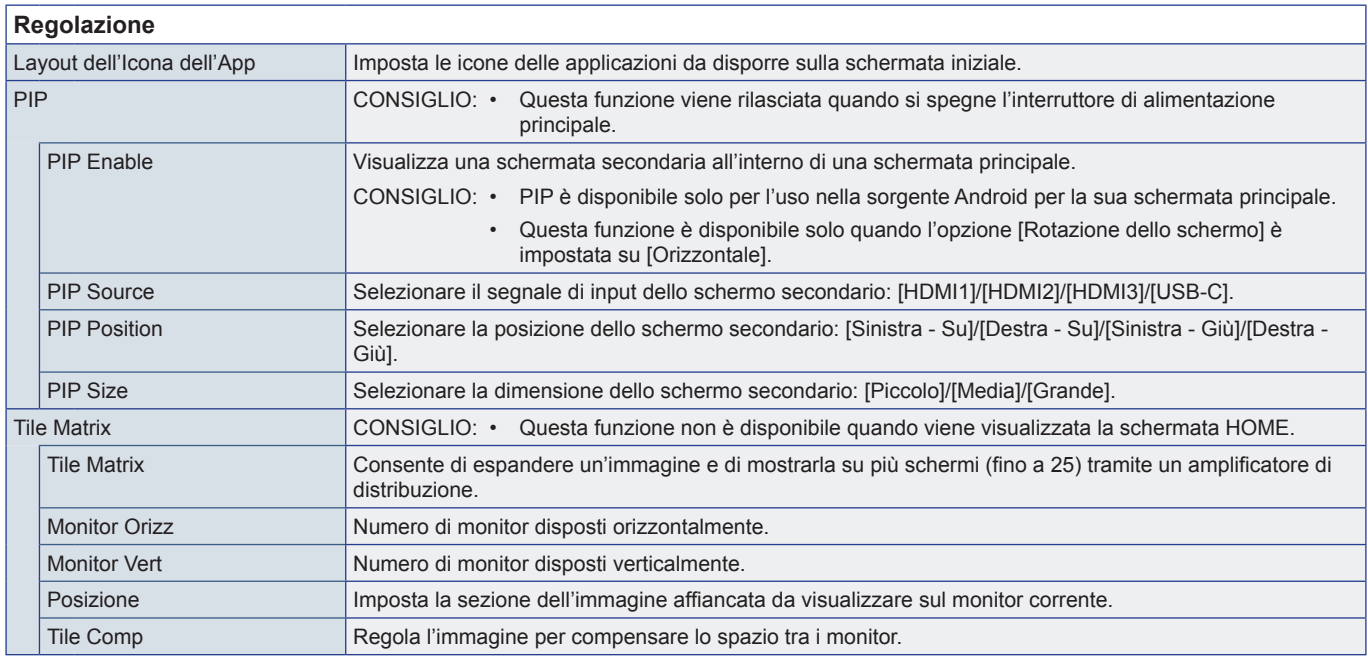

<span id="page-62-1"></span><span id="page-62-0"></span>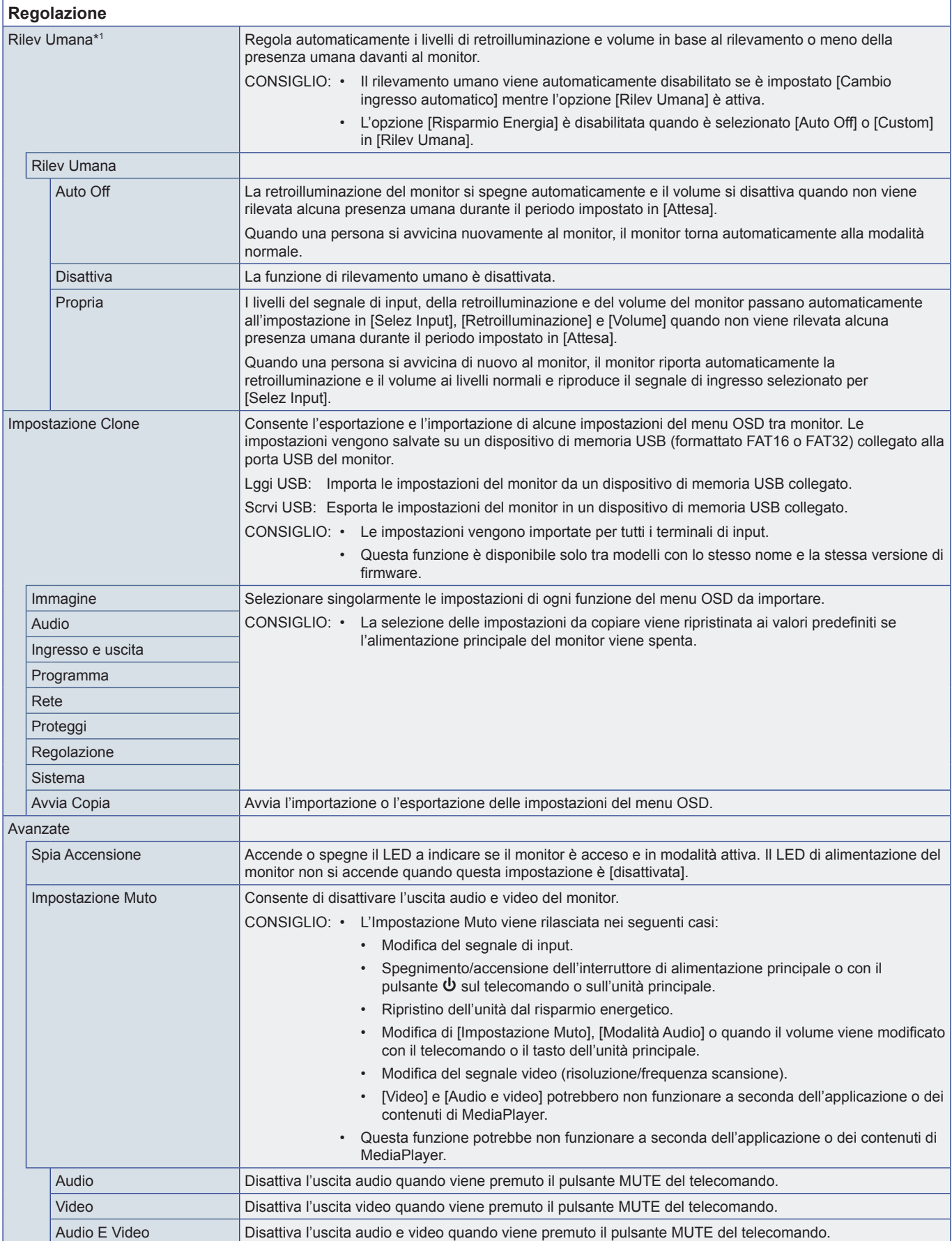

<span id="page-63-1"></span><span id="page-63-0"></span>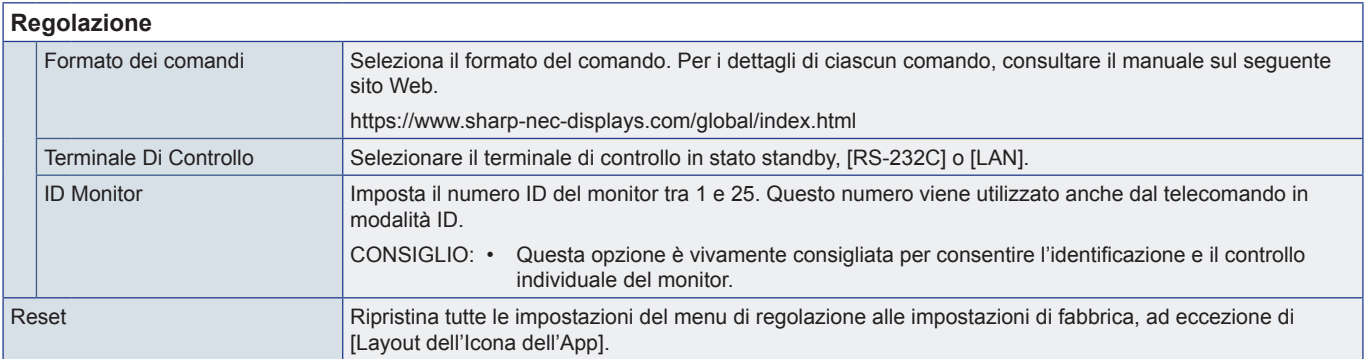

\*1 : La funzione è disponibile solo quando si collega l'unità sensore opzionale.

# **Applicazione**

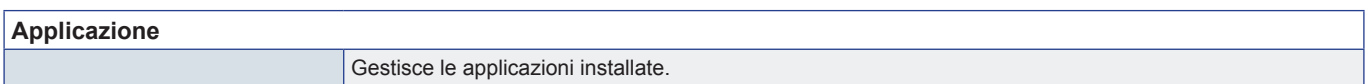

# **Sistema**

.

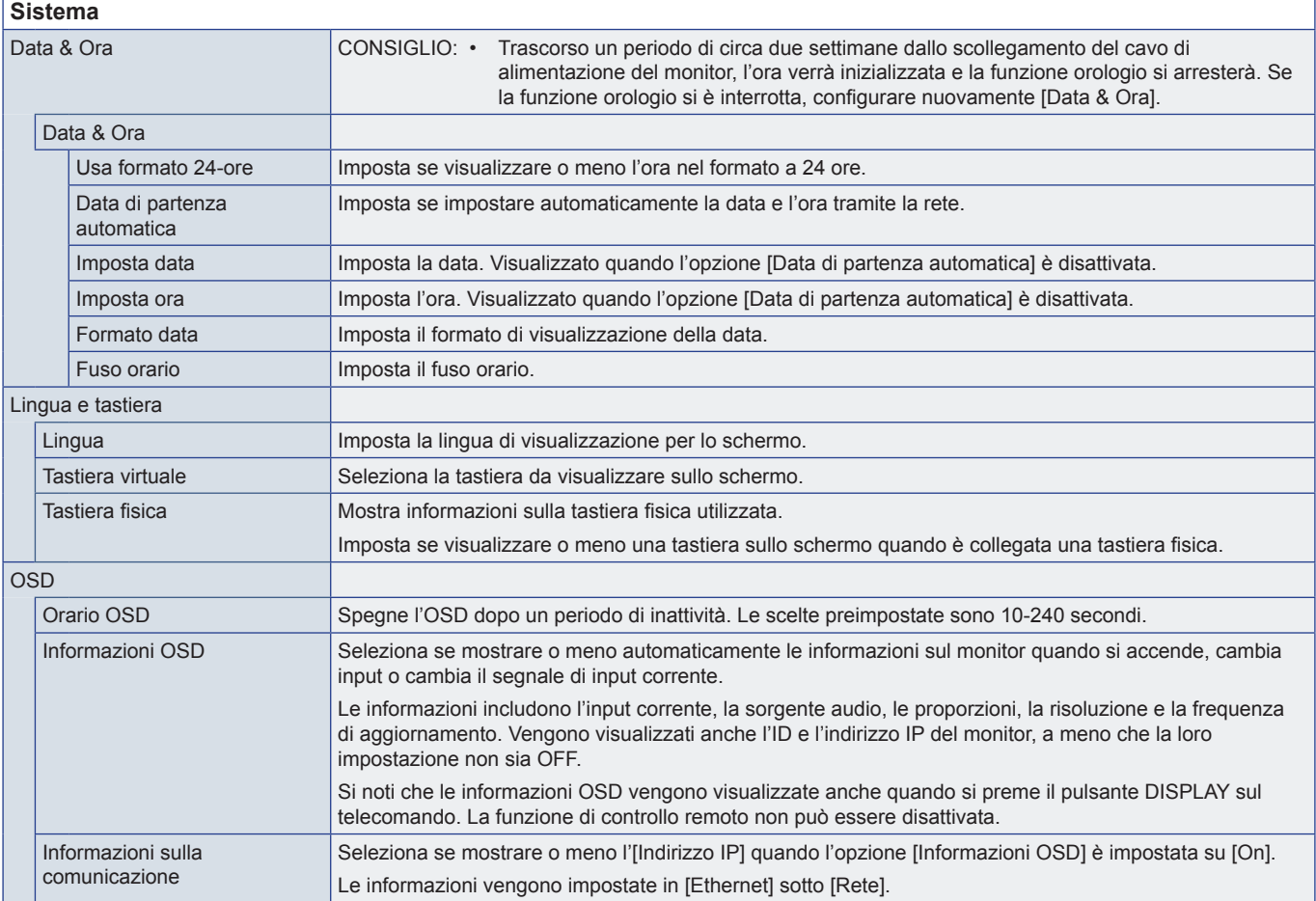

<span id="page-64-1"></span><span id="page-64-0"></span>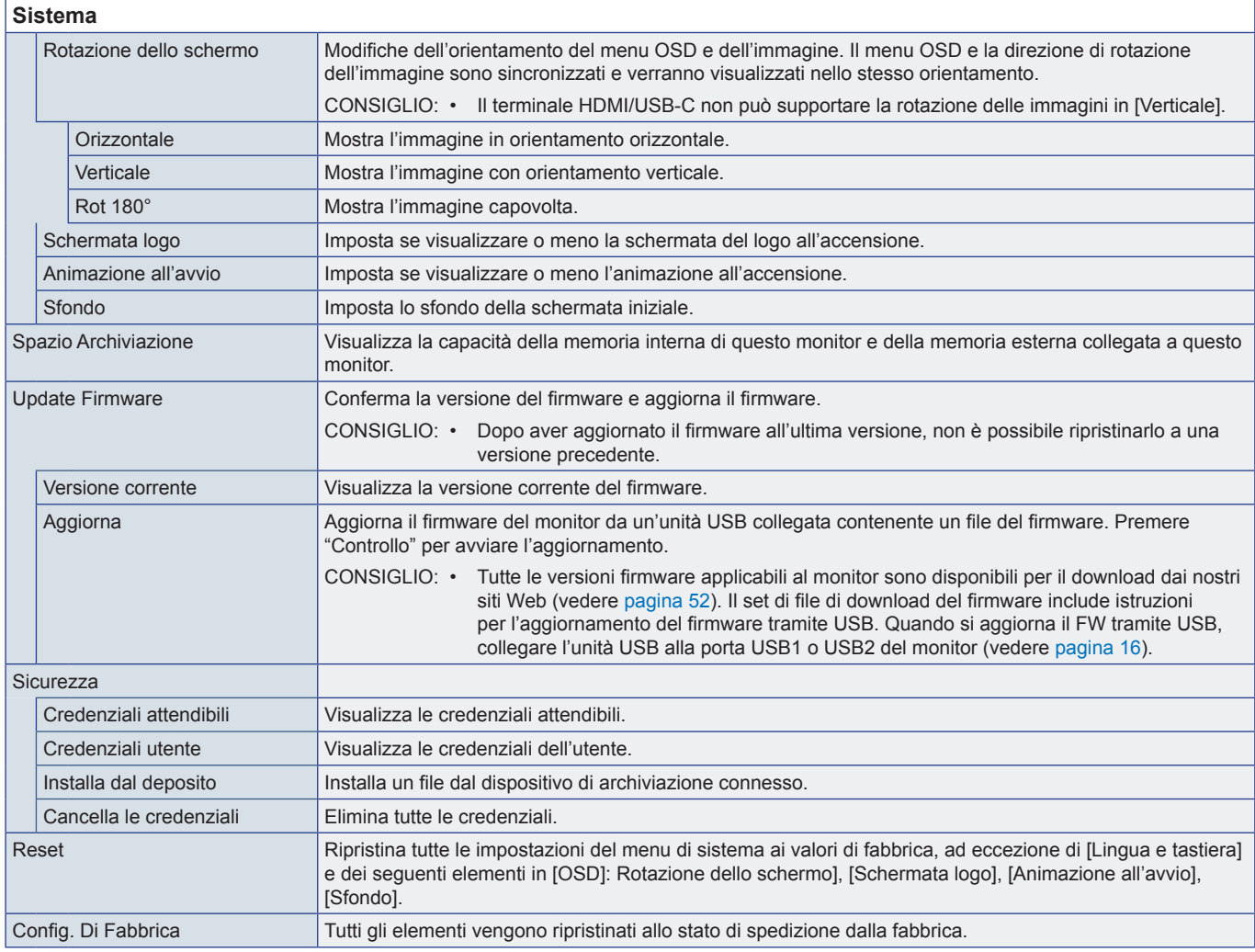

# **Informazioni**

<span id="page-64-2"></span>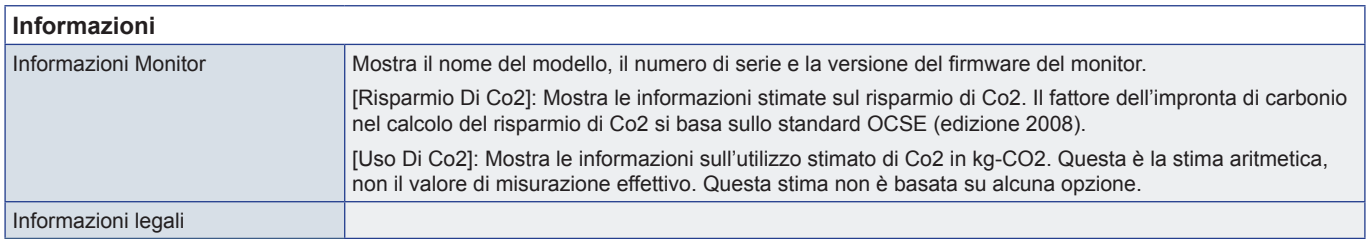

# <span id="page-65-1"></span><span id="page-65-0"></span>**Precauzioni di montaggio (per rivenditori e tecnici dell'assistenza SHARP)**

Leggere attentamente ["Informazioni importanti"](#page-2-1) prima dell'installazione.

Il montaggio del monitor richiede esperienza e il lavoro deve essere eseguito con attenzione da un tecnico dell'assistenza qualificato in conformità con la sezione.

# **Montaggio (per installatori qualificati)**

Ispezionare attentamente la posizione nella quale l'unità andrà montata. Non tutte le pareti o i soffitti sono in grado di sostenere il peso dell'unità. Il peso di questo monitor è indicato nelle specifiche (vedere ["Specifiche del prodotto" a pagina](#page-50-1) 51). La garanzia del prodotto non copre i danni provocati da un'installazione non corretta, dalla modifica del prodotto o da calamità naturali. La mancata osservanza di queste raccomandazioni può causare l'annullamento della garanzia.

Per garantire un'installazione sicura, utilizzare due o più staffe per montare l'unità. Fissare l'unità in almeno due punti nella posizione di installazione.

Consentire un'adeguata ventilazione o predisporre il condizionamento dell'aria intorno al monitor in modo tale da dissipare il calore dal monitor e dall'attrezzatura di montaggio.

Per il montaggio a parete o a soffitto, osservare le seguenti indicazioni:

- Si consigliano interfacce di montaggio conformi allo standard UL1678 in Nord America.
- Per informazioni dettagliate, consultare le istruzioni incluse nell'attrezzatura di montaggio.

Si consiglia vivamente di utilizzare le viti mostrate di seguito. Se si utilizzano viti di lunghezza superiore a quella indicata di seguito, verificare la profondità del foro.

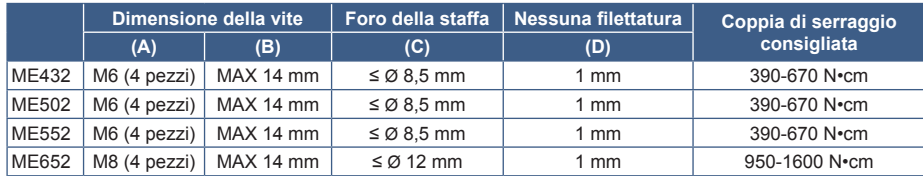

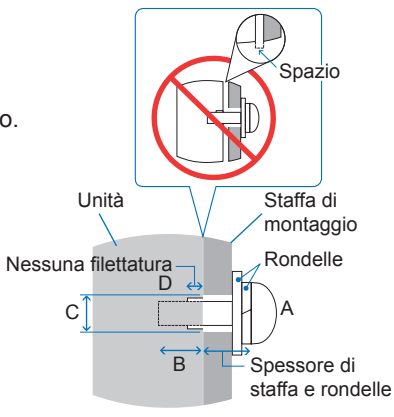

**NOTA:** • Se viene utilizzata per lungo tempo una configurazione video wall, potrebbe verificarsi una leggera espansione dei monitor a causa delle variazioni di temperatura. È consigliabile lasciare almeno un millimetro di spazio tra i bordi dei monitor adiacenti.

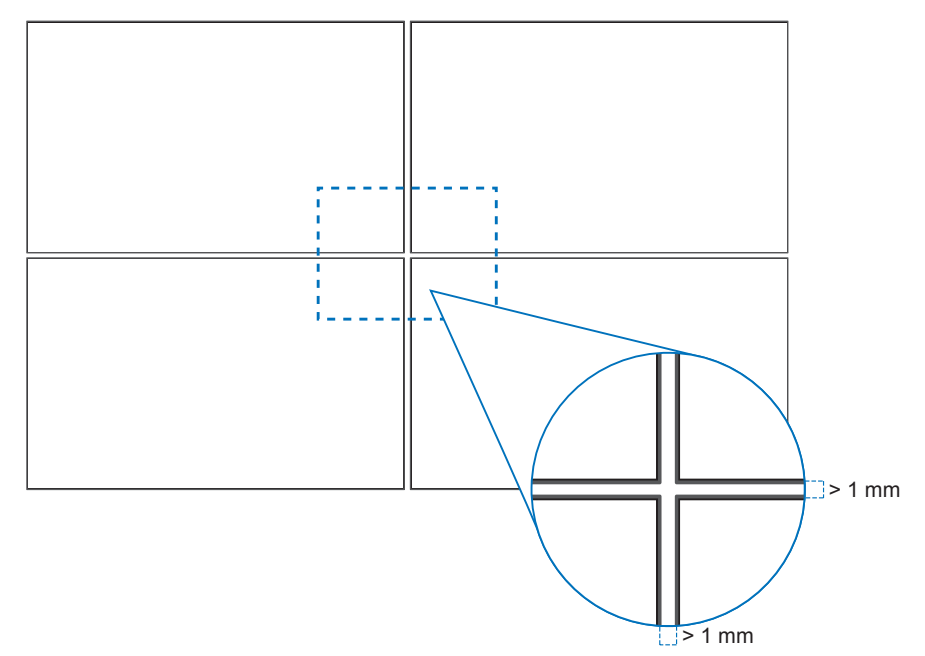

## ■Montaggio di un cavo di sicurezza

**NOTA:** • Al momento dell'installazione, non esercitare pressione sul pannello LCD né forza eccessiva su qualsiasi parte del monitor, premendo o appoggiandosi. In caso contrario, il monitor potrebbe distorcersi o danneggiarsi.

### **Maniglie per cavo di sicurezza**

Collegare il cavo di sicurezza alle maniglie mostrate nella figura seguente.

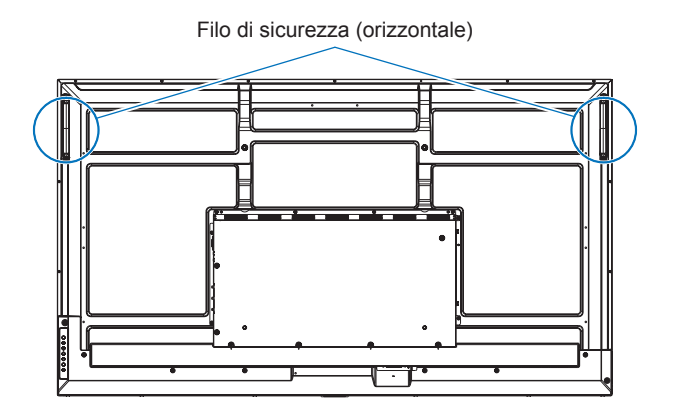

## ■Collegamento degli accessori di montaggio

Fare attenzione a non inclinare il monitor quando si collegano gli accessori.

### **1. Fissaggio degli accessori di montaggio**

Prestare attenzione a non ribaltare il monitor quando si fissano gli accessori.

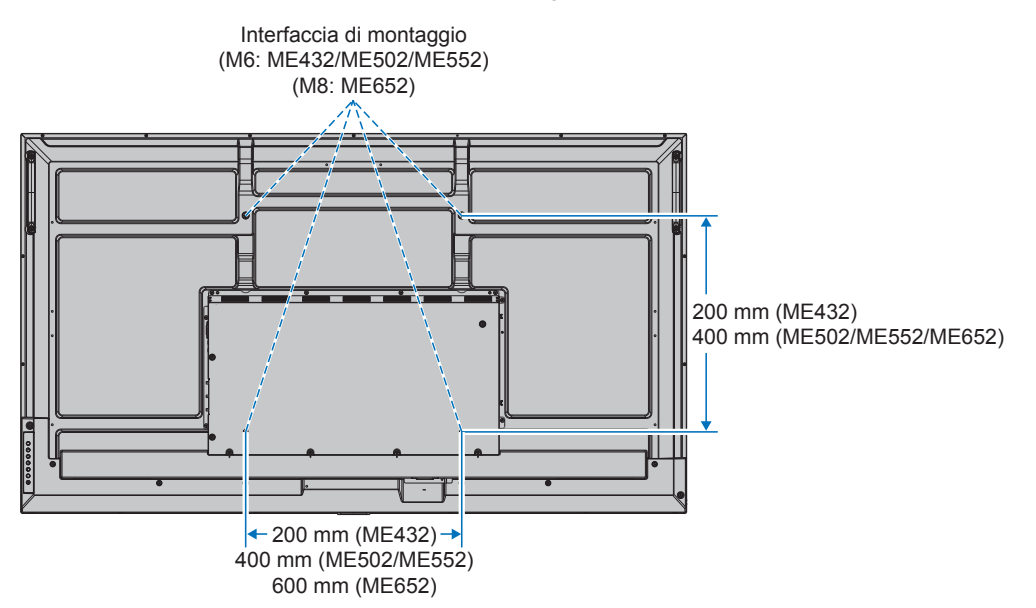

Gli accessori di montaggio possono essere fissati con il monitor rivolto in basso. Per evitare di graffiare il pannello LCD, posizionare sempre sul tavolo un panno morbido, come un telo più grande dell'area dello schermo del monitor, prima di collocare il monitor con lo schermo verso il basso. Accertarsi che sul tavolo non vi sia nulla che possa danneggiare il monitor.

- **NOTA:**  Prima dell'installazione, posizionare il monitor con lo schermo rivolto verso il basso su una superficie piana più grande dello schermo del monitor. Utilizzare un tavolo robusto che possa sostenere facilmente il peso del monitor.
	- Per evitare di graffiare il pannello LCD, posizionare sempre un panno morbido, ad esempio una coperta più grande dell'area dello schermo del monitor, sul tavolo prima di appoggiare il monitor a faccia in giù durante l'installazione del supporto del monitor o il montaggio degli accessori.

# ■Orientamento

- Quando si utilizza questo monitor in posizione verticale (visione frontale), assicurarsi di ruotarlo in senso orario in modo che il lato sinistro venga spostato verso l'alto e il lato destro verso il basso.
- Se installato con un orientamento errato, il calore potrebbe rimanere intrappolato all'interno dell'unità principale, con un conseguente impatto negativo sulla durata del monitor.
- Non può essere installato capovolto.

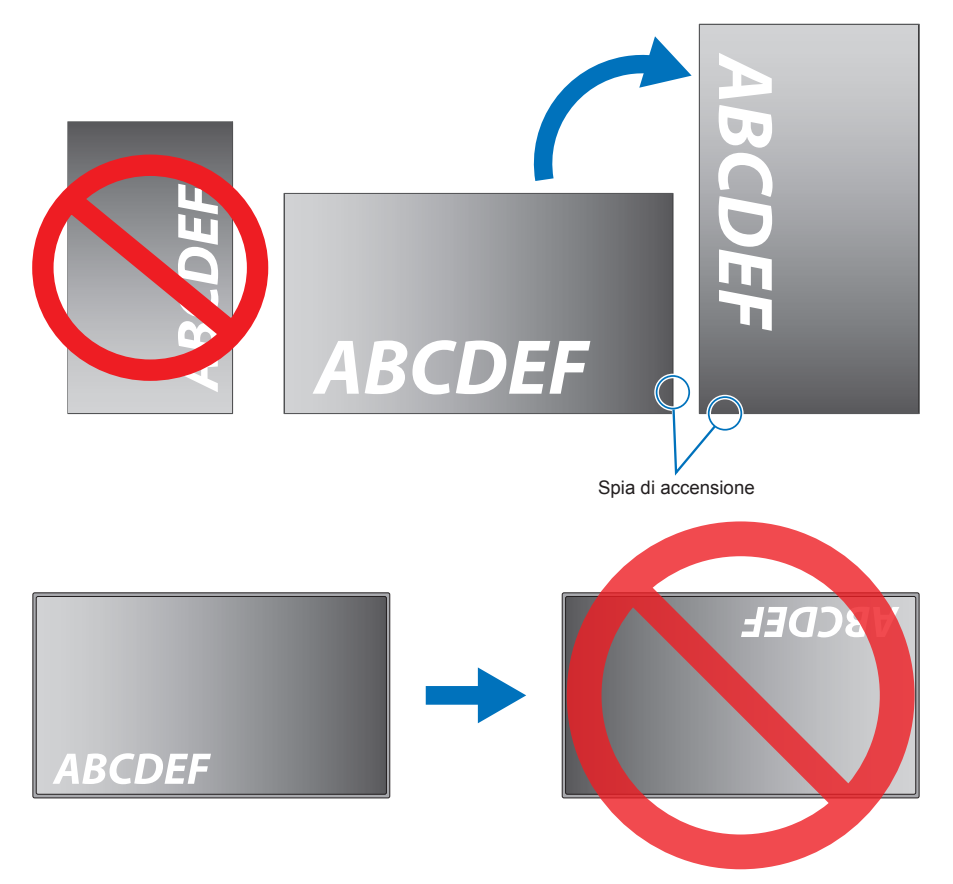

Il monitor non può essere inclinato più di 16°.

**NOTA:** • L'installazione del monitor con un'angolazione superiore a 16° può causare un malfunzionamento.

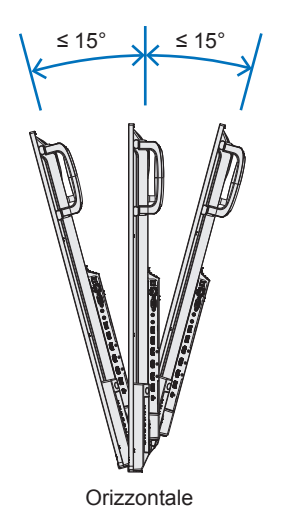

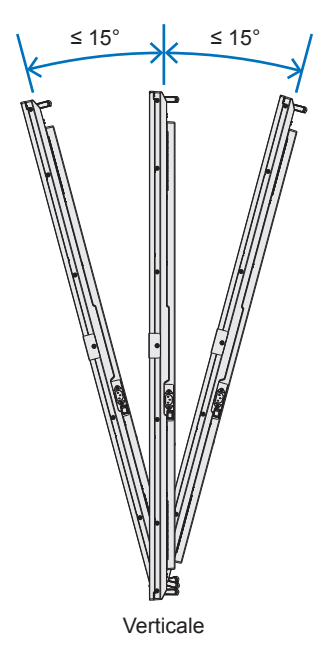

# n**Requisiti di ventilazione**

Se si procede al montaggio in uno spazio chiuso o in una nicchia, lasciare abbastanza spazio tra il monitor e la parete per consentire la dispersione del calore, come mostrato di seguito.

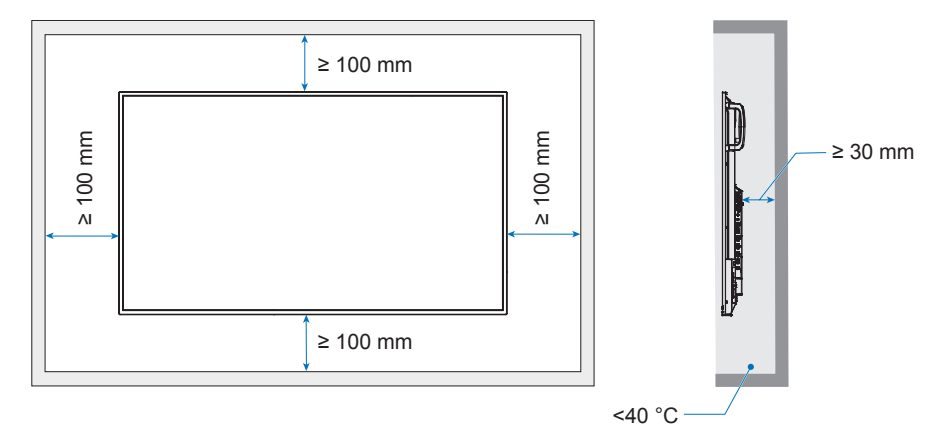

- **NOTA:**  Prevedere un'adeguata ventilazione o il condizionamento dell'aria intorno al monitor in modo tale da dissipare il calore dall'unità e dall'attrezzatura di montaggio, soprattutto quando si usano i monitor in una configurazione con più schermi.
	- Questo monitor è dotato di sensori di temperatura interni.

Se il monitor si surriscalda, viene visualizzato un messaggio di "Attenzione". In tal caso, interrompere l'uso dell'unità, spegnerla e lasciarla raffreddare.

# <span id="page-69-0"></span>**Informazioni su riciclo e risparmio energetico del produttore**

Siamo profondamente impegnati verso la protezione ambientale e riteniamo il riciclaggio una delle principali priorità della nostra società nel tentativo di ridurre al minimo l'impatto sull'ambiente. L'impegno a sviluppare i prodotti nel pieno rispetto dell'ambiente si unisce allo sforzo costante di favorire la definizione e la conformità agli standard indipendenti più recenti messi a punto da enti come ISO (International Organization for Standardization) e TCO (Swedish Trades Union).

# **Risparmio energetico**

Questo monitor dispone di una funzionalità avanzata per il risparmio energetico. Quando al monitor viene inviato un segnale DPMS (Display Power Management Signalling), viene attivata la modalità di risparmio energetico. Il monitor può accedere a una sola modalità di risparmio energetico.

Per ulteriori informazioni visitare:

https://www.sharpnecdisplays.us/ (in USA)

https://www.sharpnecdisplays.eu/p/hq/en/home.xhtml (in Europa)

https://www.sharp-nec-displays.com/global/index.html (Globale)

# **Aggiunta spiegazione per la Direttiva EcoDesign**

La seguente impostazione è conforme alla "Configurazione normale" come definita nella "Direttiva EcoDesign (2019/2021)" ed è l'impostazione consigliata.

- [Risparmio Energia] è abilitato
- [Modalità] è impostato su [Risparmio Energia]
- [ALIMENTAZIONE USB] è impostato su [Auto]
- [Messaggio Risp Ener] è abilitato
- [Avvio rapido] è impostato su [Off]
- [Rilev Umana] è impostato su [Off]

Se si modificano alcune di queste impostazioni, il consumo di energia può essere superiore rispetto all'utilizzo dell'impostazione consigliata.

A causa delle varie possibilità di risparmio energetico, le diverse modalità di alimentazione sono denominate "stato di standby". "Stato di standby" significa "modo stand-by" o "modo stand-by in rete" se vengono utilizzate le impostazioni consigliate. Il monitor entra in "modo stand-by" se si utilizza l'impostazione consigliata e non è collegata a una rete LAN. Utilizzando l'impostazione consigliata e una connessione LAN attiva, "stato di standby" significa "modo stand-by in rete".

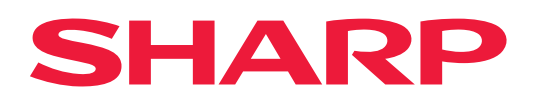